# **GUIDA PRATICA ALL'USO DEL PC**

**Fondazione Mondo Digitale**

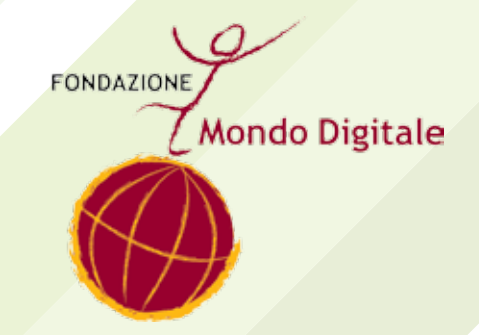

### Guida pratica all'uso del PC

Questo manuale è a cura della Fondazione Mondo Digitale con la supervisione di **Alfonso Molina.**

Progetto grafico a cura di **Sara Pierantozzi**.

Pubblicato a Roma, novembre 2014

Copyright © 2014 **Fondazione Mondo Digitale** www.**mondodigitale**.org

2 Fondazione Mondo Digitale

Questo volume è parte integrante del kit didattico ideato dalla Fondazione Mondo Digitale. L'intero kit è composto da 8 volumi: Linee guida per docenti, Linee guida per tutor, Linee guida per nonni, Guida pratica all'uso del PC, Manuale di e-Gov, Manuale e-Med, Tecnologia semplice, La trama del web.

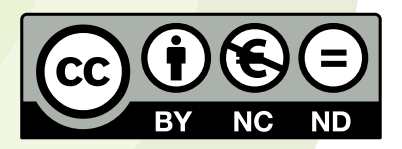

Quest'opera è stata rilasciata con licenza Creative Commons Attribuzione - Non commerciale - Non opere derivate 3.0 Italia. Per leggere una copia della licenza visita il sito web http://creativecommons.org/licenses/by-nc-nd/3.0/it/ o spedisci una lettera a Creative Commons, 171 Second Street, Suite 300, San Francisco, California, 94105, USA.

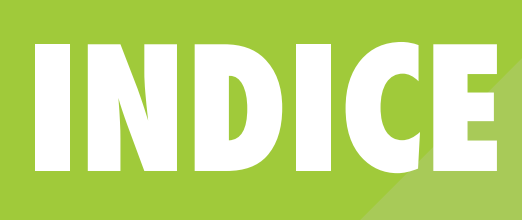

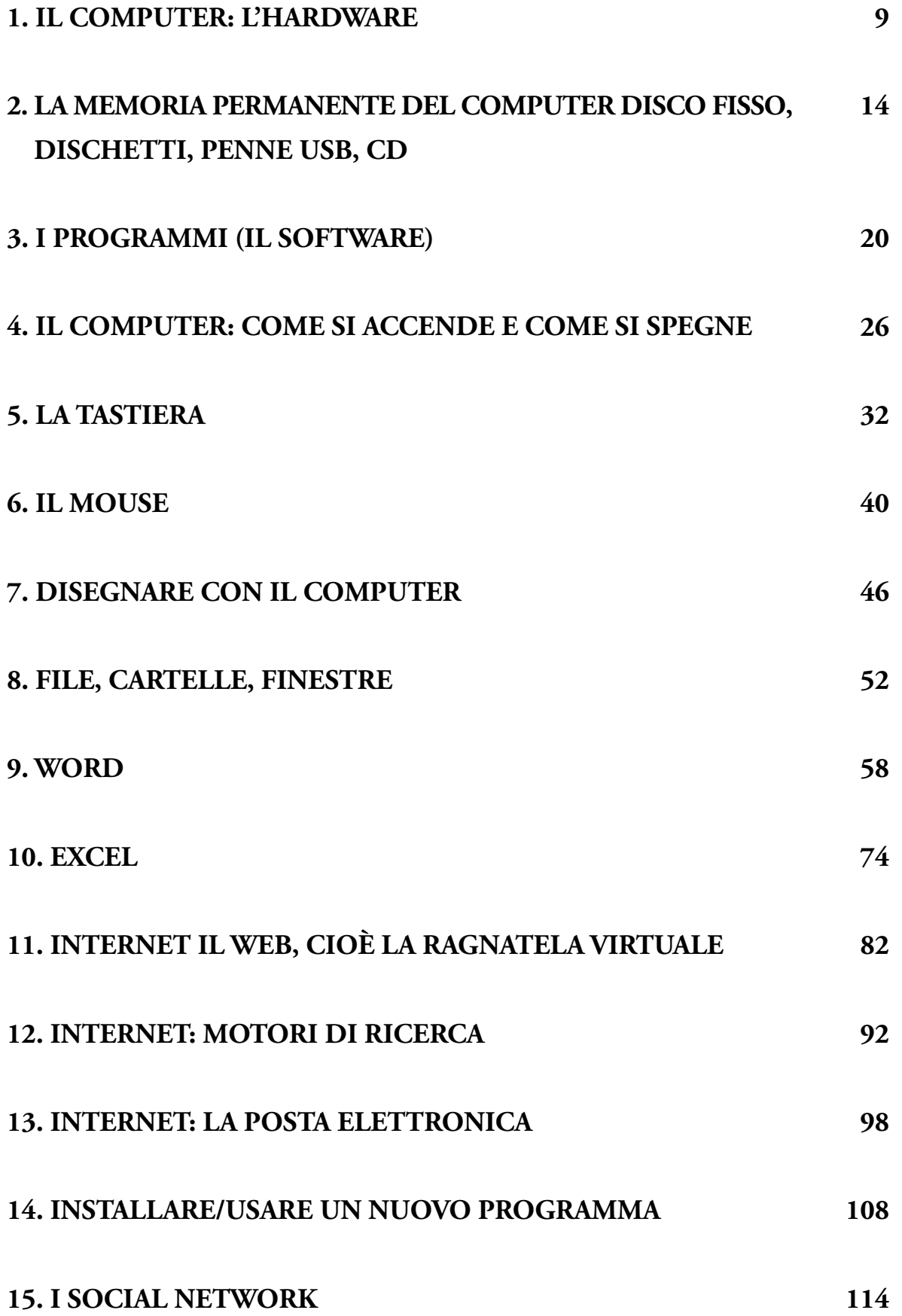

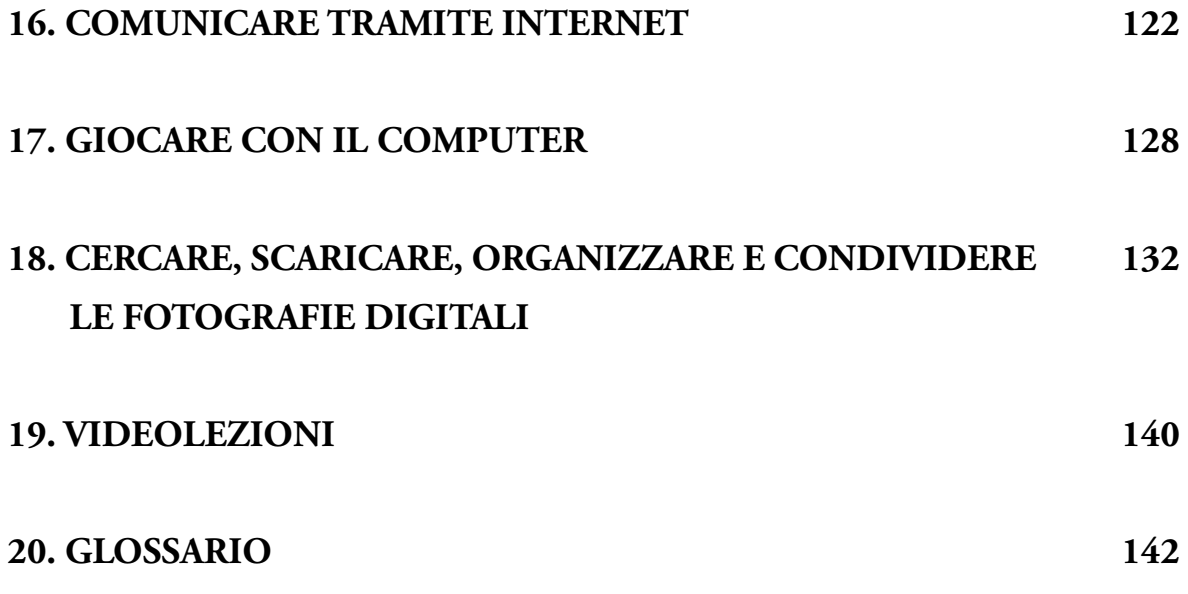

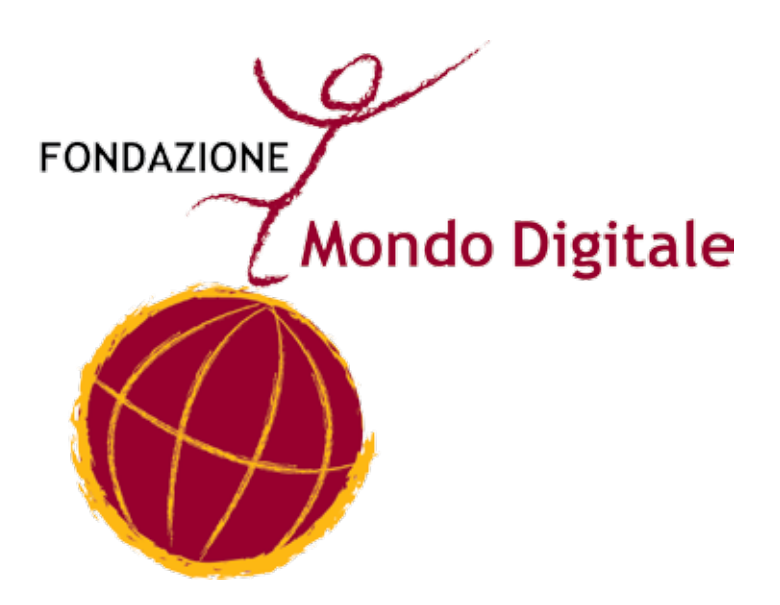

**Capitolo 1**

## **IL COMPUTER: L' HARDWARE**

Il computer che usiamo di solito è una scatola di metallo o di Il Computer plastica a cui sono collegate le periferiche a es:

- • la tastiera
- • lo schermo, detto anche "monitor"
- il mouse (leggi "maus")

Il computer si chiama anche "Personal Computer" o "PC".

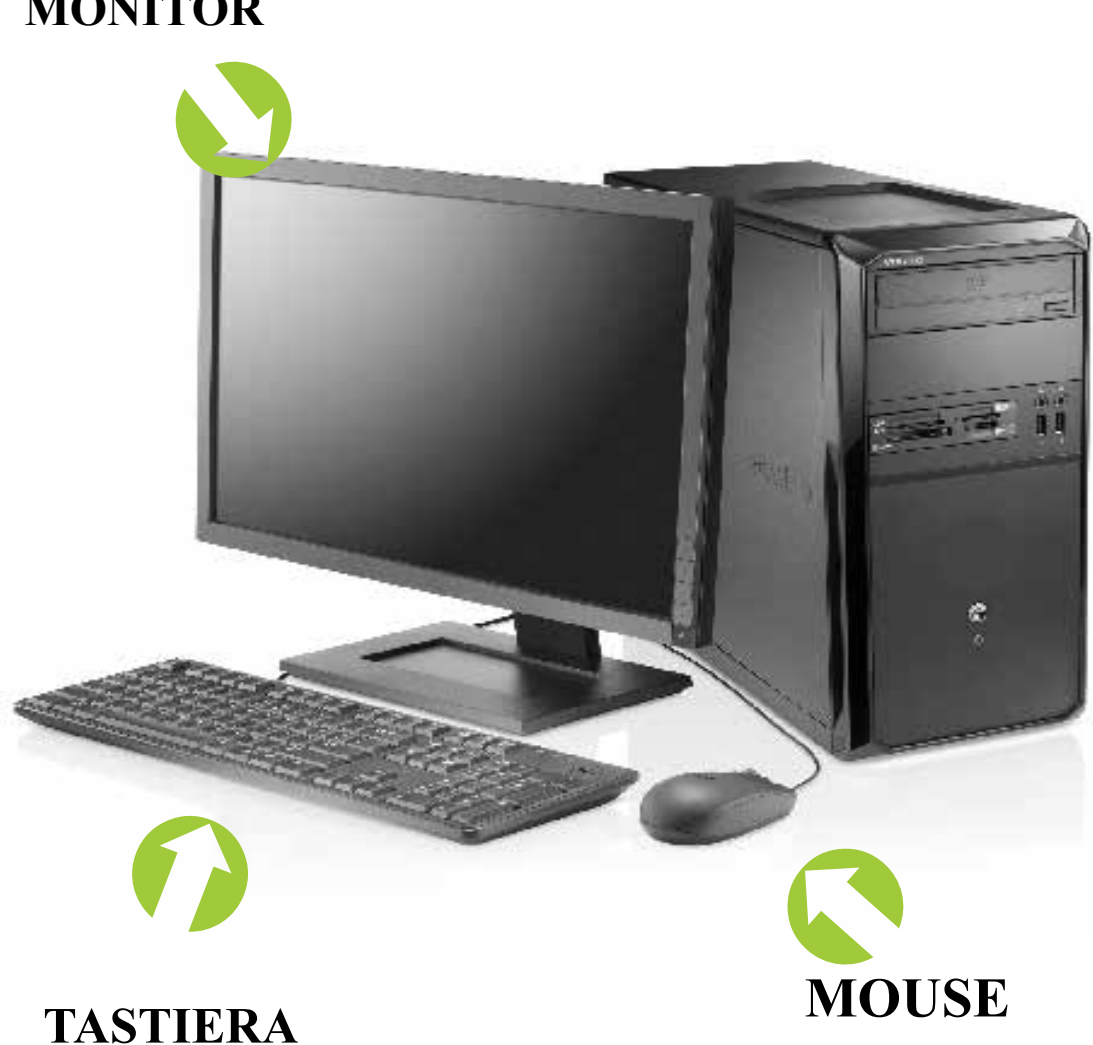

#### **MONITOR**

In alcuni computer, come i computer Apple iMac, la scatola del computer contiene anche il monitor.

Nei computer portatili tutti gli elementi sono messi in un solo contenitore.

Un altro elemento del computer molto importante per usare Internet a casa è il modem.

Il modem è uno strumento che permette di collegarsi a Internet e alla posta elettronica attraverso la normale presa del telefono.

Al computer si possono collegare anche altre periferiche:

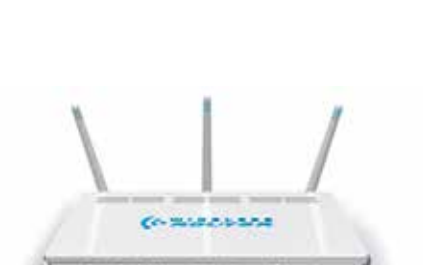

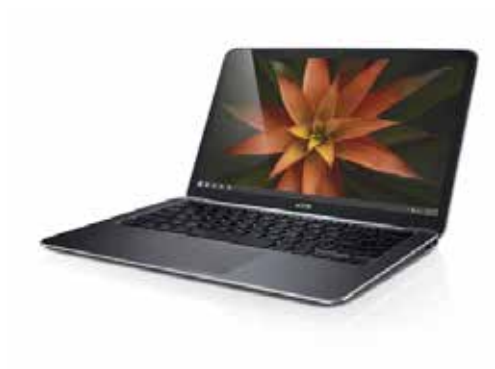

• la stampante

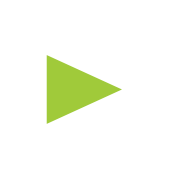

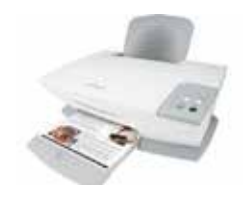

Periferiche da collegare

• lo scanner

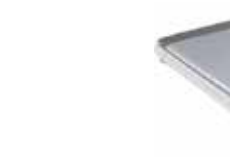

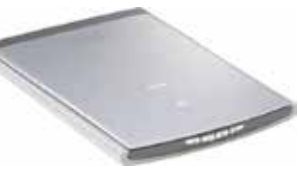

- • gli altoparlanti
- • le cuffie con microfono

• il microfono

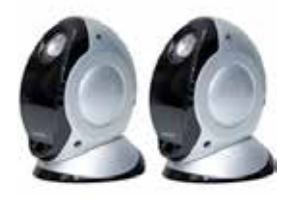

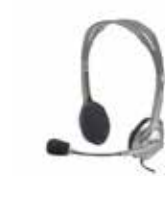

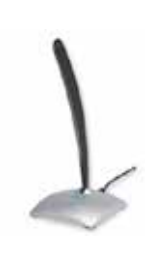

#### **Molte altre cose si possono collegare al computer:**

• la macchina fotografica digitale: per memorizzare le fotografie digitali nel computer. Con il computer, le fotografie si possono stampare e modificare (per esempio: eliminare l'effetto occhi rossi).

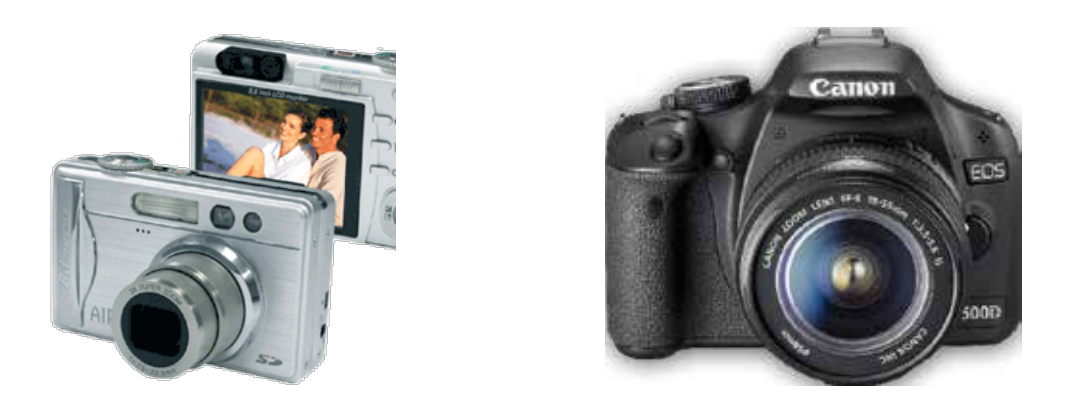

• la videocamera digitale: per memorizzare le riprese nel computer. Con il computer, le riprese si possono modificare (tagliare ecc.) e trasformare in un DVD da vedere con il televisore.

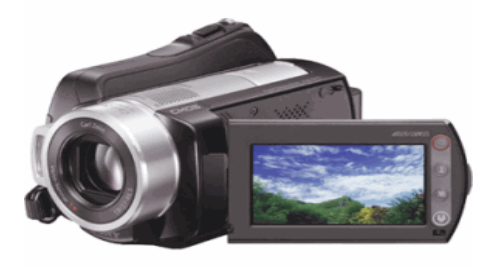

• il telefonino: per registrare una copia della rubrica del telefono, cambiare le suonerie ecc.

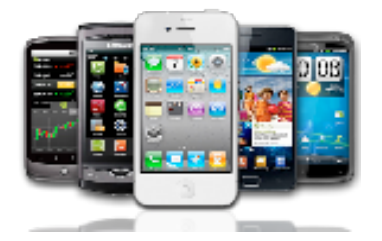

Il computer vero e proprio (il corpo del computer) e le altre parti (le periferiche a es. il monitor, la tastiera ecc.) si chiamano **hardware** (leggi "arduer").

L'Hardware è composto dalle parti fisiche del computer, quelle che si possono "toccare con mano".

**Prova a riconoscere le parti del computer che stai usando e impara bene come si chiamano.**

### **Capitolo 2**

### **LA MEMORIA PERMANENTE DEL COMPUTER DISCO FISSO, PENNE USB, CD E DVD**

Quando usiamo il computer, le cose che facciamo (testi, disegni ecc.) si trovano nella memoria di lavoro del computer. La memoria di lavoro funziona solo quando il computer è acceso, perciò prima di spegnere il computer dobbiamo trasferire il nostro lavoro su una memoria permanente.

Tipi di memoria permanente

La **memoria permanente** registra i dati e li conserva anche quando il computer è spento.

Quando si scrivono i dati nella memoria permanente si dice che "**salviamo**"i dati.

La memoria permanente principale del computer si chiama disco fisso o anche hard disk (leggi "ard disc").

È importante sapere quanto spazio c'è nel disco fisso, perché se il disco fisso è pieno, il computer funziona male e rischiamo di perdere dati (documenti, fotografie ecc.).

La memoria del computer si misura in megabyte (leggi "megabait", abbreviato MB). Per indicare 1000 megabyte si usa il gigabyte (leggi "gigabait", abbreviato GB).

Per indicare la dimensione di documenti molto piccoli si usano anche i kilobyte (leggi "chilobait", abbreviato kB). 1000 kilobyte corrispondono a 1 megabyte.

Unità di misura dei file

Qualche esempio di dimensione di un file:

- • Una fotografia della macchina fotografica digitale occupa alcuni megabyte.
- • Un documento di Word (una lettera per esempio) occupa alcuni kilobyte se è breve e diversi megabyte se è lungo o contiene illustrazioni.
- Un film occupa alcuni gigabyte.

I dati memorizzati nel computer **si possono spostare** da un computer a un altro.

Questa possibilità è una delle caratteristiche più importanti dei computer, perché permette di condividere lavoro, informazioni, fotografie ecc.

Per spostare, archiviare o condividere i dati si possono usare:

- • l'Hard Disk esterno oppure la memoria a penna, cioè uno spinotto che si infila in una presa particolare del computer, detta presa USB. Questo tipo di memoria, detta memoria USB, penna USB o anche pen drive (leggi "pen draiv").
- le schede di memoria presenti nelle macchinette fotografiche e in alcuni cellulari.
- la posta elettronica: basta spedire il file o i file come allegato di un messaggio. Si può usare per file non troppo grandi, di solito non più grandi di qualche megabyte.
- l'upload su server ovvero caricare i propri file di grandi dimensioni

su di un computer (server) raggiungibile tramite Internet an-Supporti esterni che da altri utenti.

Inoltre quasi tutti i computer hanno il **masterizzatore interno**, cioè uno strumento che permette di conservare dati sui CD e sui DVD.

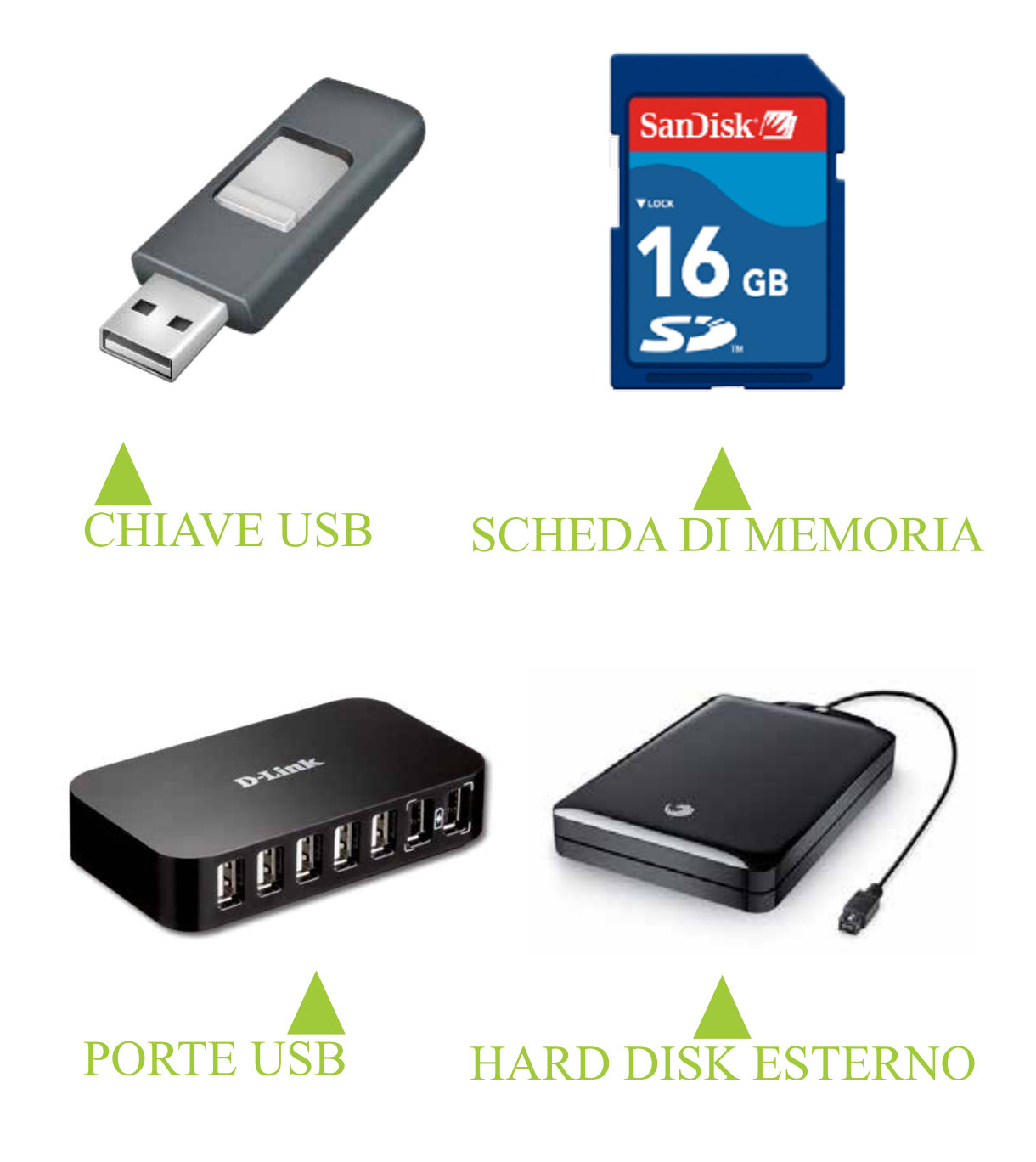

Cerca sul tuo computer una presa USB. Cerca anche la fessura per inserire il dischetto e il cassetto o la fessura del lettore di CD/ DVD.

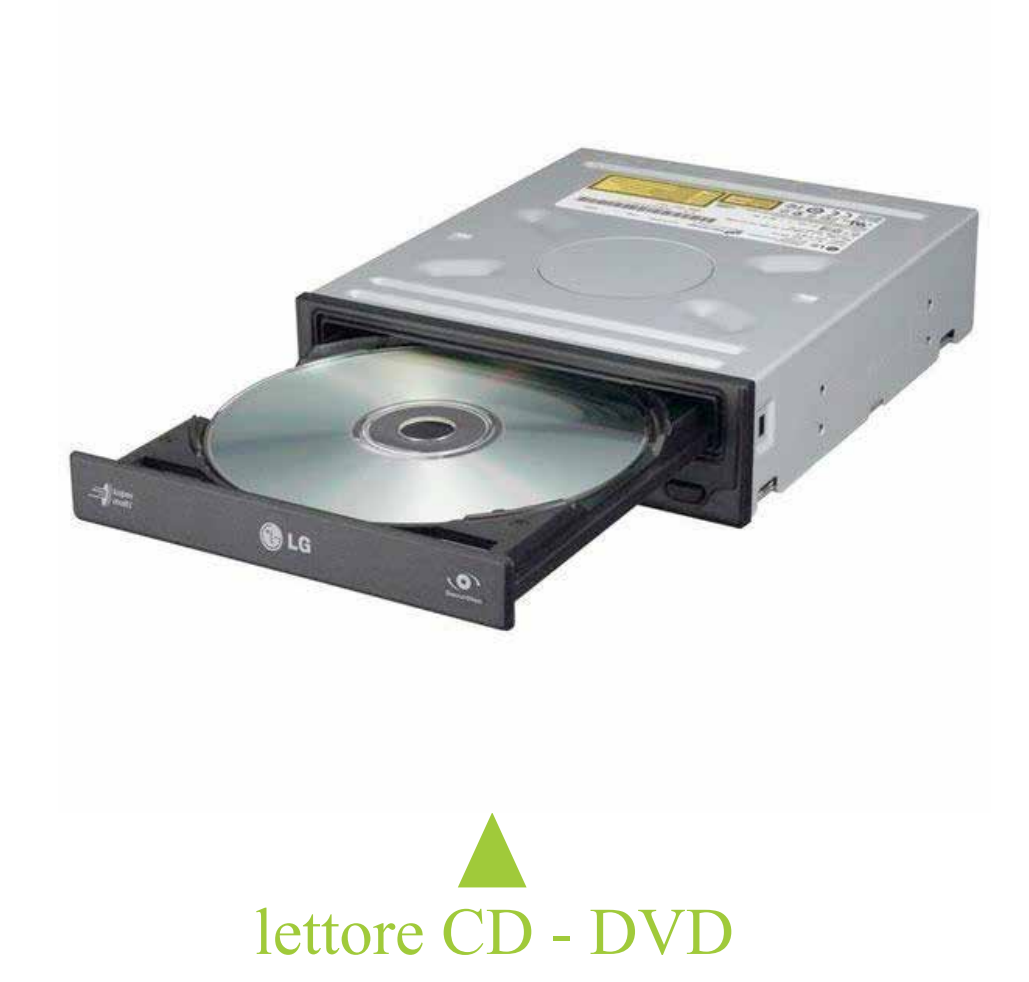

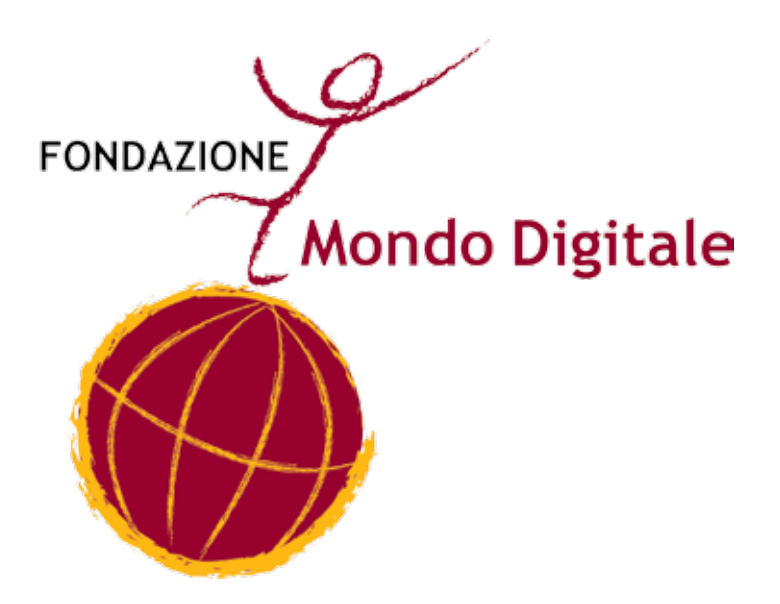

**Capitolo 3**

### **I PROGRAMMI (IL SOFTWARE)**

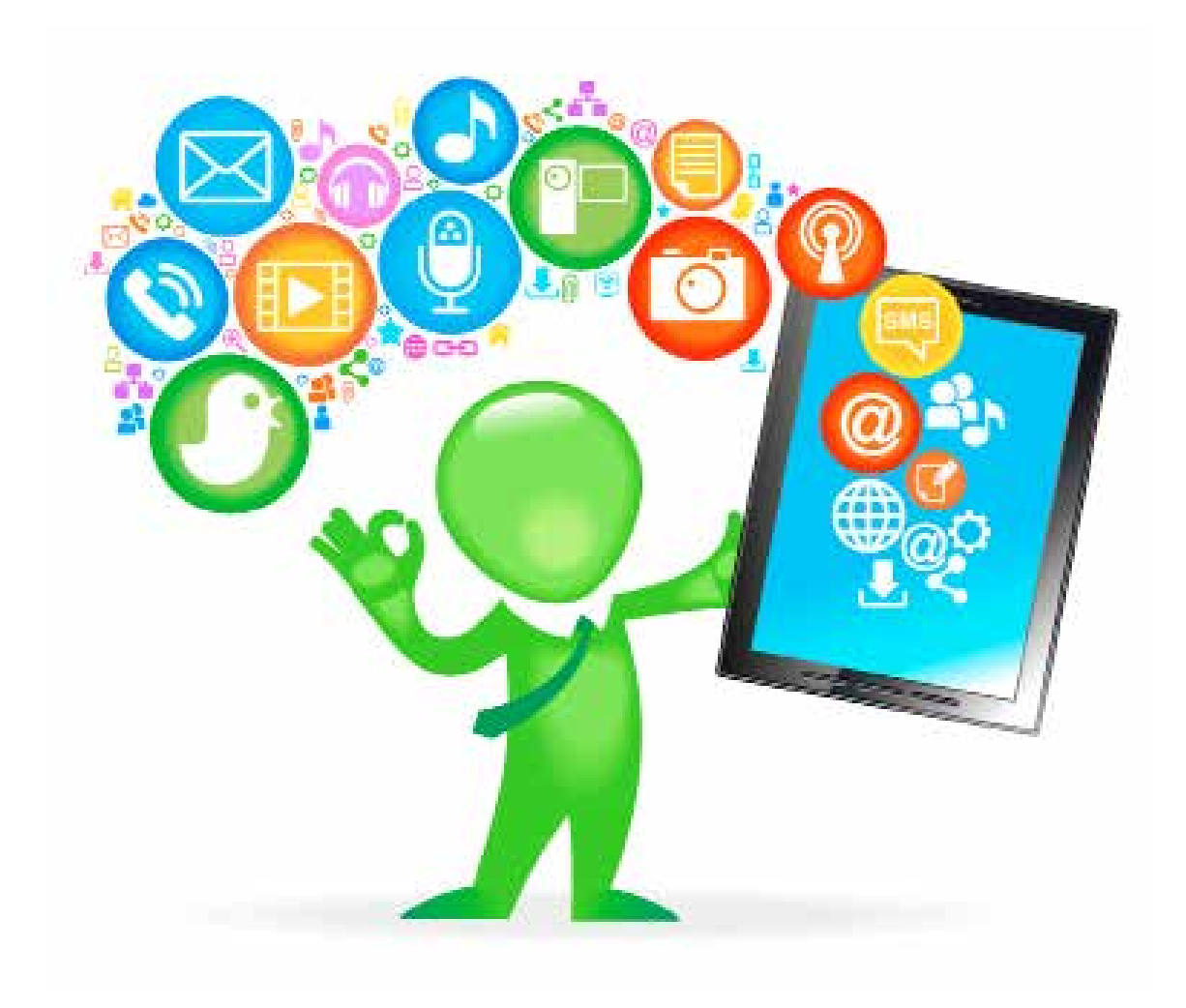

Il computer ci è utile perché permette di scrivere, usare la posta elettronica, navigare su Internet, tenere i conti di casa, archiviare fotografie e filmati, giocare e molte altre cose.

Ognuna delle funzioni del computer (scrittura, posta elettronica ecc.) corrisponde a un programma del computer.

Ogni programma imposta il computer in modo da svolgere alcune funzioni particolari. I programmi sono memorizzati nella memoria permanente del computer, cioè nel disco fisso.

Per attivare un programma basta fare doppio clic con il mouse sull'icona del programma (vedi la scheda sul mouse).

I programmi si chiamano anche **software** (leggi "softuer").

#### **Imparare a usare il computer vuol dire imparare a usare i programmi del computer.**

Alcuni programmi sono utili a tutti perché servono a: scrivere, leggere Internet, leggere e scrivere i messaggi di posta elettronica, fare calcoli con il foglio elettronico, giocare.

Altri programmi del computer sono fatti per scopi particolari: progettare case, scrivere le ricette mediche ecc.

I programmi si usano attraverso lo schermo, la tastiera e il mouse.

Alcuni programmi funzionano anche con scanner, macchina fotografica, joystick ecc. collegati al computer.

Il programma più importante è il *sistema operativo*.

Il sistema operativo (come Windows, MacOs, Linux) svolge le funzioni fondamentali, come far funzionare lo schermo, la tastiera, il mouse, la memoria, la stampante ecc.

Il computer è costruito in modo che quando lo accendiamo, carica automaticamente il sistema operativo.

Per aggiungere una funzione al computer basta aggiungere un programma. Si dice "**installare**" un programma.

Molti programmi si possono installare direttamente da Internet.

Alcuni programmi sono gratuiti e si possono installare liberamente. Sono i programmi "**open source**" (leggi "open surs"): il sistema operativo Linux, il programma Write ecc.

Altri programmi sono a pagamento e bisogna comprarli prima installarli: Windows, Word, Excel ecc.

ATTENZIONE: secondo la legge, usare un programma a pagamento senza averlo comprato è un reato: è come rubare. **Il sistema operativo Windows è il più diffuso e faremo alcuni esempi di programmi con Windows.**

Quando si accende il computer, compare il **desktop**, cioè la scrivania virtuale del computer dove si trovano le icone degli oggetti (programmi, documenti ecc.) che ci interessano e una barra in basso da cui si accede ai programmi presenti nel computer. Quando apriamo un programma (lanciamo un programma) dal desktop si apre una finestra (window in inglese) ossia un'area delimitata da un bordo, contenete i comandi relativi a quello specifico programma (tagliare, colorare, ecc.) Il Desktop

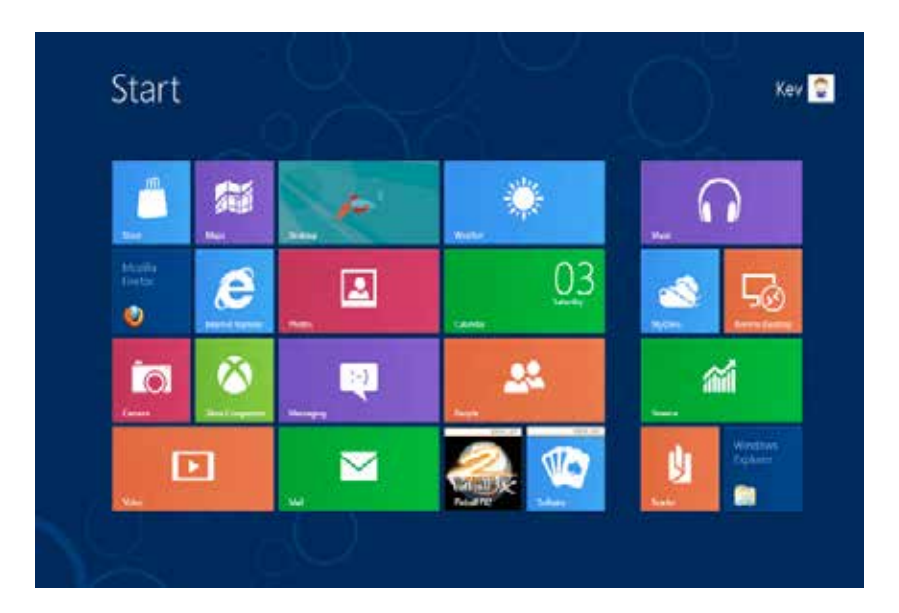

*Il Desktop*

Le ICONE (leggi icòne) sono delle scorciatoie per aprire i programmi che ci interessano, quelle più utilizzate sul desktop sono:

Icone più utilizzate

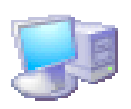

RISORSE DEL COMPUTER Questa icona rappresenta il contenuto del computer

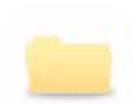

NUOVA CARTELLA uno spazio dove mettere i documenti

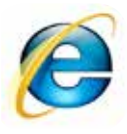

INTERNET EXPLORER Il programma Explorer permette

di navigare su Internet

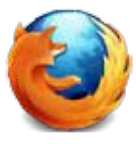

MOZZILLA FIREFOX

Il programma Firefox permette di navigare su Internet

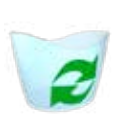

#### **CESTINO**

È il cestino virtuale dove si gettano i documenti e le cartelle che non servono più

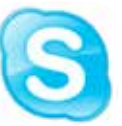

#### **SKYPE**

Il programma che permette di videochiamare con il computer

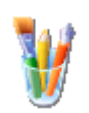

PAINT Programma Paint permette di aprire il programma di disegno Paint

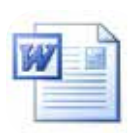

#### DOCUMENTO DI WORD Questa icona permette di aprire un documento di Word

C'è spesso la consuetudine di caricare come sfondo del desktop un'immagine che ci è cara per "personalizzare" la nostra scrivania.

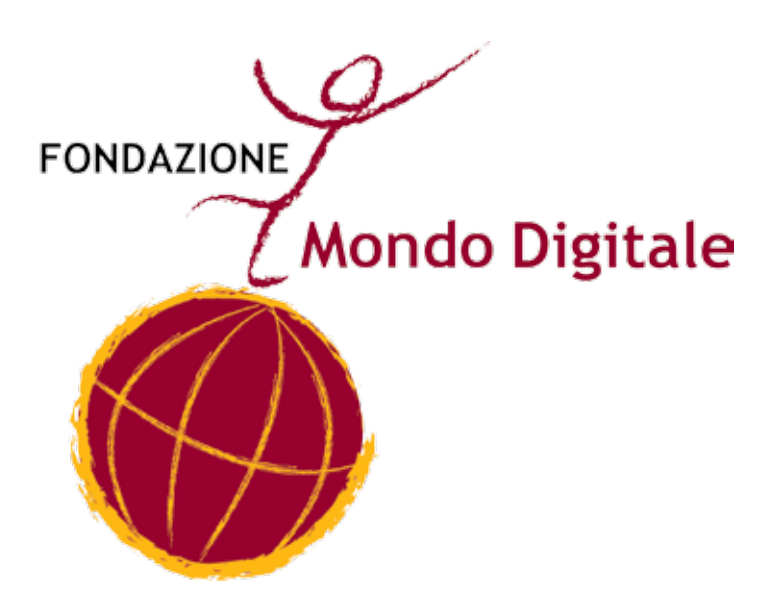

### **Capitolo 4**

## **IL COMPUTER: COME SI ACCENDE E COME SI SPEGNE**

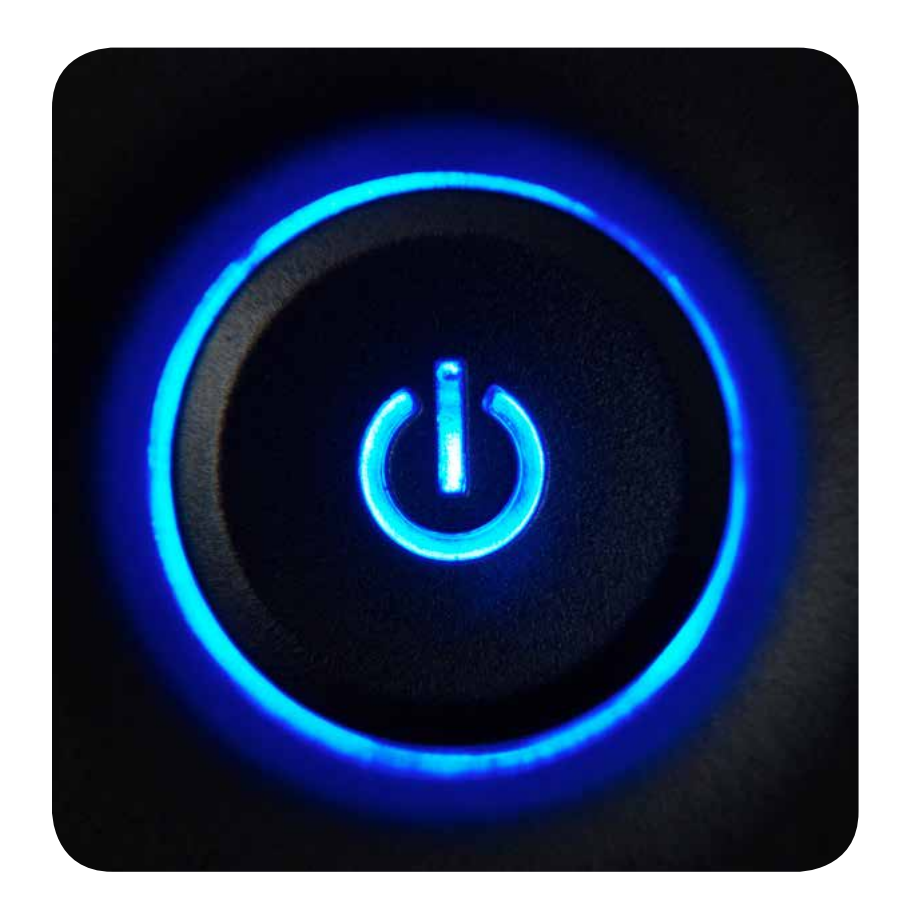

Il computer è uno strumento che funziona con la corrente elettrica o con una batteria ricaricabile e bisogna accenderlo e spegnerlo come ogni altro apparecchio elettrico.

Bisogna ricordarsi che il computer consuma corrente e che se non si usa per un po' di tempo, è meglio spegnerlo. Molti computer permettono di mettere il computer in attesa (detto anche "stand-by", leggi "stendbai").

Il computer consuma pochissima corrente quando è in attesa e impiega poco tempo a riprendere il funzionamento quando si riaccende.

Impara anche a spegnere il monitor, la stampante, il modem

e le altre apparecchiature collegate: risparmierai molta corrente quando il computer è spento.

**Come accendere il computer**

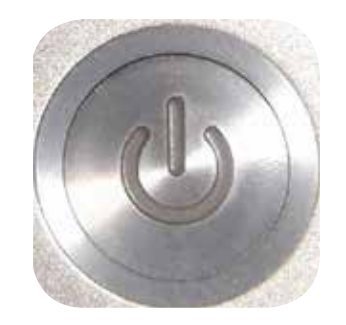

Come si accende il Computer

Il computer si accende con un interruttore o un pulsante. Su alcuni computer, come i computer portatili, il pulsante si trova nella tastiera.

**Accendere è semplice**: basta premere l'interruttore e aspettare. Infatti devi:

- • Mettere l'interruttore su "acceso" (oppure "ON") oppure premere il pulsante di accensione.
- Dopo aver azionato l'interruttore o premuto il pulsante, devi aspettare che il computer si avvii.
- • Durante l'avviamento il computer predispone i programmi principali. L'avviamento può durare più di un minuto.
- • Durante l'avviamento non toccare la tastiera. Durante l'avviamento alcuni tasti della tastiera hanno funzioni speciali che i tecnici usano per fare controlli. Perciò è meglio aspettare che l'avviamento sia completo prima di toccare la tastiera.

• Quando compare il desktop il computer è pronto per essere usato.

#### **Come spegnere il computer**

**Spegnere il computer è un'operazione molto delicata:** infatti è uno dei momenti nei quali è più facile danneggiare il computer e perdere dati.

Bisogna fare poche operazioni ma nel modo corretto.

Per spegnere il computer bisogna fare quindi attenzione. Innanzi tutto, il computer si spegne usando la funzione "Chiudi sessione" del menù Start e poi la voce "Arresta il sistema" della finestra che compare.

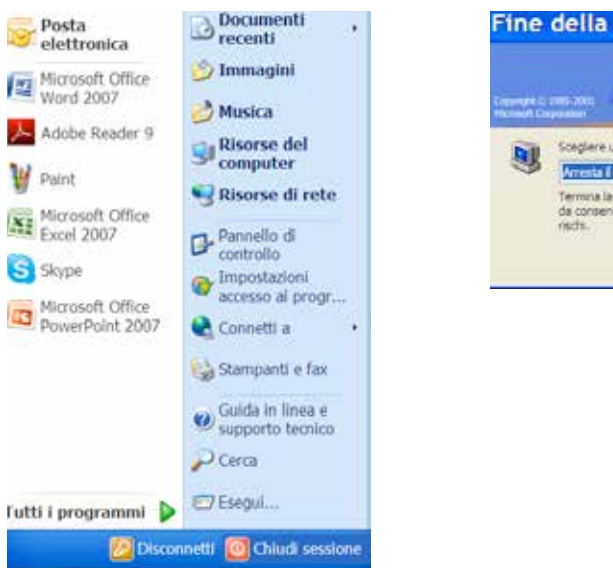

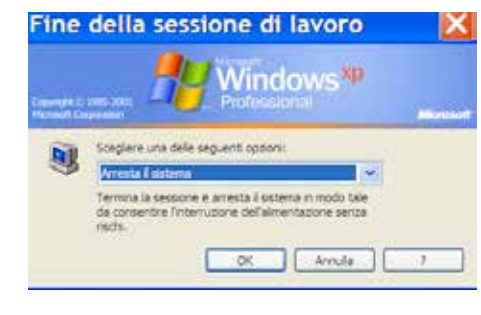

Nei computer recenti, basta selezionare "Arresta il sistema": il computer si spegne da solo.

Nei computer meno recenti, dopo aver scelto di spegnere il computer, compare una finestra che dice di spegnere l'interruttore.

#### Come si spegne il Computer

#### **IMPORTANTE**

Mai e in nessun caso si può spegnere il computer staccando la spina o spegnendo l'interruttore senza aspettare le istruzioni del computer. Infatti si potrebbe danneggiare il disco fisso, perdendo i dati memorizzati.

Il computer portatile può funzionare sia collegando l'apparecchio alla presa elettrica di casa, sia anche in autonomia grazie alla presenza di una batteria ricaricabile incorporata nel computer. L'autonomia della batteria di un computer portatile varia da 30 minuti a 3/4 a seconda del consumo di energia del computer e della qualità della batteria.

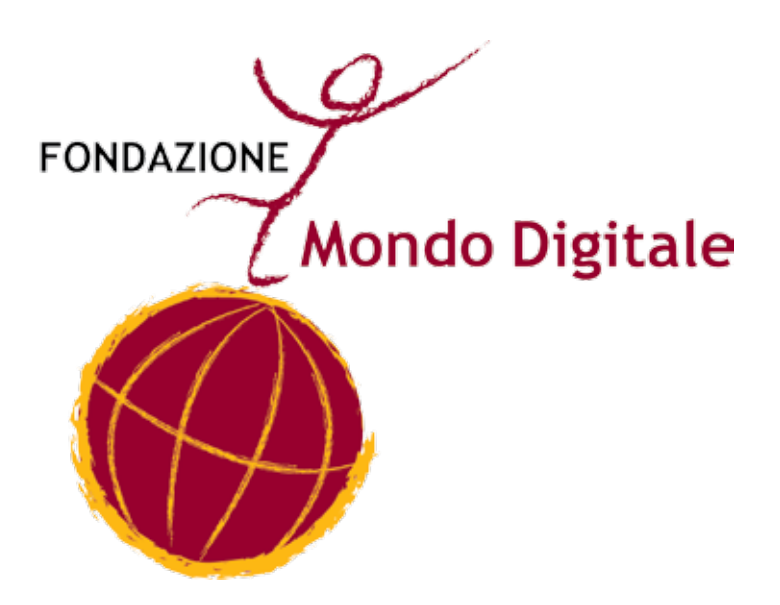

## **Capitolo 5 LA TASTIERA**

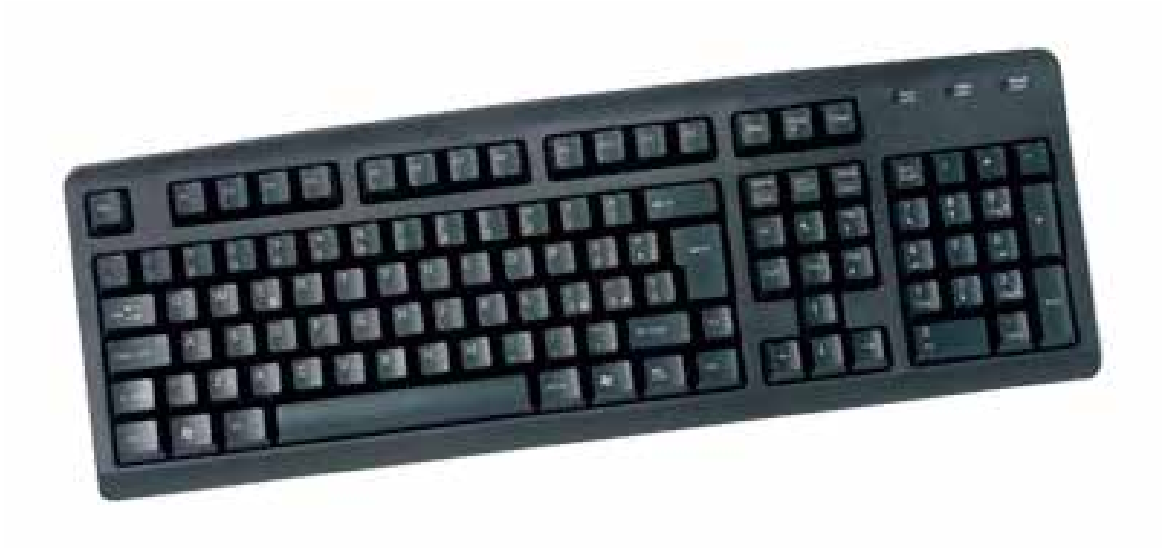

La tastiera è il principale strumento di uso del computer.

La tastiera serve sia a scrivere i testi che ci interessano, per esempio una lettera, sia a dare comandi al computer.

I tasti alfabetici e numerici della tastiera sono simili a quelli della macchina per scrivere.

Altri tasti, come per esempio il tasto "Invio" o "Enter", il tasto "Esc" eccetera sono tasti speciali per il computer. Quando si preme un tasto speciale della tastiera, come "Enter", in effetti non si scrive nulla ma **si dà al computer un comando**. La figura seguente spiega le funzioni principali dei testi e dei tasti speciali.

**TASTIERINONUMERICO** TASTIERINONUMERICO Si usa per fare calcoli Si usa per fare calcoli velocemente. velocemente.Pause<br>Break Enter  $\ddot{}$ Mappa dei tasti  $\frac{1}{2}$ <br> $\frac{1}{2}$  $\frac{3}{Pg}$  Dn Scroll<br>Lock <u>Je</u> 1  $\infty$ Print<br>Screen<br>Sys Rq ∞≁ ယ N Home Num<br>Lock End Per cancellare ciò che è Per cancellare ciò che è  $\subseteq$ 4 Premilo per andare a capo CAPS SCROLL<br>LOCK LOCK Premilo per andare a capo  $\bullet$ DELETE (CANC) DELETE (CANC) Page<br>Down Page<br>Up Per cancellare ciò che è Per cancellare ciò che è scritto avanti scritto avanti  $\bullet$ Home End **TASTO INVIO** TASTO INVIO **BACKSPACE** BACKSPACE Delete NUM<br>LOCK O scritto dietro Insert Premilo in combinazione con Premilo in combinazione con altri tasti per inserire caratteri altri tasti per inserire caratteri scritto dietro F12 speciali (es.  $\omega$  ] [  $\#$  ) speciali (es.  $@$  ] [#) Back space Enter Ctrl ↴ Shift F11 ♦ **TASTO ALT** TASTO ALT ⇔ † ≀ F10  $\ddot{}$  $\mathbf{H}$  $\circledcirc$  $\sim$ Alt Gr ဥ  $\mathbf{L}$  $\Omega$  $\boldsymbol{\wedge}$ Ó Premila per inserire gli spazi Premila per inserire gli spazi ┙  $\circ$  $\vee$ <u>ლ</u> **BARRA SPAZIATRICE** BARRA SPAZIATRICE - တ × Σ F  $\infty$  $\ast$ っ  $\overline{z}$  $\cup$ ရှိ Spacebar ಜ∼ H  $\mathbf{\Omega}$ F5  $\geq$  $\circ$  $\,<$  $\circ$  $\vdash$  $\geq$ Tenendolo premuto, si possono scrivere lettere Per scrivere in MAIUSCOLO Per scrivere in MAIUSCOLO % ம 凡 Щ  $\circ$  $\alpha$ in MAIUSCOLO ဥ  $\omega$ 4  $\Omega$ Ш  $\times$  $\stackrel{\pm}{\approx}$ F2 <u>မျ</u> က S **SHIFT**  $\geq$ automaticamente automaticamente  $\overline{\mathsf{N}}$ CAPS LOCK 34 | Fondazione Mondo Digitale 됴 **CAPS LOCK**  $\sim$  $\overline{a}$ ⋖ Ĝ Caps Lock Shift  $\overline{\textbf{f}}$ ↡ 군<br>대  $\frac{1}{\sqrt{2}}$  $\frac{Q}{4L}$ Гаb r ⇦

La tastiera del Personal computer è composta da 102 o 105 tasti. Nelle nuove tastiere, ce ne sono anche di ergonomiche, si possono trovare anche tasti aggiuntivi, sulla destra o in alto che servono per entrare direttamente in Internet o per far partire il CD musicale o altro. Anche se a prima vista sembra molto complessa, in realtà l'utilizzo della tastiera non è difficoltoso. Possiamo dividere la tastiera in 5 parti:

- 1. la tastiera alfanumerica
- 2. il tastierino numerico
- 3. i tasti di funzione
- 4. i tasti di spostamento rapido e controllo
- 5. le spie (led) di controllo

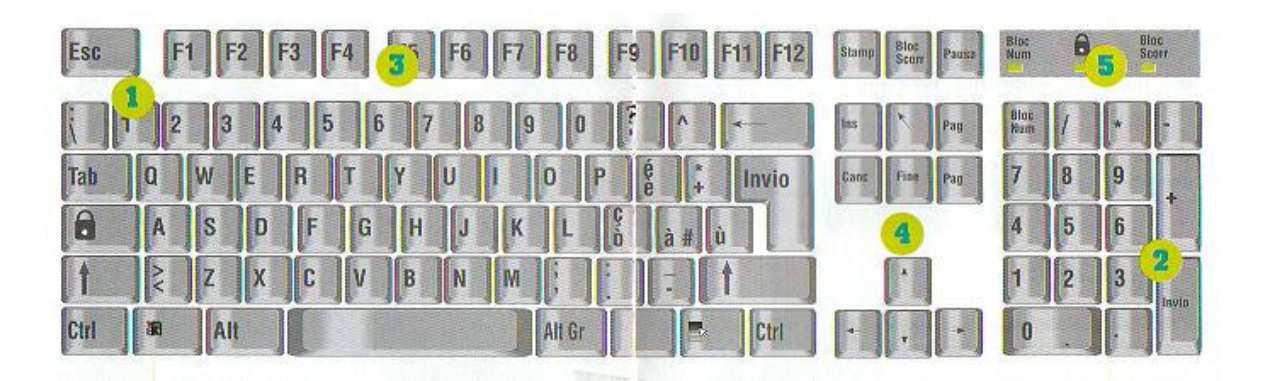

Per non dover aggiungere troppi tasti sulla tastiera é stato pensato di far si che alcuni di essi potessero assumere due significati diversi. Il caso più particolare é quello dei numeri che hanno le seguenti associazioni:

Numero: 1 2 3 4 5 6 7 8 9 0

```
Simbolo associato rispettivamente: ! " £ $ % & / ( ) =
```
Per passare dal numero al relativo simbolo é necessario tenere premuto il tasto [MAIUS] e poi premere il tasto corrispondente.

#### **Consigli pratici: come pulire la tastiera**

La tastiera è sicuramente la parte del nostro PC in cui si raccoglie e si deposita più sporcizia. Tra un tasto e un altro è possibile trovare briciole, polvere, ecc. La pulizia di una tastiera è un' operazione piuttosto facile. L'unico accorgimento è quello di non sollecitare troppo i bordi dei tasti per evitare che si stacchino o, nel peggiore dei casi, si spezzino. Un detergente troppo forte potrebbe cancellare la serigrafia dei simboli di riconoscimento dei tasti, ciò vale soprattutto per le tastiere economiche.

La prima cosa da fare per pulire una tastiera è rovesciala e scuoterla verticalmente in modo da eliminare i residui maggiori. Utilizzare poi uno spray ad aria compressa per pulire gli interstizi tra i tasti dalla polvere e dalle briciole più difficili da rimuovere. Procedere successivamente con la pulizia dei tasti e dei bordi utilizzando un cotton fioc. La parte superiore della tastiera puo' essere ripassata con un panno leggermente umido.

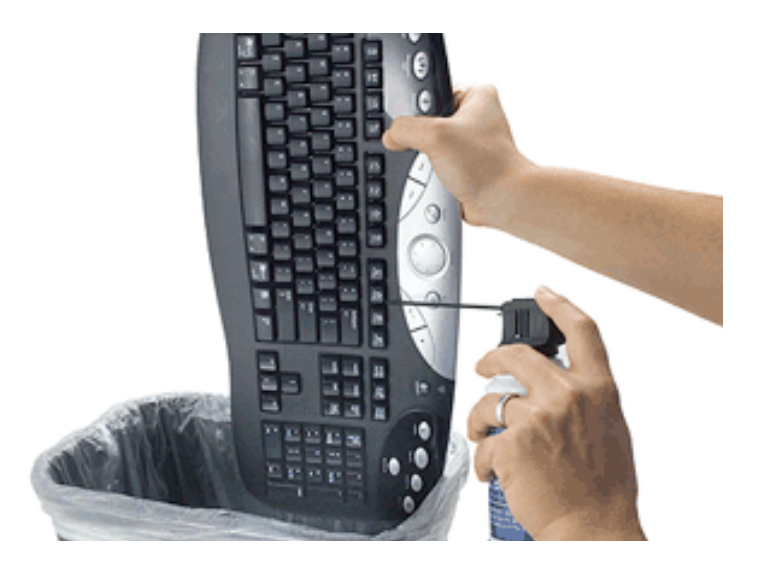
### **Esercizio con la tastiera**

Apriamo il programma Word con tre clic:

Esercizio con la tastiera

- 1. un clic sul bottone "Start" della barra di Windows
- 2. nel menù che compare, un clic sulla voce Tutti i Programmi
- 3. e ora un clic sulla voce Word

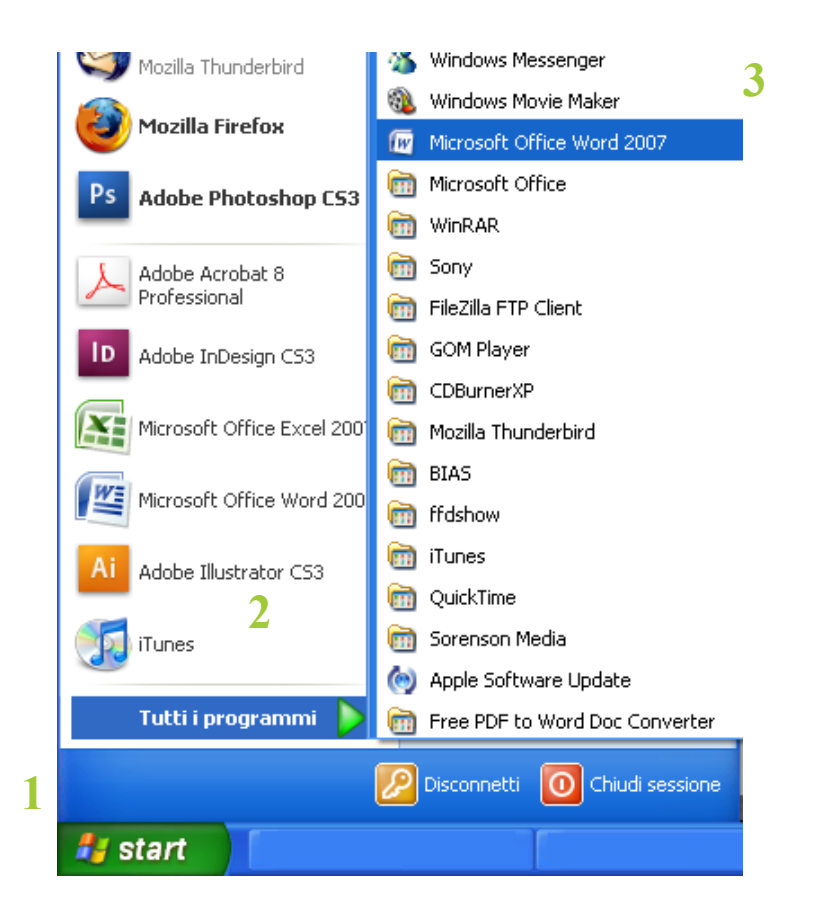

Dopo qualche secondo apparirà la finestra di scrittura. Ora:

Esercizio:

- scrivi usando solamente lettere minuscole "con il computer posso scrivere, correggere e stampare"
- • premi il tasto "Invio" per proseguire su una nuova riga e scrivi usando anche le lettere maiuscole o arancione dove richiesto

"Caro amico ti scrivo così mi distraggo un po', 1 2 3 4 5"

### "*WORD È UN PROGRAMMA DEL COMPUTER*"

Per scrivere sempre in maiuscolo premi il tasto "Bloc. Maius." (oppure "Caps lock" o un simbolo di lucchetto). Per scrivere normalmente, premilo di nuovo.

Guarda bene sulla tastiera: quando "Bloc. Maius." è attivo, rimane accesa una spia. Trova questa spia.

- Ora, infine, scrivi la frase seguente: Il computer è fondamentale nella società attuale. Per questo è necessario imparare a usare bene il computer
- Alla fine, sullo schermo dovrebbe comparire:

Con il Computer posso scrivere, correggere, stampare Caro amico ti scrivo così mi distraggo un po', 1 2 3 4 5 WORD E' UN PROGRAMMA DEL COMPUTER Il computer è fondamentale nella società di oggi, per questo è importante imparare a utilizzarlo bene

• Ora, scrivi: www, monitor, tastiera, mouse, Tizio, Caio, Sempronio, Europa 2020, DDD#7639, @, Pronto?, Fatto!, http:// www.mondodigitale.org

Mostra il risultato al tutor.

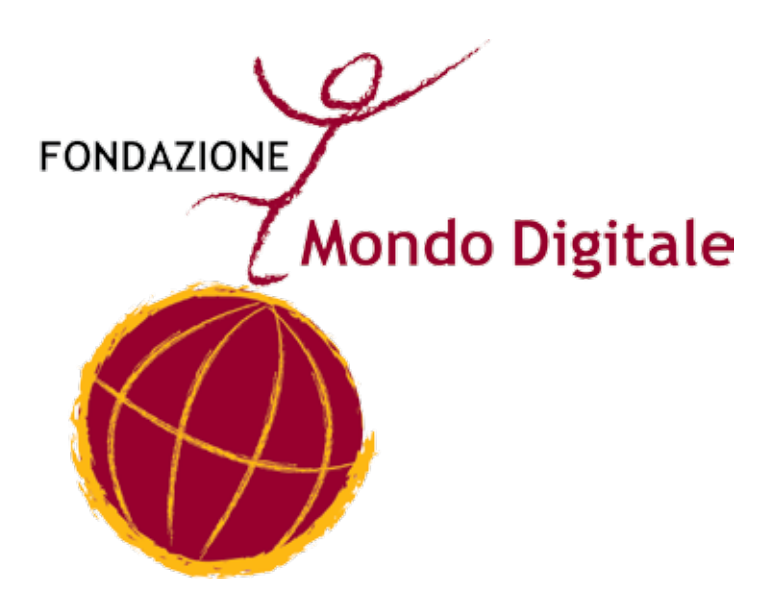

# **Capitolo 6 IL MOUSE**

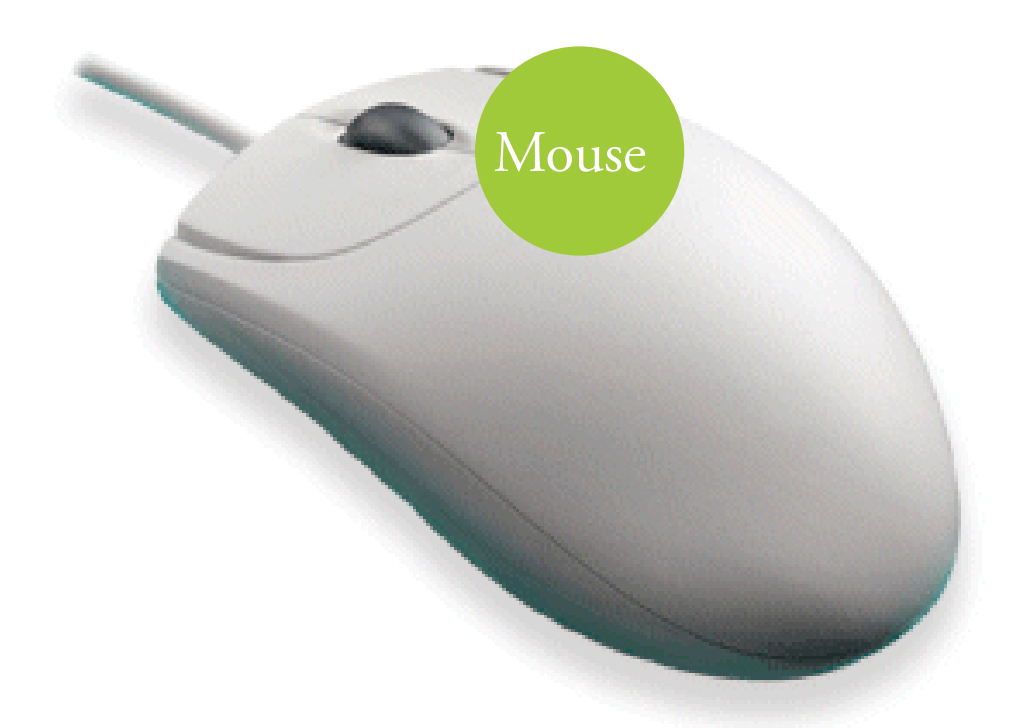

Il **mouse** deriva dalla parola inglese "topo" ed è una piccola scatola con uno o due tasti, e una rotellina centrale (che solitamente serve per scorrere le pagine in verticale), oppure esistono i mouse ottici. Collegato al computer, si usa appoggiato sulla scrivania.

Il mouse serve a dare comandi al computer indicando un oggetto o una posizione sullo schermo del computer.

Il mouse trasforma lo spostamento della mano nello spostamento di un **puntatore** sullo schermo, di solito una **freccia,** una **manina** o una freccia con clessidra.

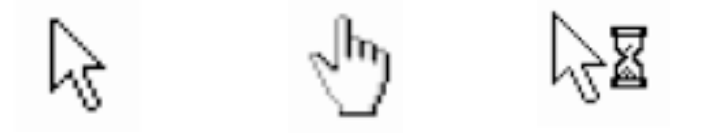

Quando il puntatore è sull'oggetto che vogliamo selezionare, si preme il tasto del mouse.

### **Usare bene il computer = usare bene il mouse**

I tasti del mouse

I mouse hanno generalmente due tasti.

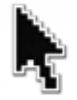

Il tasto sinistro indica un'azione. Per esempio: "scelgo la voce di menu indicata dal puntatore".

Il tasto destro si preme per chiedere informazioni sull'oggetto toccato dal puntatore.

Quando si preme un tasto del mouse si dice "fare clic" o anche "**cliccare**".

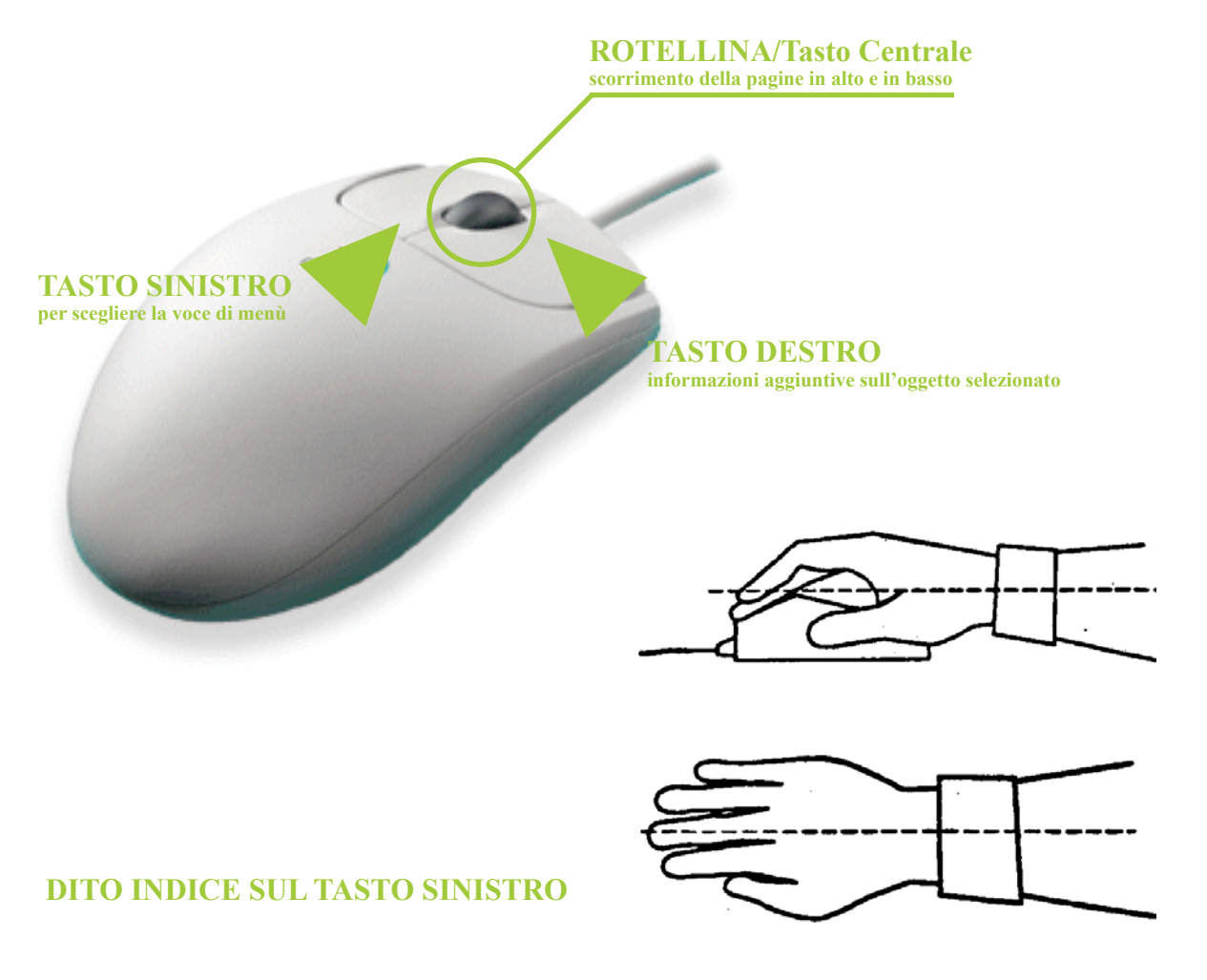

Per indicare alcune azioni si deve premere il tasto due volte di

seguito, rapidamente. In questo caso si dice "**fare doppio clic**". Con il doppio clic a es. si apre un programma, una cartella, si avvia un video, ecc.

Alcune azioni, come lo spostamento di oggetti sullo schermo, si realizzano tenendo premuto il tasto sinistro e, contemporaneamente, spostando il mouse.

Per i mancini che volessero usare il mouse con la mano sinistra possono riprogrammare il software del mouse in modo da usare sempre l'indice della mano sinistra sul tasto principale.

### **Classificazione dei mouse**

Una possibile classificazione dei mouse prende in esame il sensore che rileva la sua posizione e quindi si parla di:

Mouse meccanici

Mouse ottici

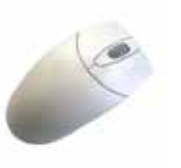

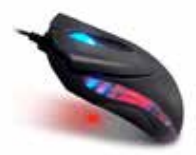

Nei mouse "meccanici", il rotolamento di una sferetta rivestita di materiale gommoso trascina due piccoli rulli disposti in senso perpendicolare tra loro: questi, a loro volta, azionano altrettanti trasduttori che permettono di identificare il movimento nelle sue componenti "orizzontale" e "verticale".

Nei mouse ottici il sensore di movimento è elettronico: la pallina, i rulli e il resto sono sostituiti da un unico LED che illumina il piano su cui il mouse lavora: il ricettore si comporta come una micro-videocamera che "riprende" la superficie illuminata.

### **Consigli pratici: come pulire il mouse**

Se la tastiera è un buon deposito di sporcizia si può quasi dire lo stesso del mouse. Sul secondo dispositivo di input polvere e impurità possono depositarsi nella parte superiore e sotto i tasti del mouse. Per fortuna l'operazione di pulizia di un mouse è decisamente più facile rispetto a quella della tastiera. Per pulire la rotellina centrale, pulire con un cotton fioc leggermente imbevuto di detergente la superficie. Per pulire i cavi basta usare sempre e solo un panno umido.

### **Esercizio con il mouse**

Esercizio con il mouse Per fare pratica con il mouse usiamo gli elementi che stanno sul desktop del computer:

- • Prendi il mouse e muovilo lentamente senza premere alcun bottone. Muovi il puntatore attraverso lo schermo facendo attenzione a non perderlo di vista.
- • Sposta il puntatore sull'icona "Risorse del computer" e fai un clic con il tasto sinistro del mouse. Osserva che cosa succede e fai la stessa cosa con altre icone.

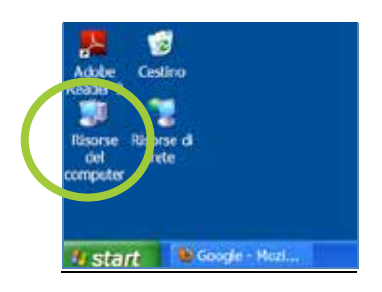

- • Ora sposta il puntatore sull'icona "Risorse del computer", premi il tasto sinistro e, senza rilasciare il tasto, muovi il mouse per spostare l'icona in un altro punto del desktop.
- • Quando hai stabilito la posizione, rilascia il tasto sinistro.
- Fai la stessa cosa con altre icone.
- • Con il tasto sinistro del mouse fai doppio clic: si apre una finestra che mostra le risorse del computer, come nella figura.
- • Mostra il risultato al tutor

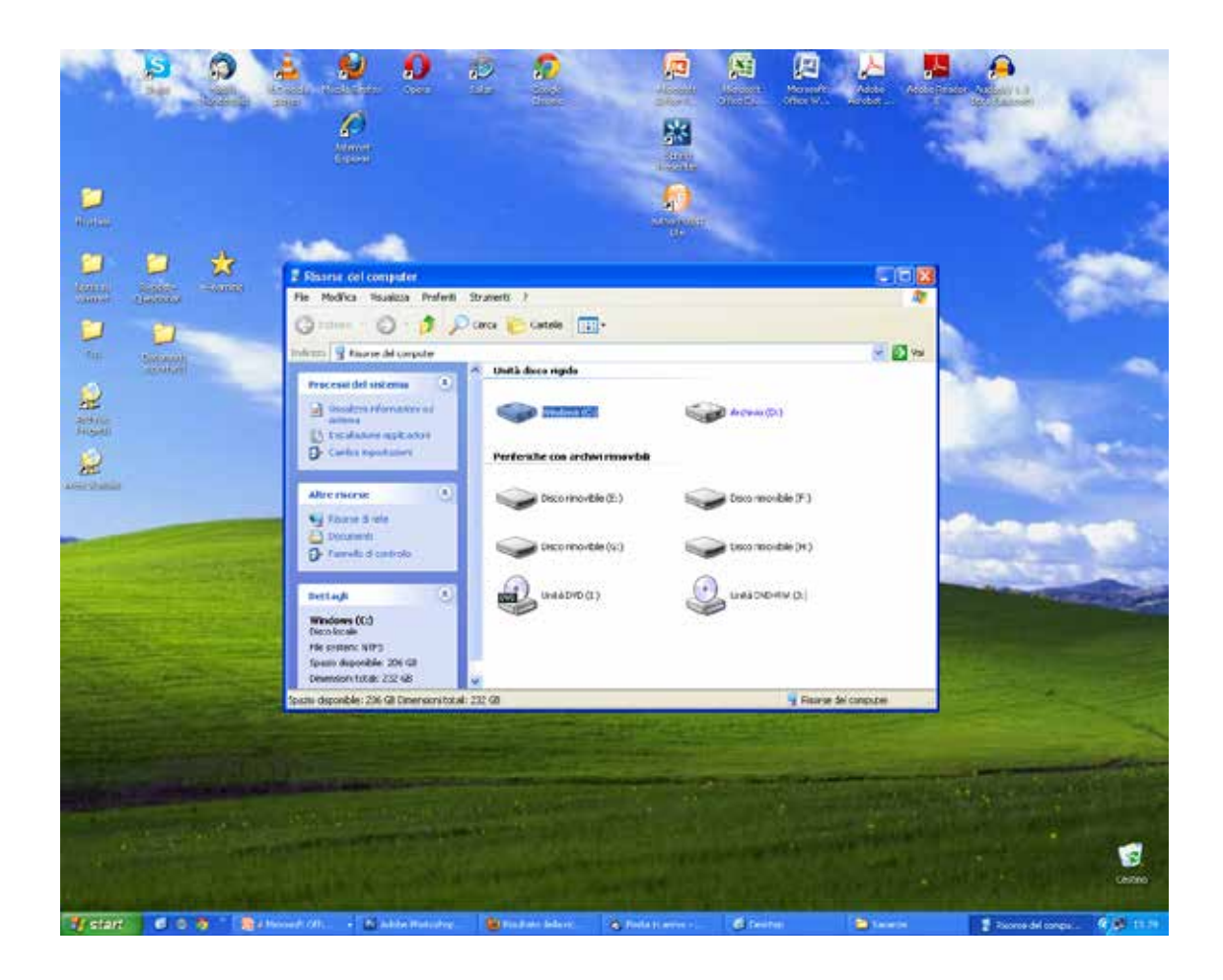

Un altro ottimo esercizio per far pratica con il mouse è fare giochi al computer che richiedano l'uso del mouse per eseguire le azioni come il solitario, il campo fiorito/minato o anche divertirsi a disegnare (vedi i capitoli giocare al pc e disegnare al pc).

### **Capitolo 7**

### **DISEGNARE CON IL COMPUTER (E DIVENTARE BRAVI CON IL MOUSE)**

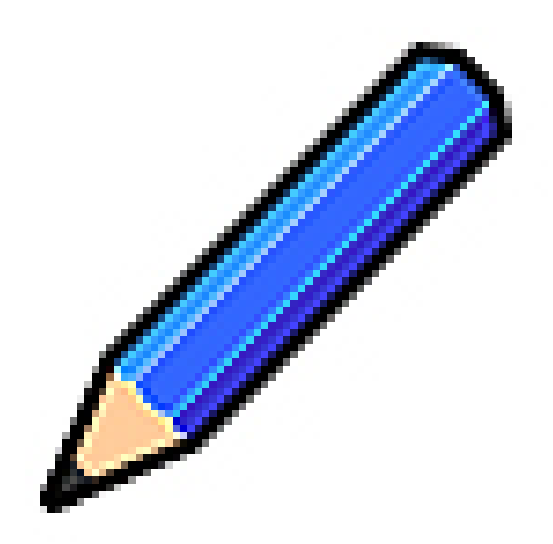

### **Usiamo il programma PAINT: apriamolo con 4 clic**

**1**

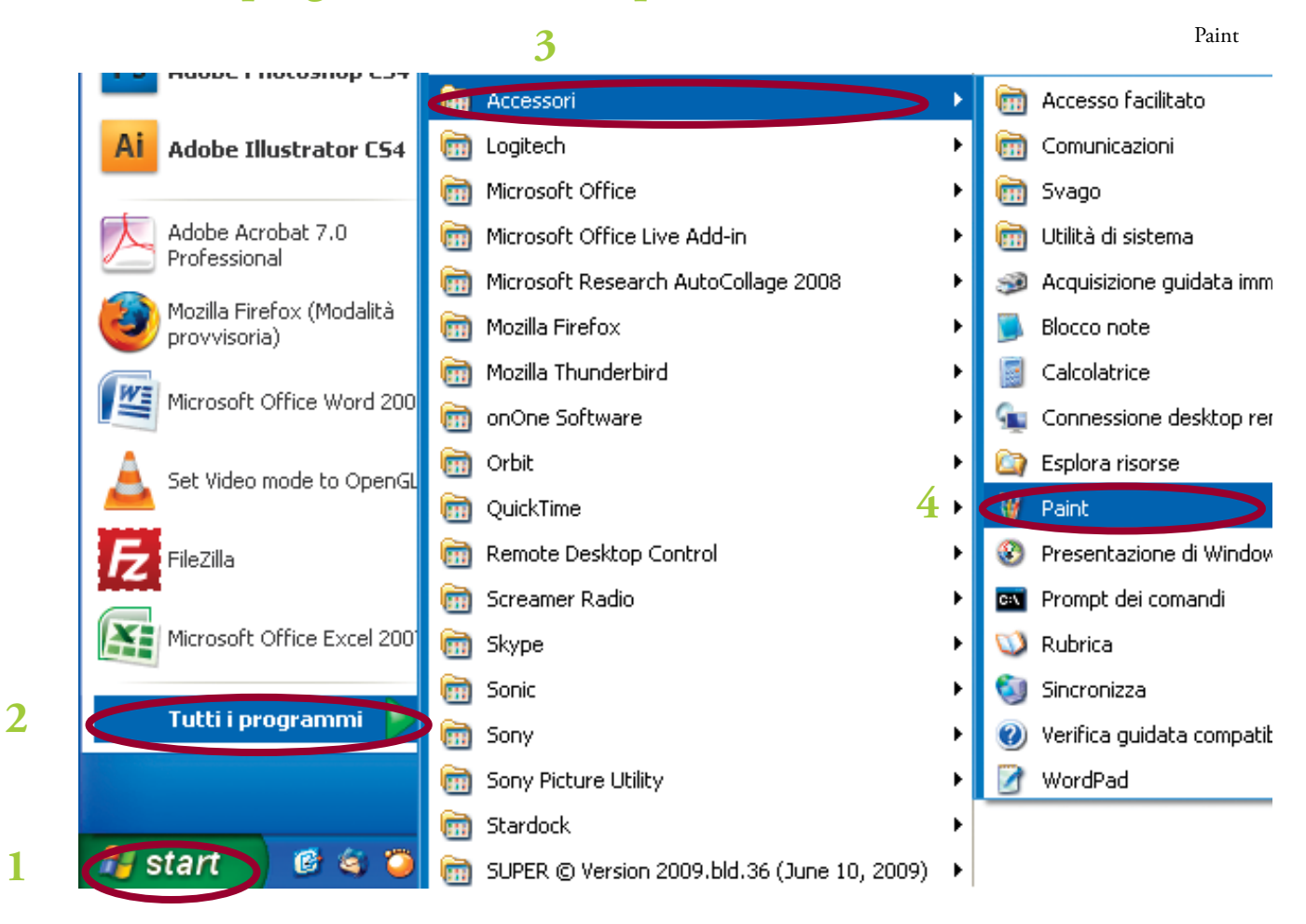

### **Aperto il programma, apparirà la seguente finestra:**

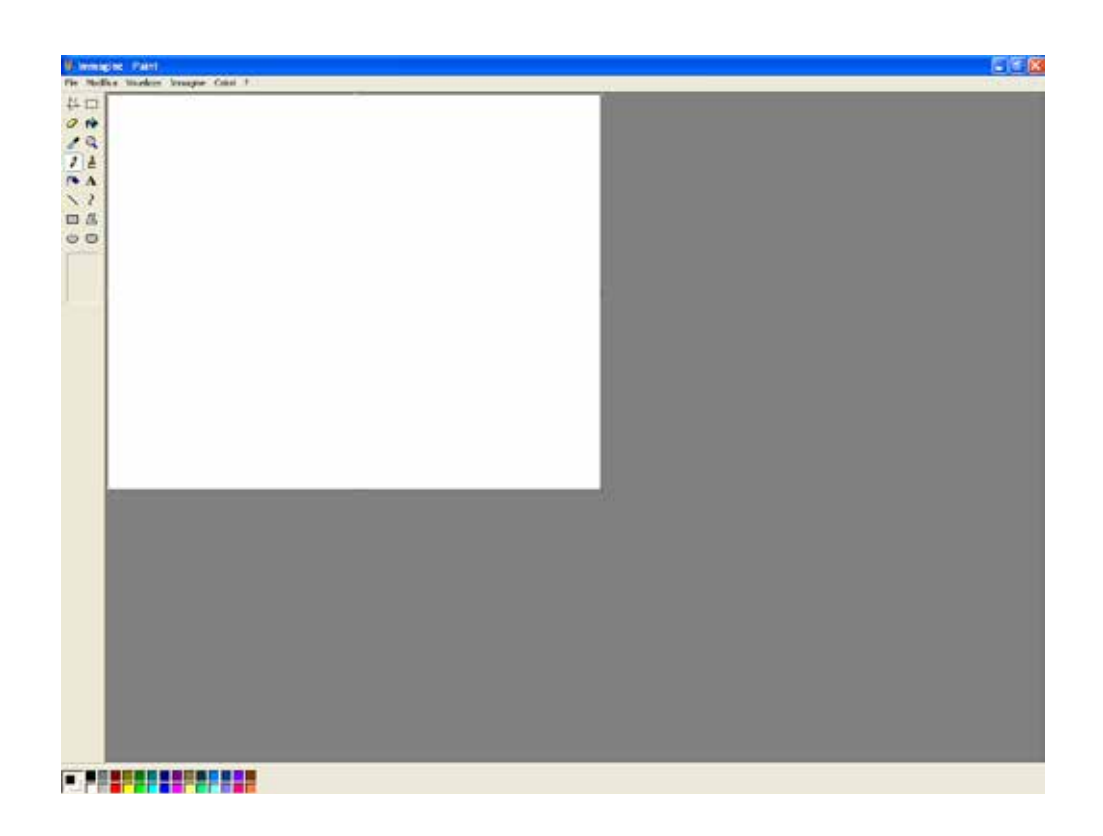

### **In questa finestra potrai**

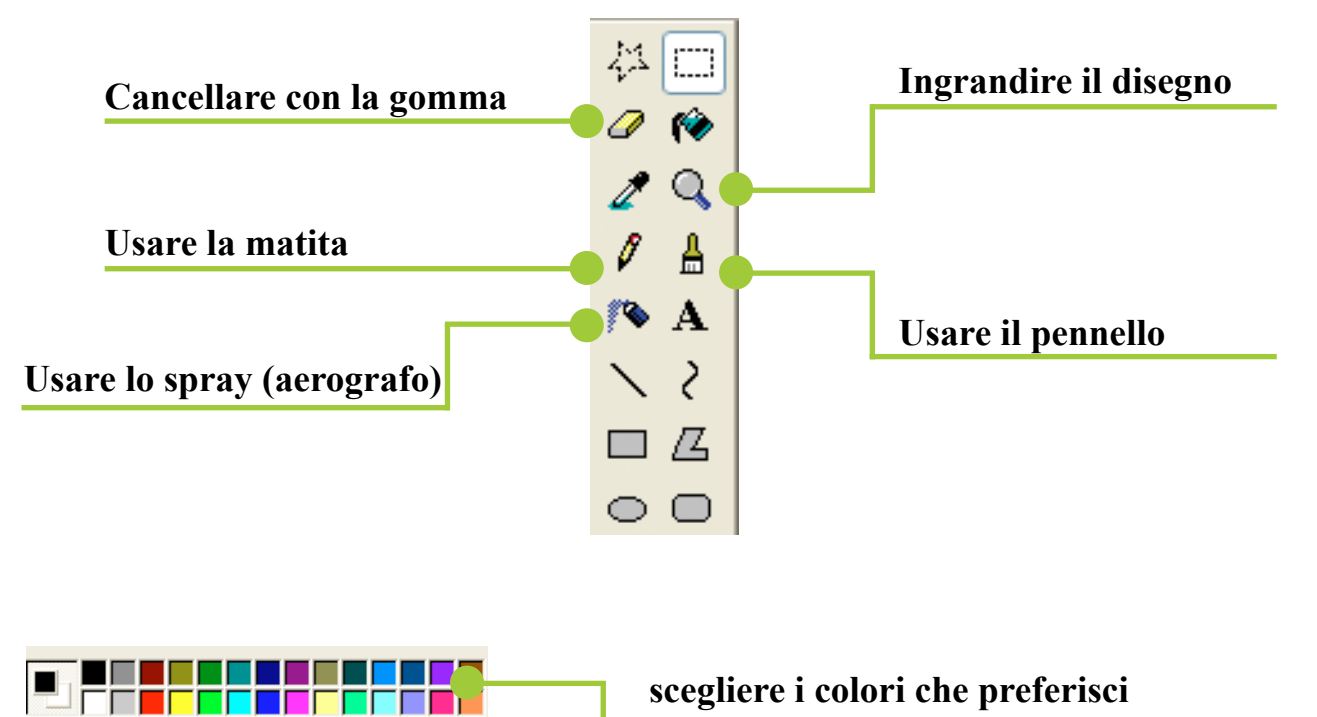

**scegliere i colori che preferisci sia per la matita, sia per lo sfondo**

### **Proviamo a disegnare e colorare:**

• per fare una linea, fai clic sulla matita

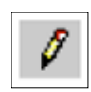

- • ora sposta il puntatore verso il centro dello schermo e poi tieni premuto il tasto sinistro del mouse
- • tenendo premuto il tasto sinistro, sposta il mouse fino al punto dove vuoi che finisca la linea.

Più o meno così:

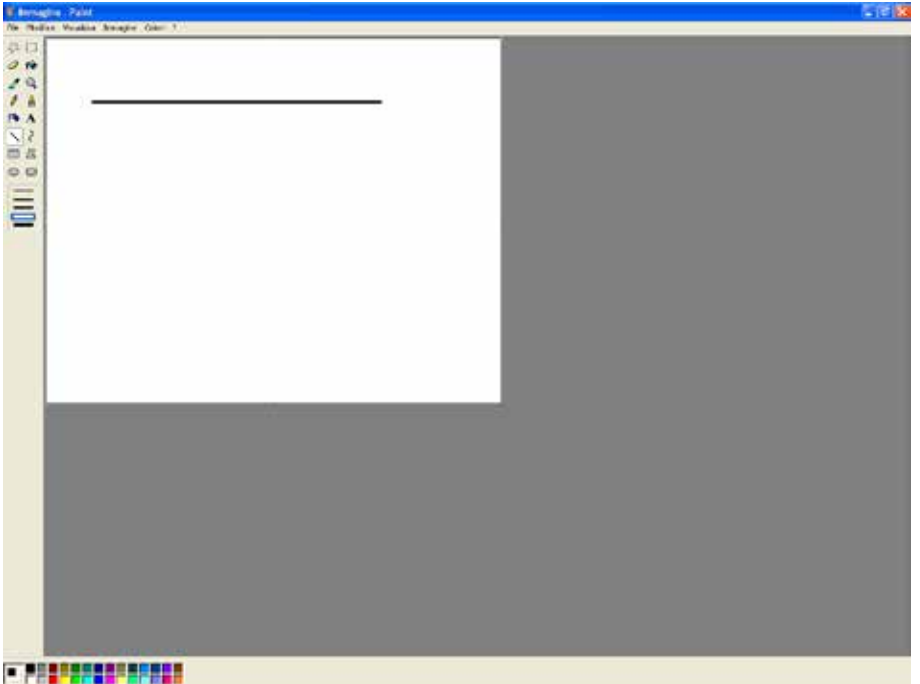

• ora, seguendo gli stessi passi, prova a disegnare qualcosa di simile ai segni qui sotto

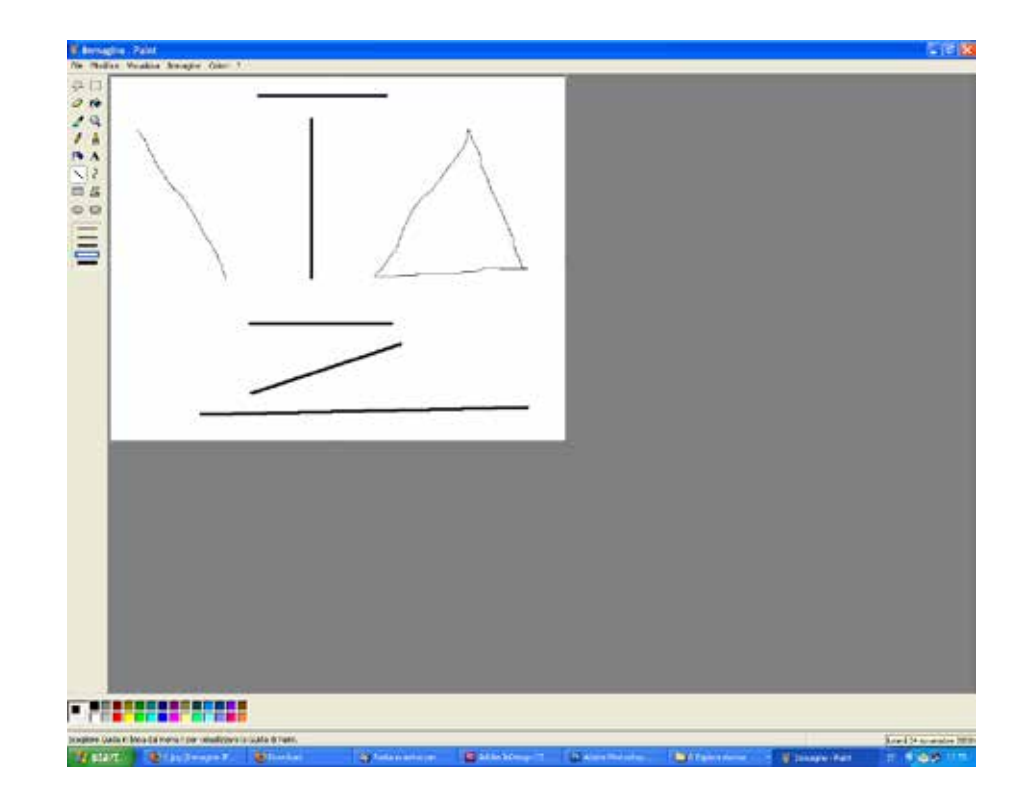

• abbiamo finito. Chiudi il programma: apparirà una finestra con il seguente messaggio

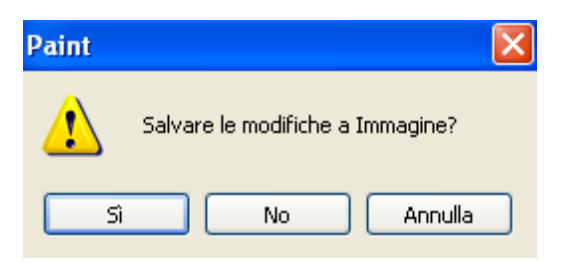

- • devi fare clic sul bottone "No", così che il programma si chiuda senza registrare il disegno che hai realizzato
- • ora apri di nuovo il programma Paint e realizza un disegno a tua fantasia usando la matita e i colori

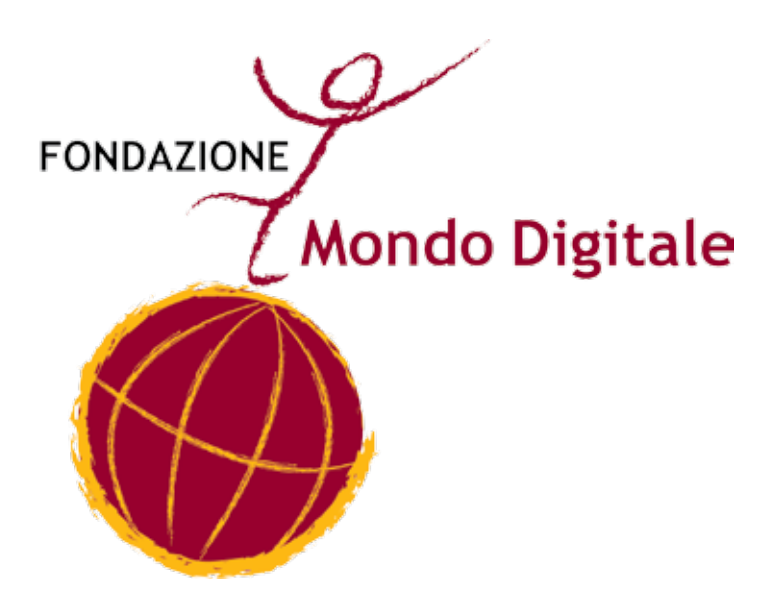

**Capitolo 8**

## **FILE, CARTELLE, FINESTRE**

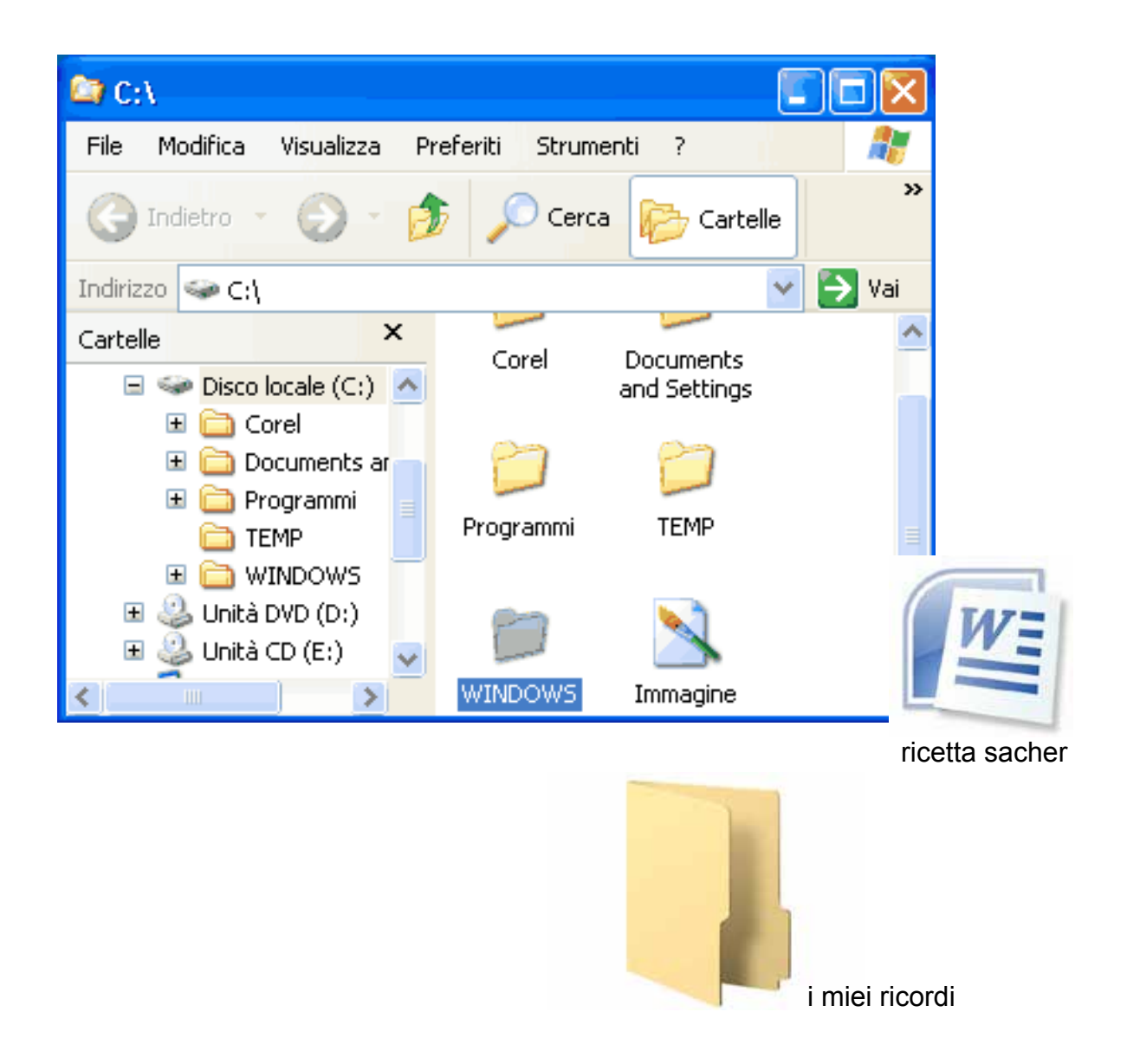

Le finestre – cioè il sistema di visualizzazione dei programmi e dei documenti.

I file - ovvero i documenti del computer.

Le cartelle – cioè il sistema di organizzazione dei documenti.

Quando avviamo un programma o un documento si apre una finestra.

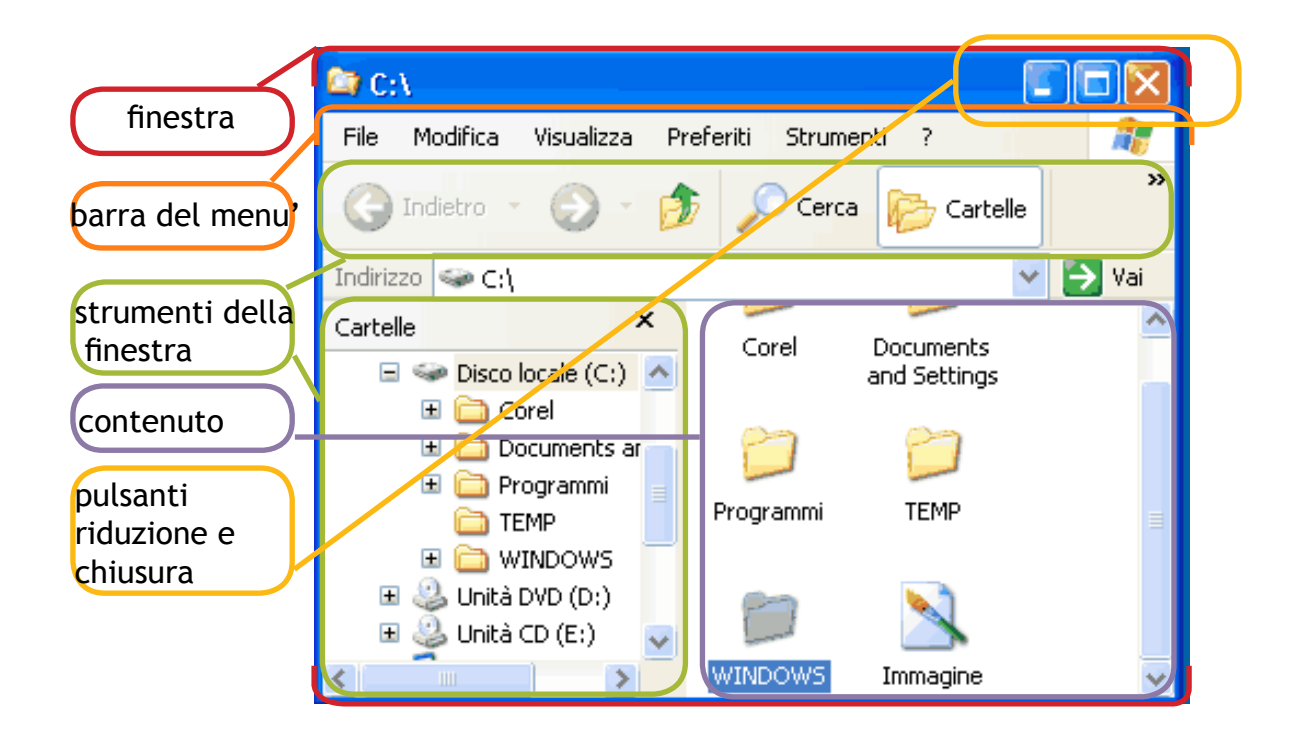

Una finestra è un rettangolo che si apre sopra al desktop. Ogni finestra è delimitata da un bordo.

L'interno della finestra è uno spazio di lavoro: appaiono gli oggetti o gli strumenti con cui è possibile interagire.

In alto a destra ci sono i bottoni di chiusura e riduzione delle dimensioni.

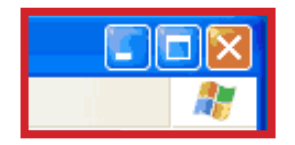

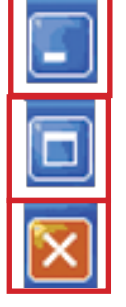

**riduci la finestra**

**allarga tutto lo schermo**

**chiudi finestra**

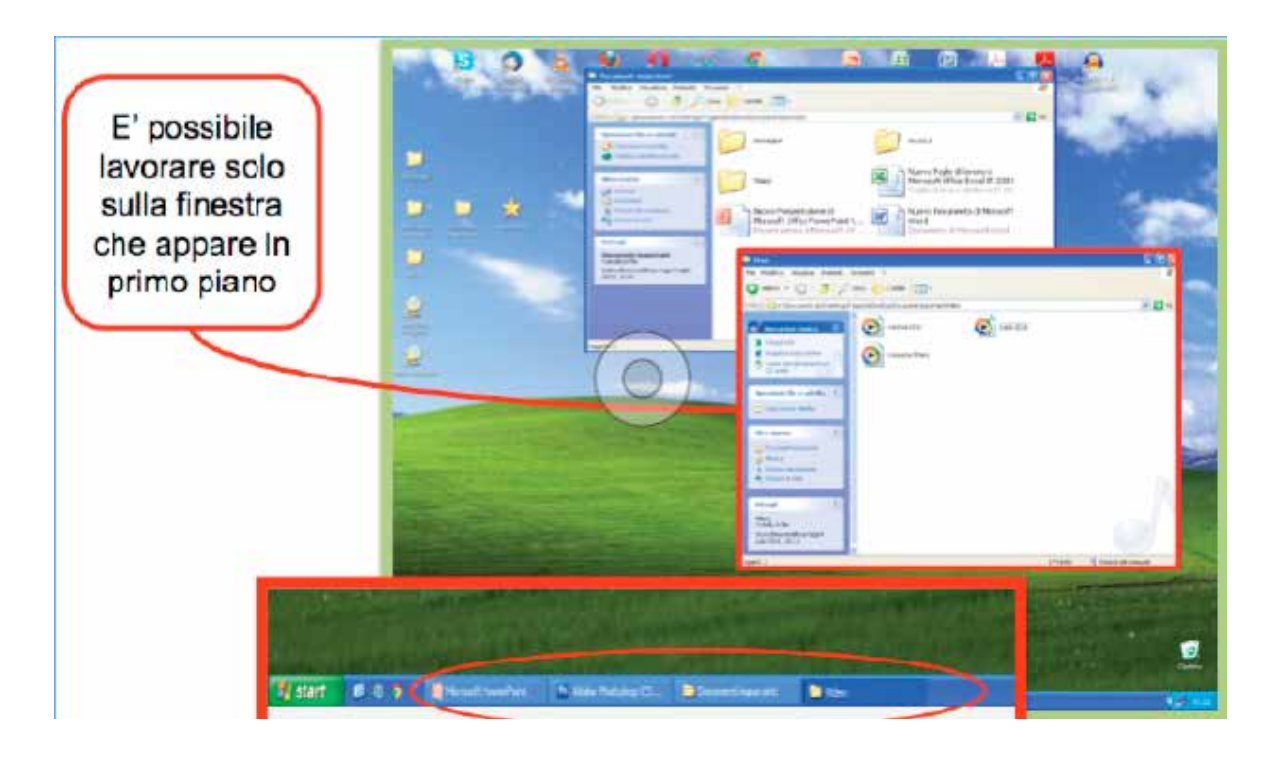

E' anche possibile aprire più finestre contemporaneamente.

Ogni nuova finestra andrà a sovrapporsi sulle altre come fossero tanti fogli messi uno sopra l'altro.

Quando ci sono aperte più finestre, è possibile lavorare solo su quella che appare sopra le altre.

I file sono i documenti che è possibile, creare, leggere, modificare e gestire con il computer.

Quando lavoriamo sul computer e salviamo il nostro lavoro creiamo un file.

Un file è un documento che sul computer viene rappresentato con un'icona.

Ogni file è caratterizzato da un nome.

Il nome di un file lo decidiamo noi al momento del salvataggio. Il nome deve essere univoco, non possono cioè esistere due file con lo stesso nome.

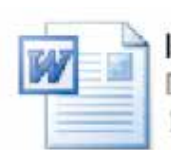

lettera Documento di Microsoft Word 11 KB

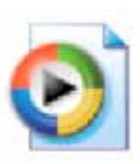

video delle vacanze

fotoarafia

 $163 \times 27$ 

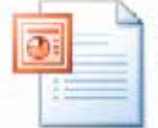

14 KB

biglietto di auguri Presentazione di Microsoft 13 KB conti di Famiglia

Foglio di lavoro di Microsoft Of...

Il nome del file lo decidiamo al momento del salvataggio.

mmagine 1PFG

Un'altra caratteristica tipica dei file è la "posizione"; cioè il luogo in cui si trova il documento sul computer, lo spazio della memoria del computer in cui è possibile andare per ritrovarlo quando se ne ha bisogno.

Le cartelle sono la metafora con cui vengono organizzati i documenti all'interno del computer.

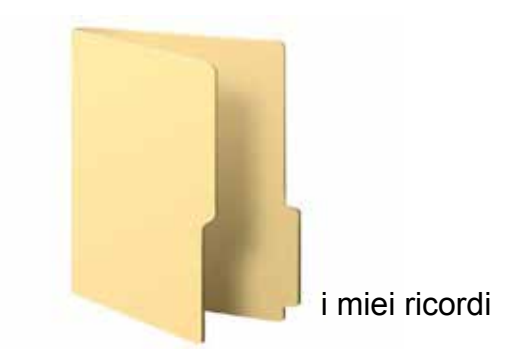

I nostri computer possono contenere migliaia di cartelle e sotto cartelle in cui sono ordinati i documenti per tipo, per nome, per data e naturalmente secondo l'ordine che più ci interessa mantenere.

Azioni per ordinare file e cartelle

**Copia** – che indica l'intenzione di copiare il file in un'altra cartella, lasciando il file anche nella cartella originaria.

**Incolla** – per inserire nella cartella in cui ci si trova i file precedentemente tagliati o copiati.

**Taglia** – che indica l'intenzione di togliere il file da una cartella per spostarlo in un'altra. Subito dopo aver dato il comando taglia è necessario incollare il file in una qualche cartella, altrimenti si rischia che questo venga eliminato completamente.

**Elimina** – per cancellare completamente dal computer il file selezionato. Se per errore eliminate un documento che vi serviva ancora, generalmente potete recuperarlo nel cestino presente sul desktop. Se invece eliminate i file anche dal cestino questi non potranno più essere recuperati.

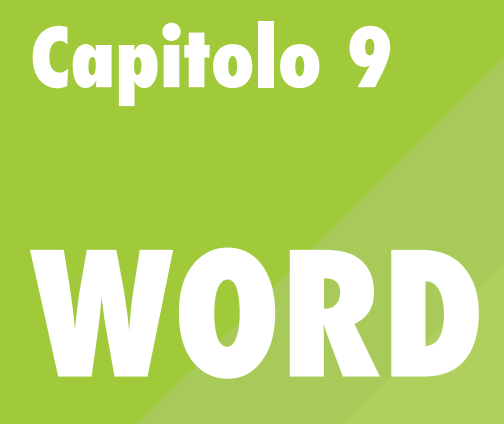

Il programma Word permette di scrivere e stampare testi, cioè lettere, appunti, curriculum, offerte commerciali ecc.

Il principale vantaggio di un programa di scrittura (detto anche "di elaborazione testi") è che permette di scrivere un documento che si presenta bene - con caratteri di diversi tipo e dimensione e che può includere anche elementi come tabelle, immagini e grafici.

 Inoltre il programma di scrittura permette di stampare, correggere e riutilizzare testi già scritti.

Il programma di scrittura è il programma più usato sul computer. Quando si sa usare bene un programma di scrittura, si riesce a scrivere molto meglio e molto più velocemente.

Il programma di scrittura aiuta a scrivere meglio anche rispetto all'ortografia: infatti ci sono funzioni che mentre scrivi evidenziano le parole scritte male, le ripetizioni ecc.

Infine il programma di scrittura permette di rendere automatiche alcune operazioni, come per esempio mettere nome e indirizzo dei destinatari di una circolare, partendo da una lettera e da una tabella con nomi e indirizzi, inserire immagini, tabelle, grafici. Ci sono molti programmi di scrittura: Word, Open Office, AbiWord, Wordpad e altri. Il più utilizzato è Word.

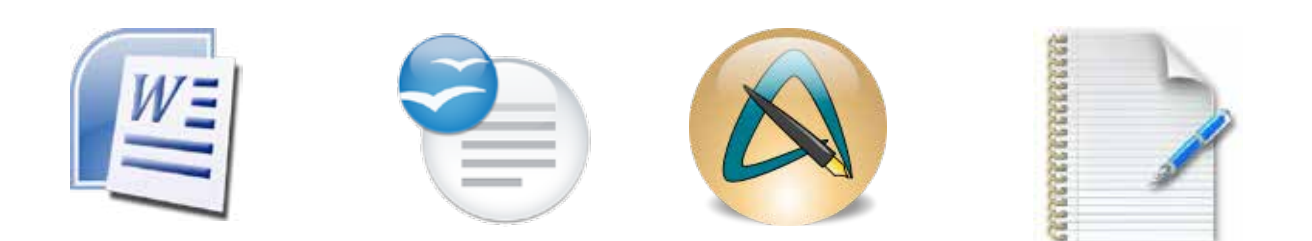

### **Apriamo il programma Word con tre clic:**

Come aprire Word

- 1. un clic sul bottone "Start" della barra di Windows
- 2. nel menù che compare, un clic sulla voce *Tutti i Programmi*
- 3. e ora un clic sulla voce *Microsoft Word*

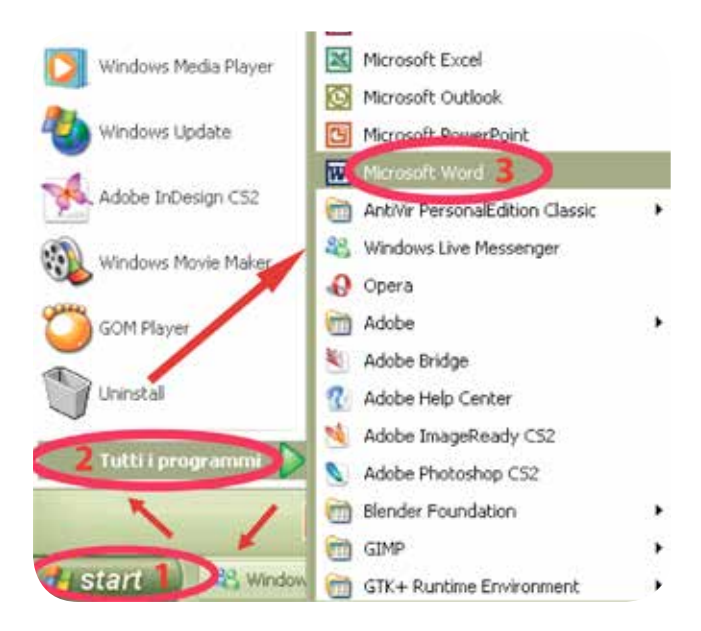

### Dopo qualche secondo apparirà la finestra di lavoro di Word.

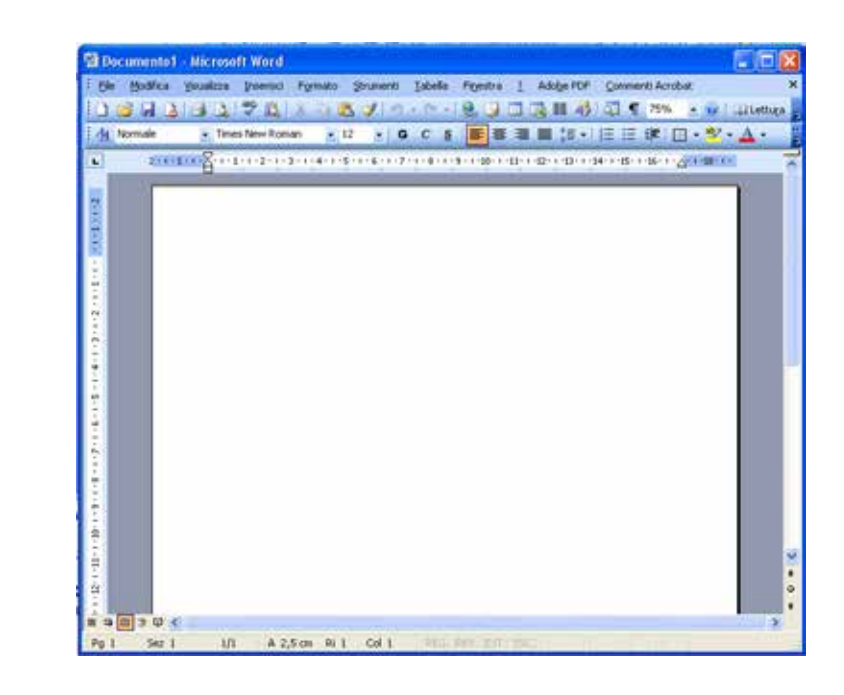

L' interfaccia di Word

### **L'INTERFACCIA DI WORD**

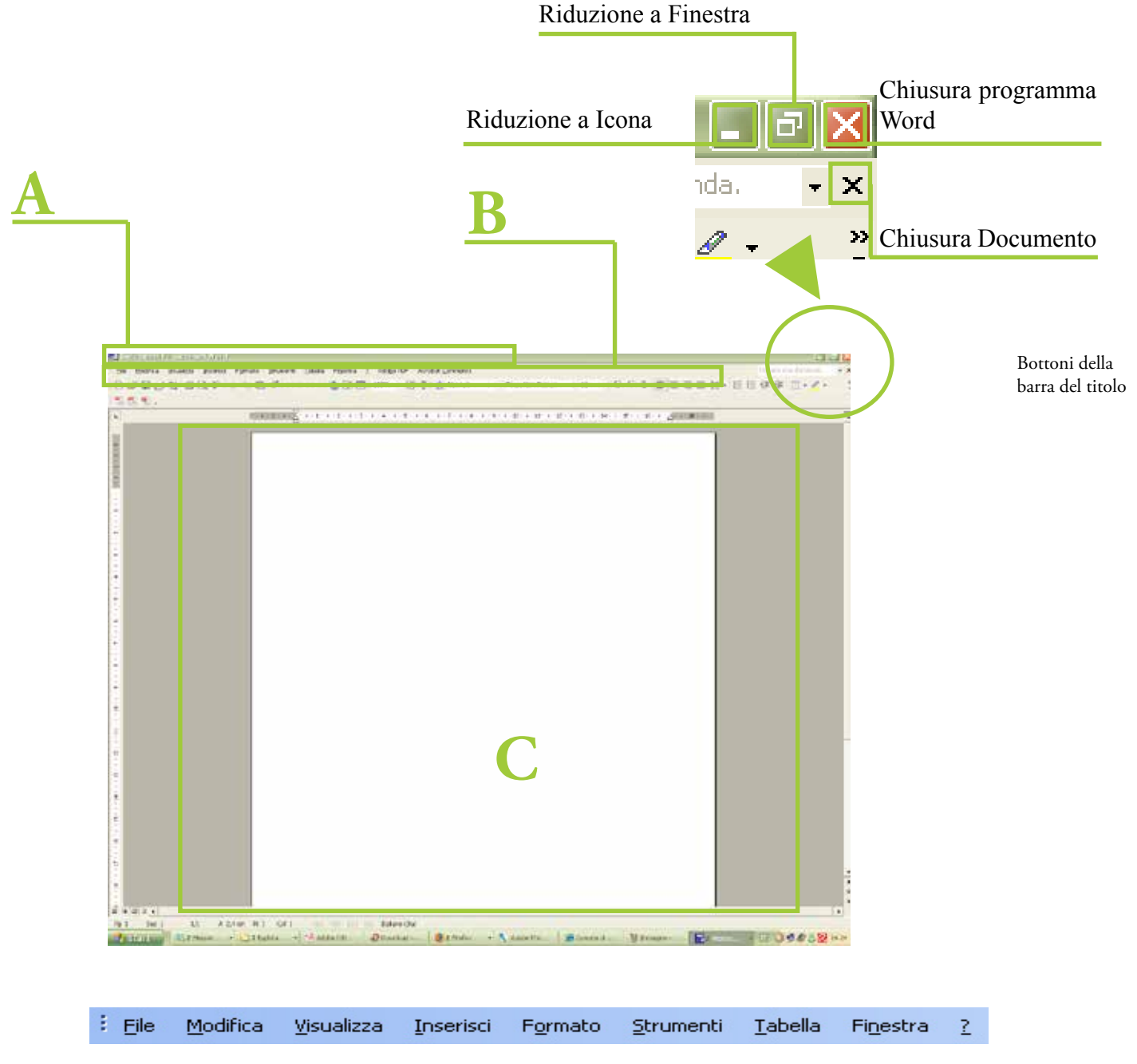

Barra del menù (tutti i programmi hanno una barra dei comandi): si trova nella parte superiore dello schermo e contiene le voci dei menu principali: File, Modifica, Visualizza ecc.

I menù offrono strumenti e opzioni per scrivere un testo. Da file possiamo comandare di aprire un nuovo documento, salvare, stampare, chiudere il documento; da modifica possiamo copiare, tagliare, incollare, selezionare tutto o parte di un documento.

Barra degli strumenti: è una barra che contiene bottoni che permettono di fare azioni particolari, come copiare una porzione di testo o mettere in grassetto una parola.

Quando il puntatore passa su uno di questi bottoni, compare una breve descrizione delle funzioni che svolge.

Ci sono molte barre degli strumenti e possono comparire sotto la barra del menù e in fondo alla schermata del programma.

Area di lavoro: è un'area bianca nella quale puoi scrivere usando la tastiera, corrisponde al nostro foglio A4.

Funzioni principali di Word

Le **funzioni principali** di Word si possono attivare direttamente con il mouse facendo clic sui bottoni nelle barre degli strumenti. Nella figura seguente sono descritti i bottoni principali

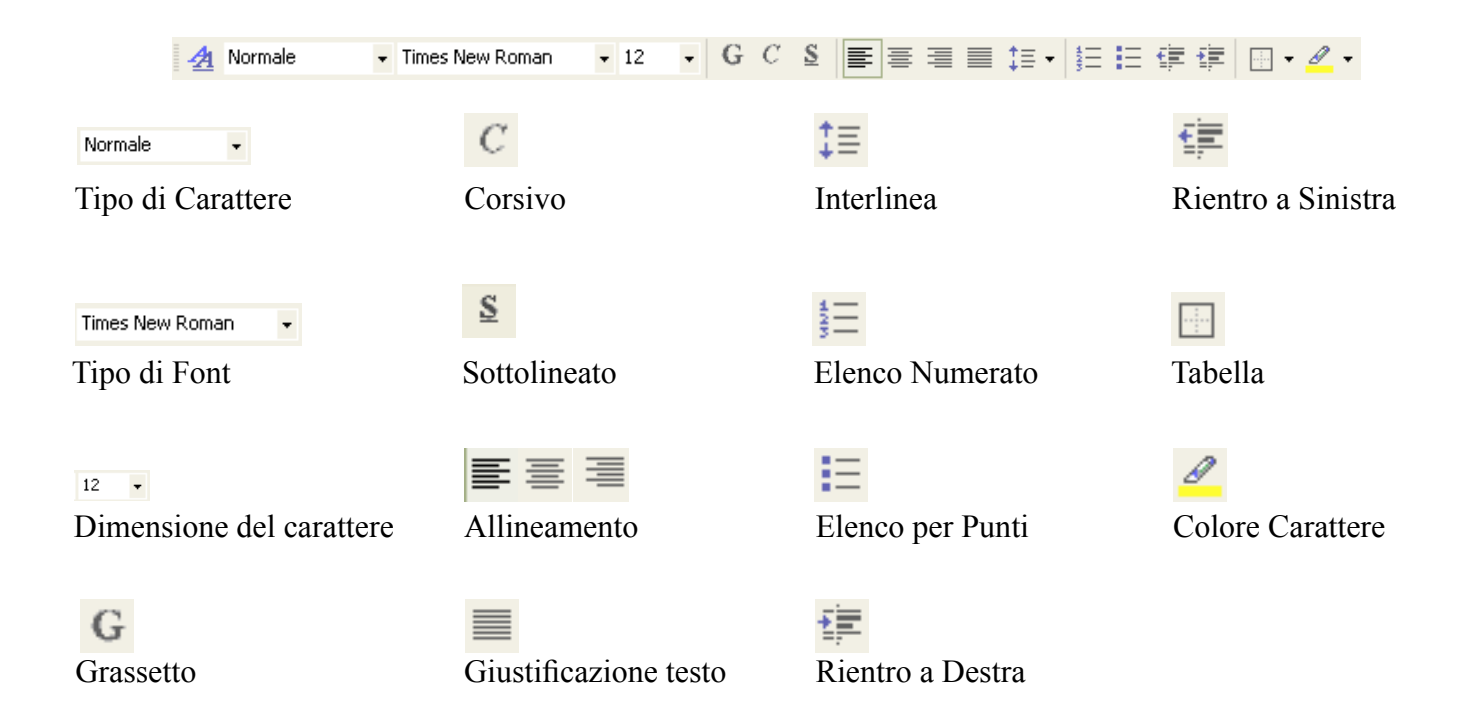

Prova a scrivere il tuo nome nella finestra di lavoro.

Apri con un clic del mouse il programma Word: puoi farlo dal menu Start, poi *Tutti i Programmi*, poi Microsoft Word.

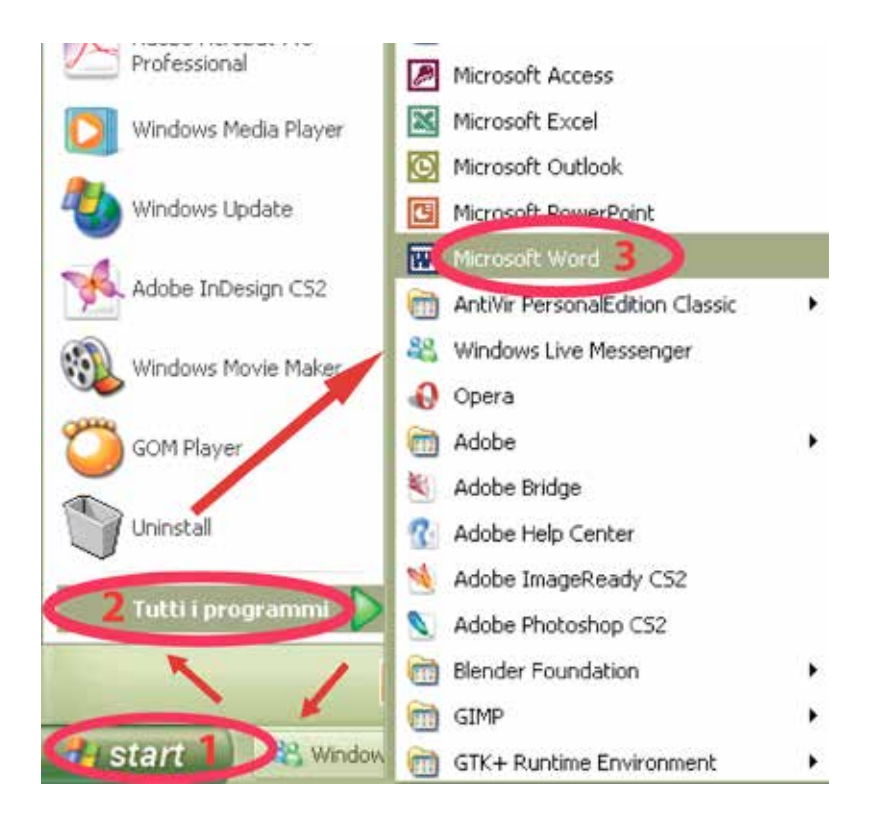

Se sul desktop è presente l'icona di Word, puoi aprire il programma anche facendo doppio clic sull'icona di Word.

Una volta aperta la finestra di Word, per iniziare a scrivere è necessario individuare il cursore del testo. Il cursore è la piccola lineetta verticale che ci indica dove stiamo scrivendo.

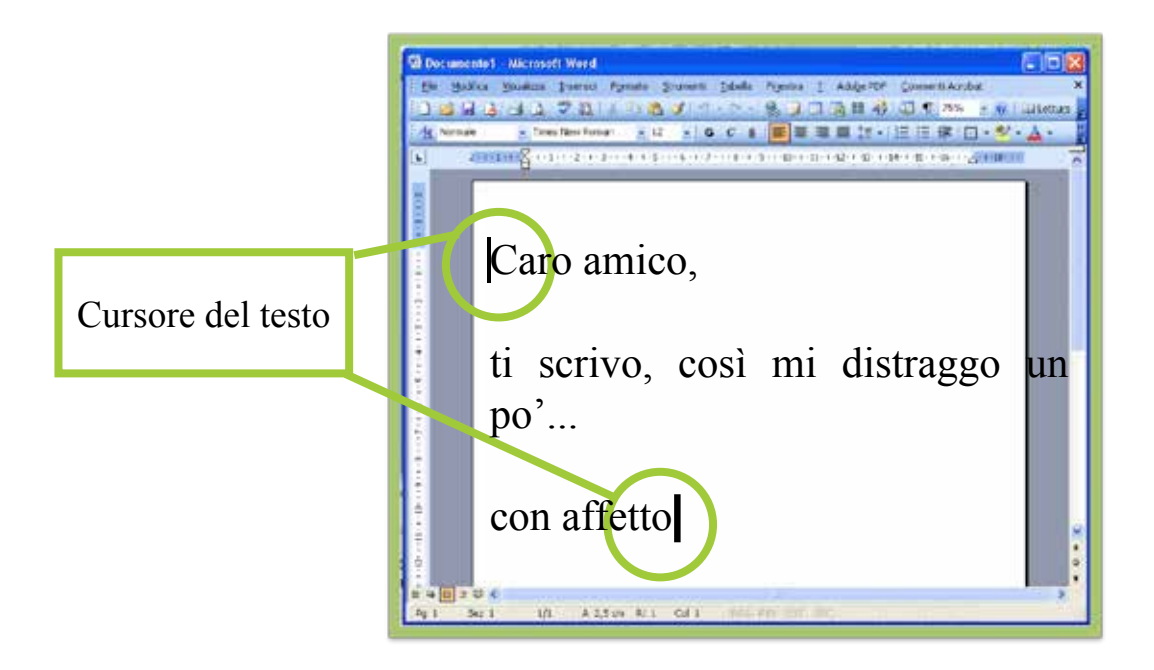

Per scrivere sul foglio bianco è necessario usare una tastiera collegata al computer.

Per scrivere una parola è sufficiente battere i tasti con le lettere corrispondenti.

Altri tasti ci aiutano nella composizione dei nostri documenti:

- • La "Barra spaziatrice" consente di mettere uno spazio tra una parola e l'altra.
- • "Back space" serve per tornare indietro verso sinistra.
- • "Enter" consente di andare alla riga successiva verso il basso.
- • "Schift", consente di scrivere le lettere maiuscole e di utilizzare i simboli speciali.
- • "CapLock" serve per bloccare la scrittura delle lettere maiuscole.

• Le "Frecce" consentono di muovere il cursore del testo lungo il testo, senza modificare niente.

Scrivi il seguente testo rispettando le maiuscole e le minuscole e le indicazioni sulle dimensioni e tipo di carattere:

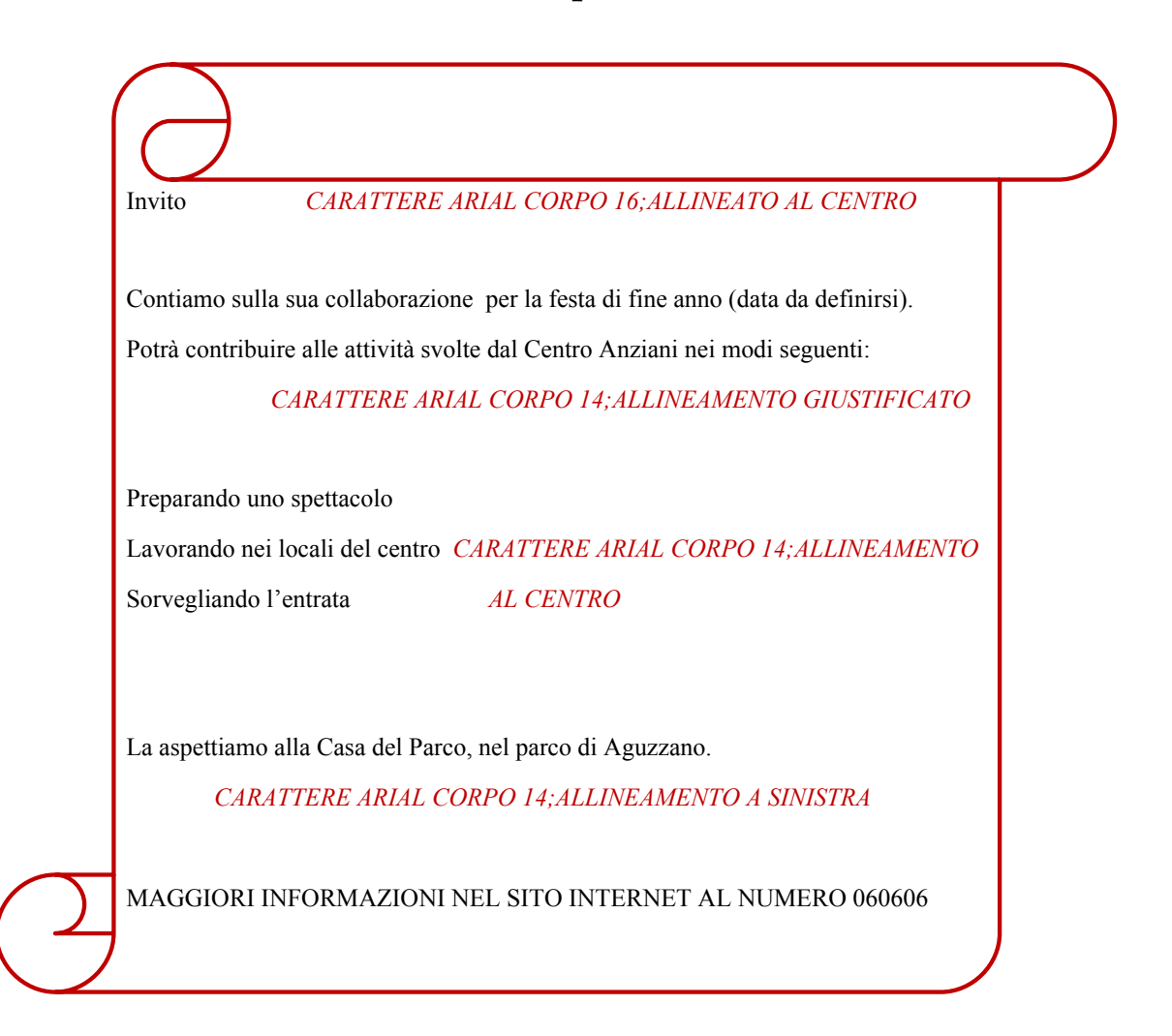

Come salvare un documento **Salva il documento** nel desktop con il nome "Invito". Ecco i passi per salvare il documento:

- 1. Clic sulla voce "File" della barra del menù
- 2. Sposta in basso il puntatore fino alla voce "Salva come" e fai clic

3. Apparirà la finestra di dialogo per salvare

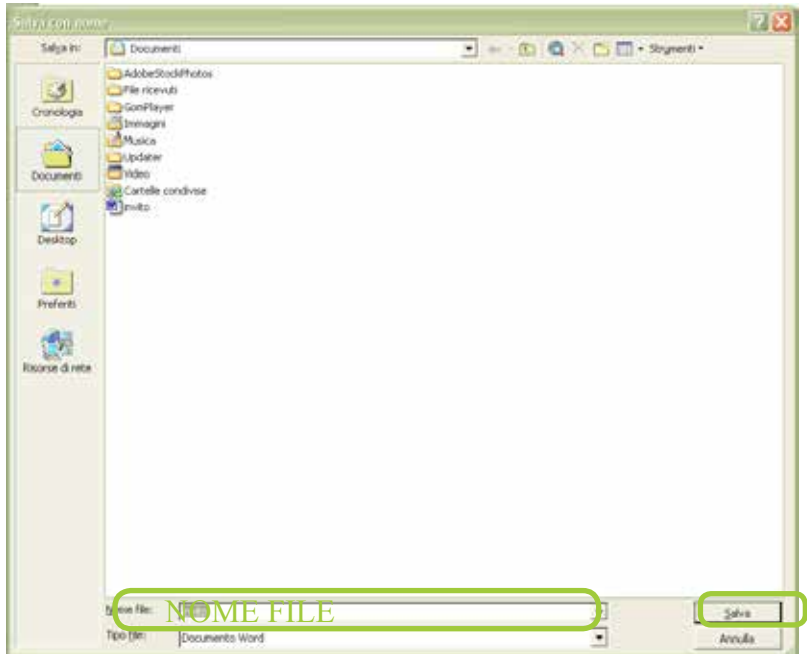

- 4. Ora scrivi il nome del documento nell'area di scrittura accanto alla voce "Nome del file".
- 5. Specifica in quale parte del computer vuoi salvare il tuo documento (sul desktop o in una cartella specifica).
- 6. Infine fai clic sul bottone "Salva". Salvare è come riporre correttamente nel nostro pc il documento creato per poterlo recuperare con facilità.
- 7. Ora chiudi il programma facendo clic sulla "X" in alto a destra.

Se il documento è stato salvato, sarà visibile sul desktop, o nella parte del computer dove si è scelto di salvarlo. Se invece non è stato salvato, apparirà la finestra di dialogo.

Per salvare fai clic su "Sì"e segui i passi descritti in precedenza.

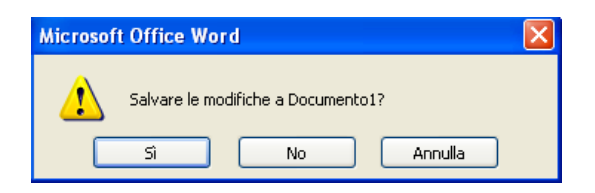

Tutte le volte successive che apriremo il documento e ne faremo delle modifiche, per aggiornare le correzioni sarà sufficiente cliccare su

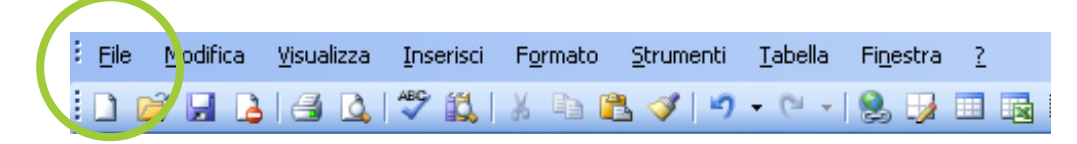

poichè il documento ha già un nome e un luogo dove è archiviato nel nostro pc.

Possiamo impostare le formattazioni che vogliamo dare al testo prima di iniziare, predisponendo il foglio bianco a comportarsi come richiediamo, dunque selezionando già il tasto per la scrittura in **Bold** (neretto) o il tipo di carattere, ma possiamo anche effettuare tutte le variazioni di formattazione dopo aver scritto tutto il testo, selezionando di volta in volta le parole o le frasi che ci interessa modificare e procedere su esse con le modifiche.

Formattare un testo significa dare forma al testo a nostro piacimento: evidenziare delle parole in neretto, cambiare il colore oppure anche il tipo di carattere. Ogni modifica può essere fatta sulla parte di testo selezionato.

La barra degli strumenti è particolarmente importante per poter usare agevolmente un qualsiasi software.

Vediamo adesso velocemente alcuni strumenti presenti in Word utili a formattare il testo.

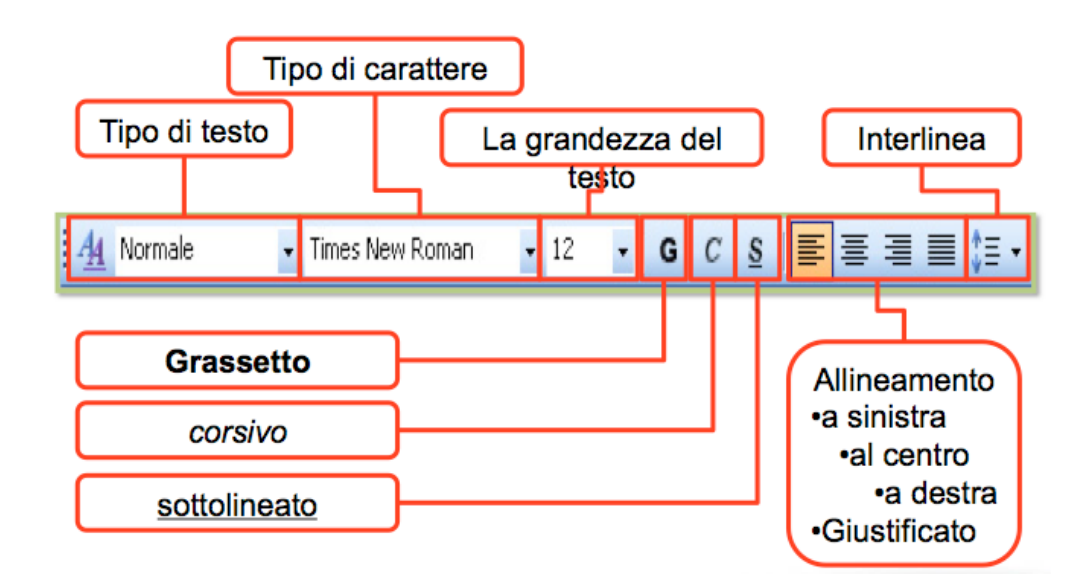

Le caselle bianche poste in alto a sinistra permettono di indicare il:

- Tipo di testo inserito
- Il tipo di carattere
- La grandezza del testo.

Per definire lo stile del carattere:

- • La lettera G consente di scrivere in **grassetto**
- • La lettera C consente di scrivere in *corsivo*
- La lettera S consente di scrivere in sottolineato

Le seguenti icone rappresentano le posizioni di allineamento del testo rispetto alla pagina:

- A sinistra
- Al centro
- A destra
- • Giustificato

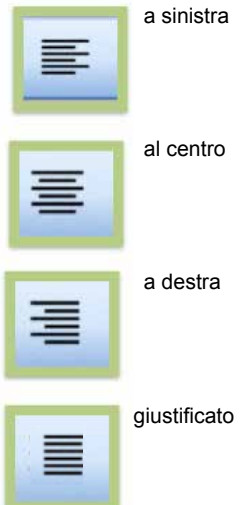

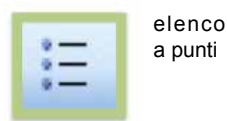

Questo pulsante permette di inserire elenchi puntati nel testo.

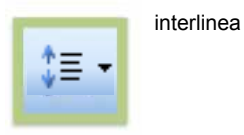

L'interlinea è la dimensione dello spazio che possiamo scegliere fra una riga e l'altra.

Ora impariamo a selezionare il testo scritto precedentemente:

• Apri il documento "Invito" che hai salvato sul desktop: Menu File - Apri

- • Sposta il puntatore all'inizio della lettera, parola o frase che intendi selezionare e fai clic
- • Premi il bottone sinistro del mouse e tenendolo premuto sposta il mouse fino a vedere selezionato il testo che ti interessa. Nell'esempio, seleziona il testo "Invito"

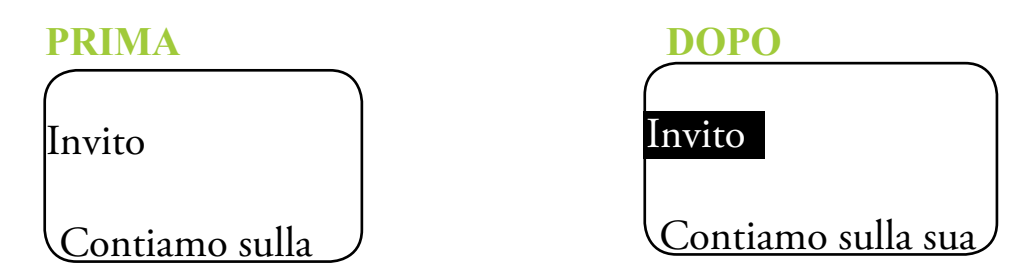

Il testo selezionato di solito ha i colori invertiti:

- • Se normalmente i caratteri sono neri su sfondo bianco, nel testo selezionato i caratteri sono bianchi su fondo nero.
- • Per annullare la selezione basta fare clic in un punto qualsiasi in bianco dell'area di scrittura.
- Seleziona ora un intero paragrafo del testo.

### **PRIMA**

Invito

Contiamo sulla sua collaborazione per la festa di fine anno (data da definirsi).

### **DOPO**

Invito

Contiamo sulla sua collaborazione per la festa di fine anno (data da definirsi).

Selezionare una parola, frase, paragrafo o l'intero testo è molto utile, perché permette di fare alcune operazioni solo sul testo selezionato usando i bottoni della barra degli strumenti o con altri metodi.

Sul testo evidenziato si possono fare operazioni come:

mettere in corsivo, cambiare carattere, spostare in un altro punto del testo o in un altro documento ecc.

### **Ora usiamo il testo selezionato e lo modifichiamo**:

Modificare il testo

• Seleziona "Invito" e mettilo in corsivo grassetto facendo clic sui bottoni G e C

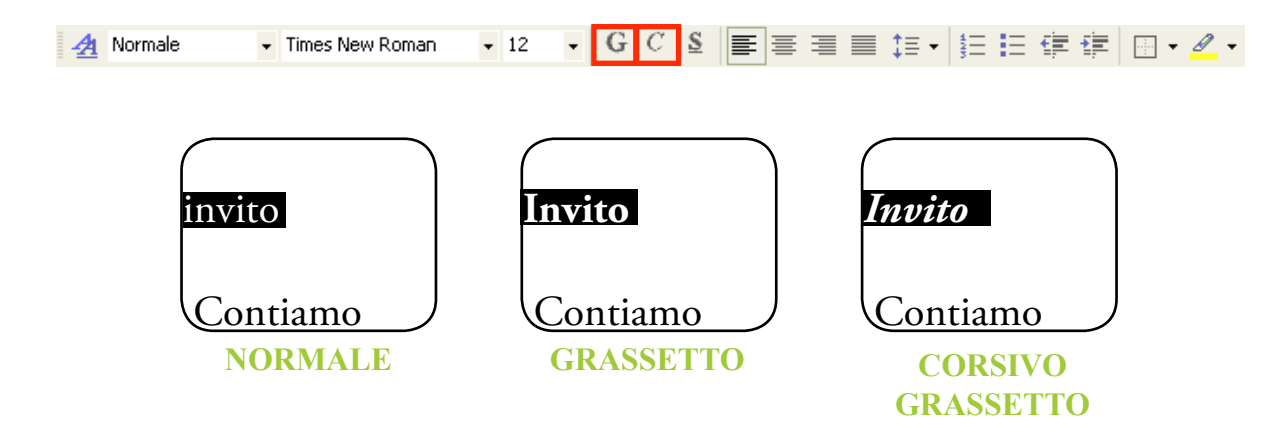

• Seleziona il primo paragrafo dell'invito, cambia il tipo di carattere e il corpo (la dimensione), facendo clic sui seguenti bottoni nella barra degli strumenti

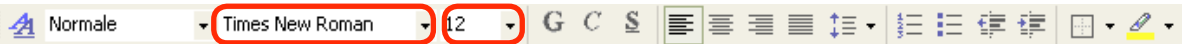

#### **PRIMA**

Invito

### Contiamo sulla sua collaborazione per la festa di fine anno (data da definirsi).

Potrà contribuire alle attività svolte dal Centro Anziani nei modi seguenti:

### **DOPO**

Invito

Contiamo sulla sua collaborazione per la festa di fine anno (data da definirsi).

Potrà contribuire alle attività svolte dal Centro Anziani nei modi seguenti:

• seleziona l'ultima frase dell'invito e allineala a destra facendo clic sul bottone

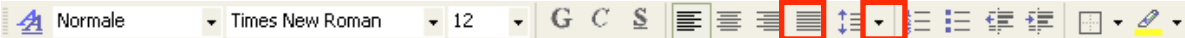

#### **ALLINEATO A SINISTRA**

La aspettiamo al Centro Sociale Anziani "Il Pallone", nel parco della Montagnola - Quartiere San Donato - BOLOGNA

### **ALLINEATO A DESTRA**

La aspettiamo al Centro Sociale Anziani "Il Pallone" , NEL PARCO DELLA MONTAGNOLA - OUAR San Donato - BOLOGNA
Dopo aver realizzato questi esercizi, fai vedere il risultato al tutor. Infine chiudi il documento facendo clic sulla X. Apparirà la seguente finestra di dialogo:

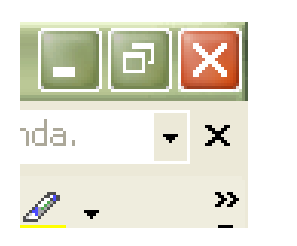

Fai clic sul bottone SI

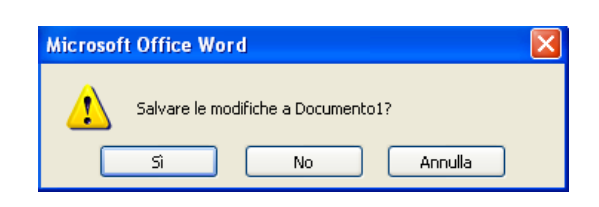

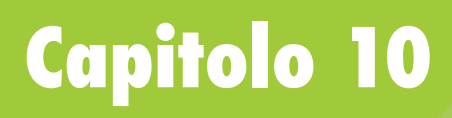

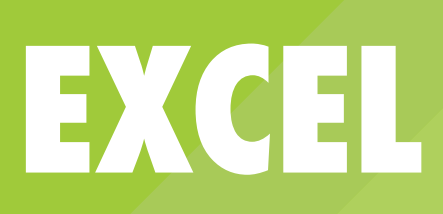

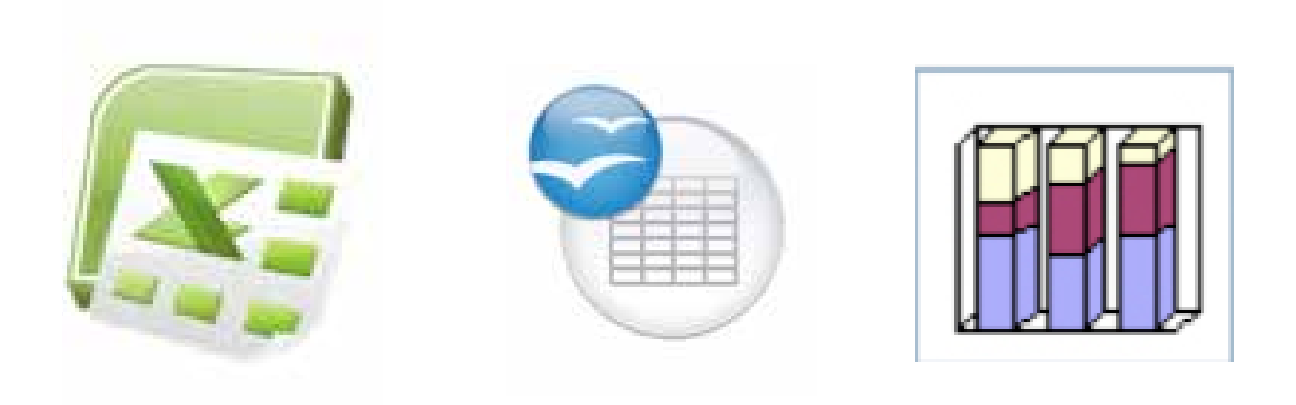

Il foglio elettronico è un programma per creare tabelle di numeri e calcolare automaticamente le somme, le sottrazioni, le percentuali e molte altre cose.

Il principale vantaggio di un foglio di calcolo è la possibilità di rendere automatiche alcune operazioni che altrimenti sarebbero noiose o difficili da fare.

Possiamo ad esempio creare una tabella per gestire il bilancio familiare mensile e impostare calcoli automatici in modo da vedere quanto abbiamo speso o risparmiato in un certo periodo di tempo.

I fogli di calcolo sono strumenti molto sofisticati, sono utilizzati per fare statistiche e operazioni anche molto complesse da studenti e ricercatori universitari.

La flessibilità di questo strumento però ci consente di usarlo anche per le piccole cose quotidiane.

Per aprire Excel:

- • vai sul pulsante "START" della barra di Windows
- • vai sulla voce "Tutti i Programmi"
- clicca su "Microsoft Office"
- clicca sulla voce "Excel"

Oppure fai doppio clic sull'icona di "Excel" se presente sul desktop.

Il programma si aprirà in pochi secondi.

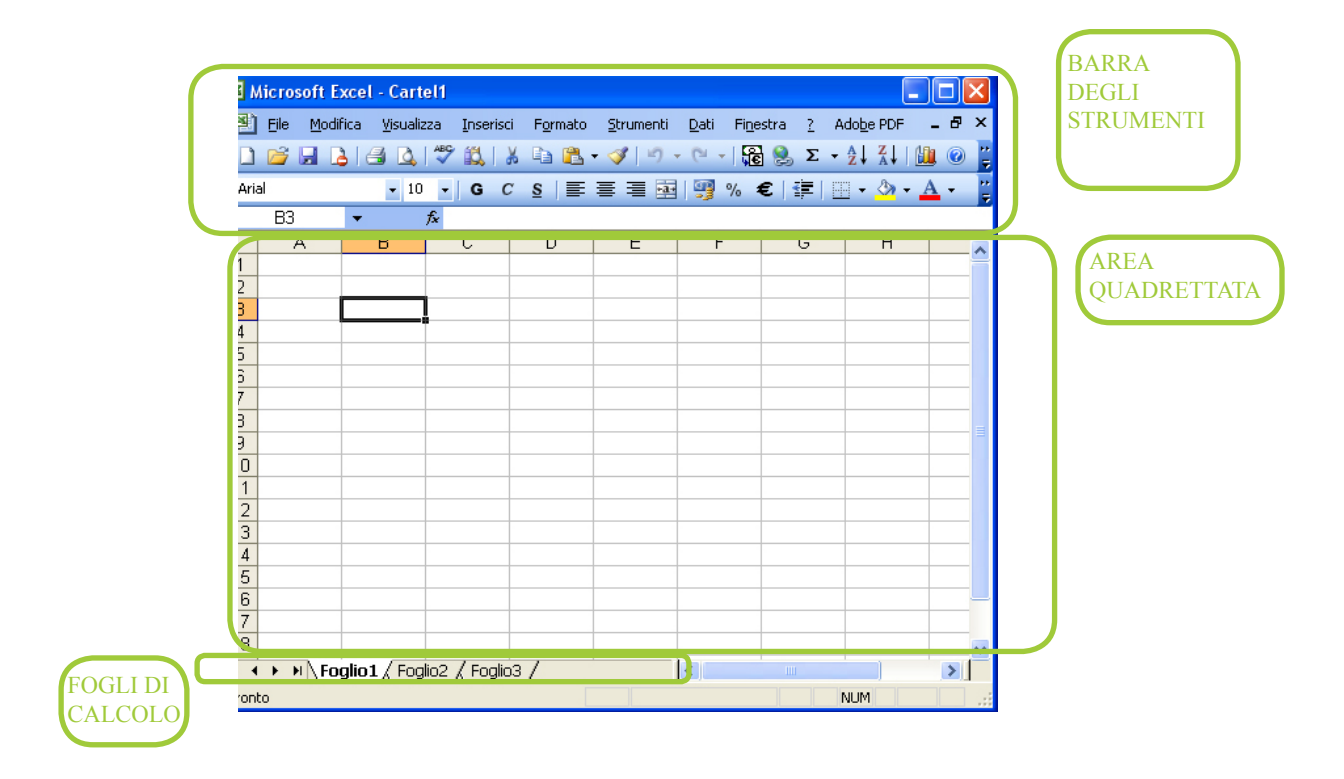

Il foglio elettronico è in effetti un grande foglio a quadretti indicati per righe e colonne numerate come nel gioco della battaglia navale: le righe sono numerate da 1 in poi, le colonne sono indicate con A, B ecc.

Ogni quadretto del foglio si chiama cella. Ogni cella può contenere un numero oppure una formula di calcolo tra celle. Per indicare una cella, si indicano colonna e riga. Per esempio: la cella "A1" si trova all'incrocio tra la colonna A e la riga 1.

Una volta aperto, Excel apparirà in questo modo:

in alto, è presente la "barra degli strumenti" che serve per modificare, migliorare e personalizzare il proprio testo; lo vedremo in dettaglio più avanti e ne scoprirete tutti i vantaggi pian piano facendo un po' di esperienza.

La zona principale di Excel è invece l'area quadrettata. All'interno della quale è possibile inserire i propri dati e svolgere le funzioni di calcolo.

Nella fascia in basso sono invece indicati le schede dei fogli. Excel permette infatti di utilizzare più fogli, quindi più tabelle contemporaneamente anche che dialogano tra di loro.

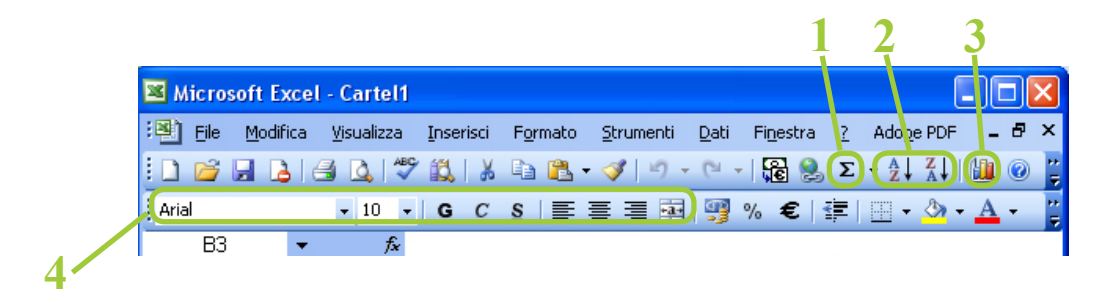

Nella barra degli strumenti sono presenti anche gli **strumenti di formattazione** che abbiamo già descritto utilizzando Word il programma di videoscrittura.

Oltre a questi però vi sono alcuni comandi rapidi espressamente dedicati alla gestione dei dati inseriti in una tabella:

**1-** Inserimento formule aritmetiche

**2-** Ordina i dati

- **3-** Aggiungi un grafico
- **4-** Strumenti di formattazione

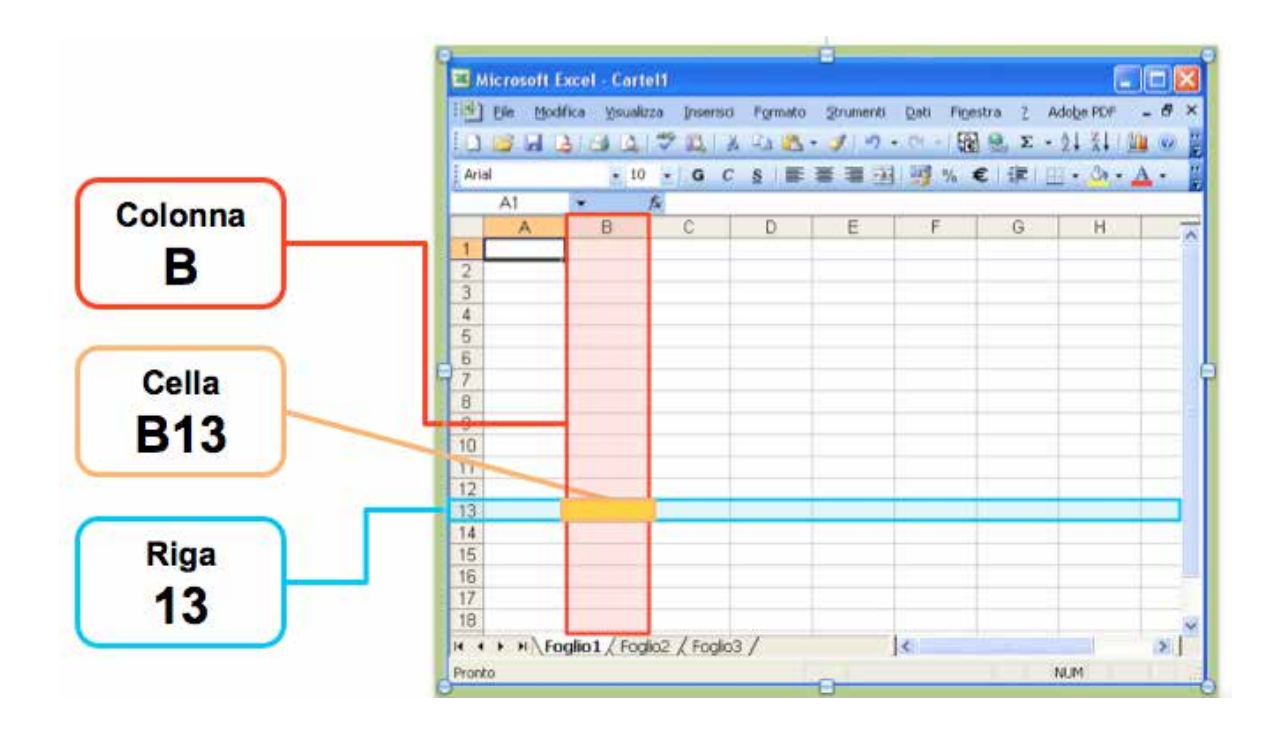

Per iniziare a lavorare dovremo selezionare una casella.

Per selezionare una casella dobbiamo cliccarci dentro con il mouse.

In questo modo la casella verrà contornata da un bordo nero.

Una volta selezionata una cella è possibile inserire i dati che ci interessano.

In ogni cella possiamo scrivere parole, numeri e formule aritmetiche.

Di norma è possibile scrivere solo una casella alla volta.

Una volta selezionata una casella possiamo inserire i dati con la tastiera.

Excel un foglio di calcolo permette di lavorare in modo raffinato sui dati numerici.

Possiamo quindi fare in modo di calcolare somme, differenze e anche medie statistiche.

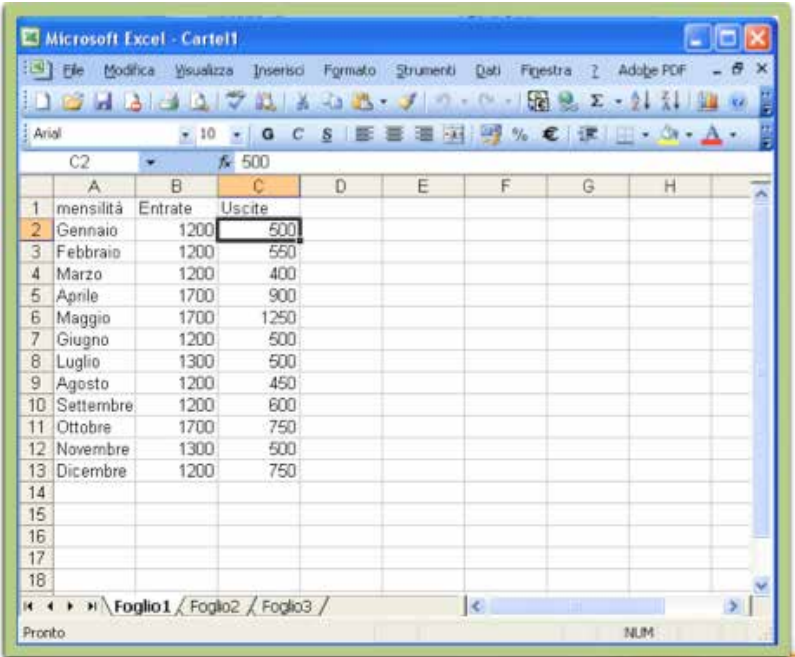

Proviamo ad esempio a fare un bilancio delle entrate e delle uscite familiari per i mesi da Gennaio a Dicembre.

Nella casella A1 scriviamo il testo "Mensilità".

Nella casella B1 scriviamo "Entrate" .

Nella casella accanto, la casella C1, inseriamo il testo "uscite".

Adesso nella colonna A, nelle caselle poste sotto alla casella A1 inseriamo i nomi dei mesi, da Gennaio a Dicembre.

Per Excel il segno = indica sempre l'inizio di un'operazione o di una funzione matematica.

Proviamo ad esempio a fare la differenza fra le entrate e le uscite del mese di gennaio.

Nella casella D2 scriviamo la formula =B2-C2.

In questo modo faremo la sottrazione fra 1200 e 500.

Per ripetere questa operazione non c'è bisogno di riscrivere manualmente la formula per tutte le righe che ci interessano.

Possiamo infatti copiare e incollare la formula in tutte le altre celle.

Dopo aver inserito il testo possiamo delineare meglio i confini della nostra tabella inserendo il bordo esterno.

Possiamo poi mettere i mesi e i titoli in grassetto.

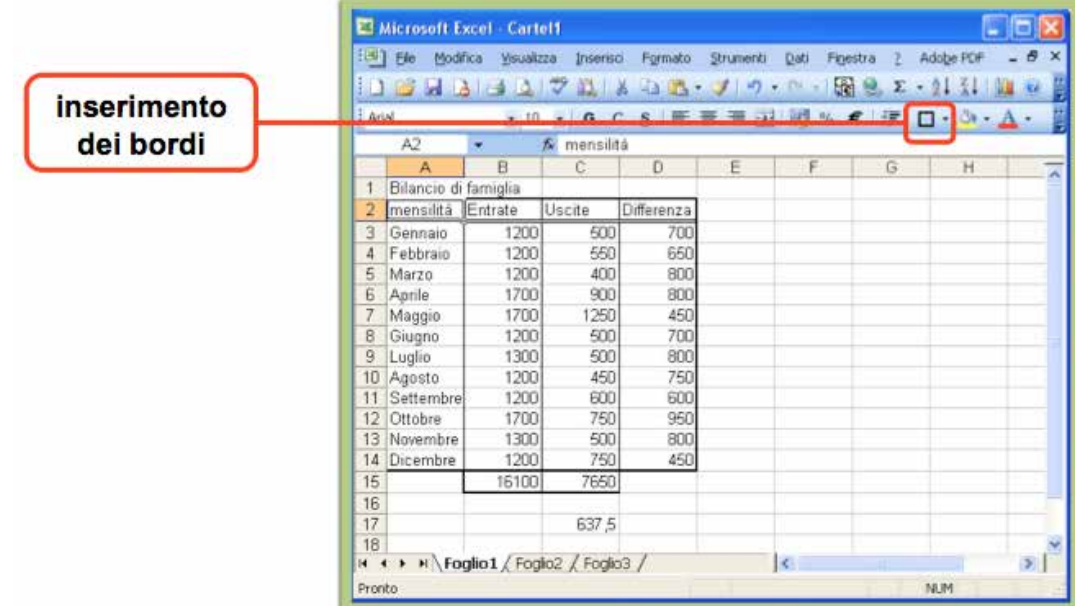

Un'utile funzione di Excel è quella di permettere di creare grafici relativi alle tabelle presenti sul foglio.

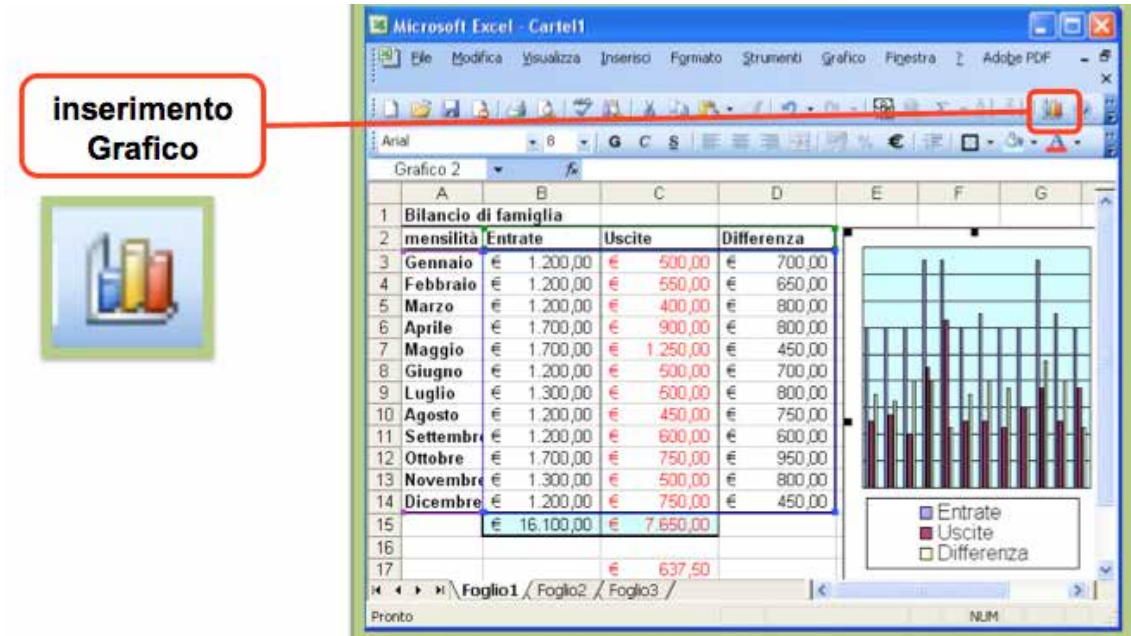

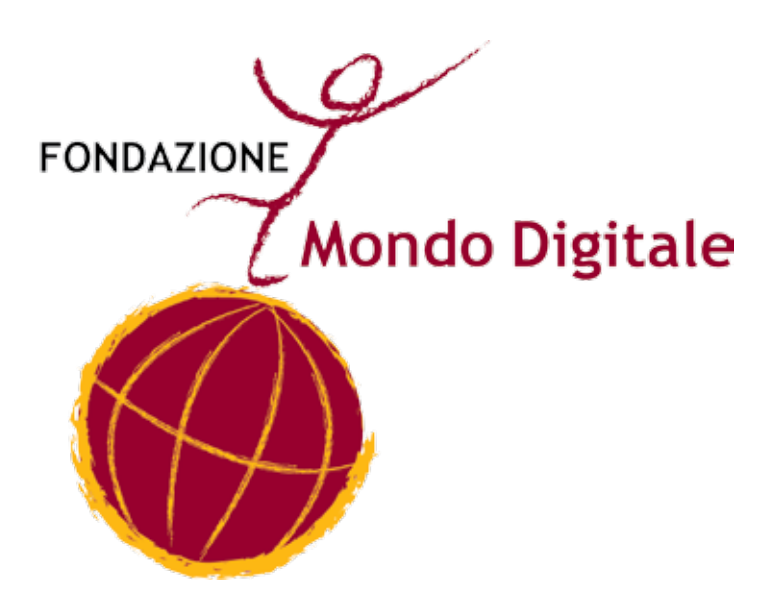

## **Capitolo 11**

# **INTERNET IL WEB, CIOÈ LA RAGNATELA VIRTUALE**

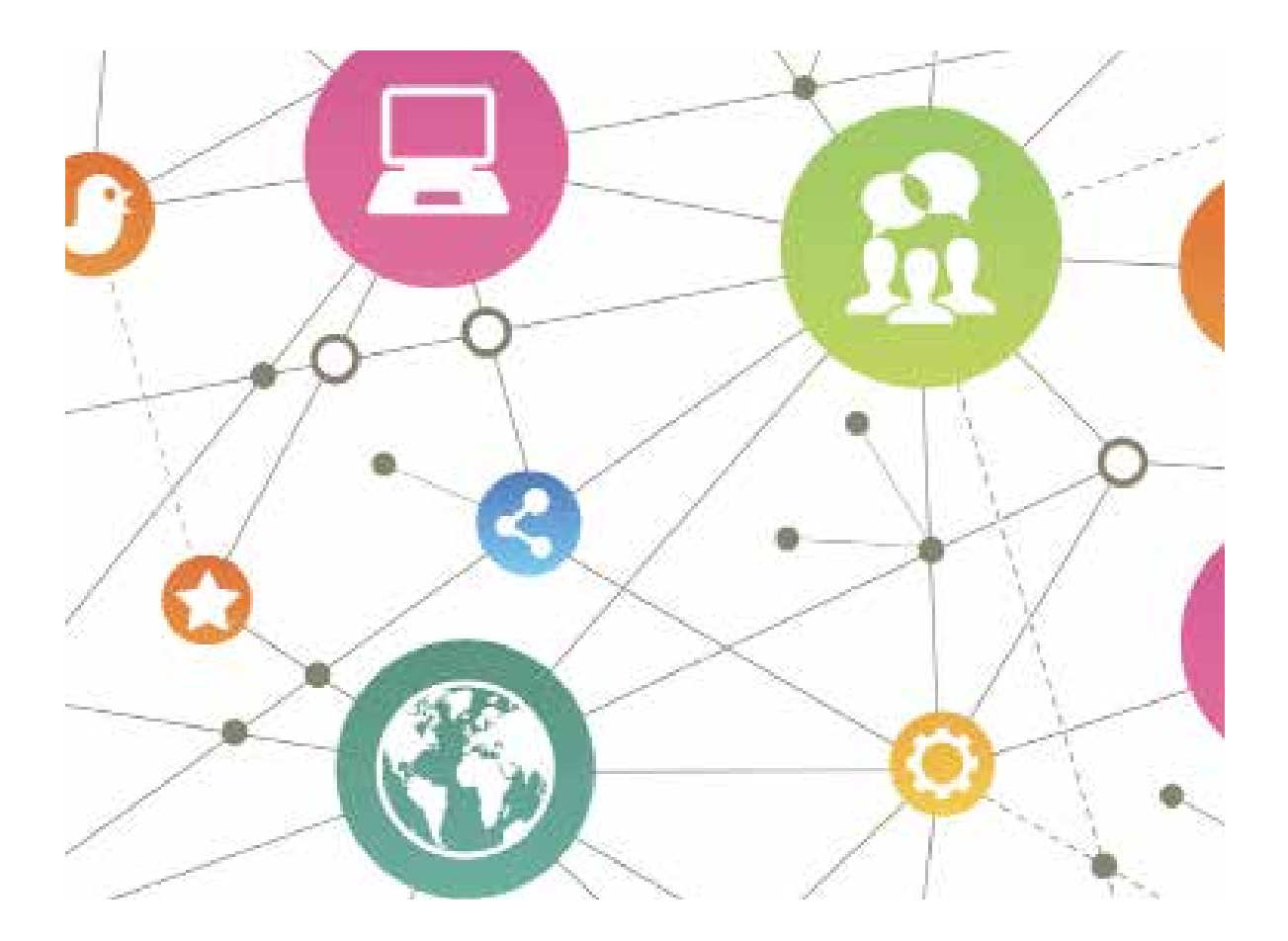

Internet è una rete mondiale di migliaia di computer collegati tra loro per scambiare informazioni (testi, immagini, musica, posta elettronica, tantissimi dati ecc.) e per offrire servizi come prenotare una visita, comprare un biglietto del treno ecc.

Internet collega così tanti computer che i collegamenti possono sembrare una ragnatela. Per questo Internet si chiama anche "**il web**" (web vuol dire "ragnatela" in inglese). La sigla www (world wide web) tradotto vuol dire rete espansa per tutto il mondo.

Con Internet possiamo comunicare in pochi secondi con un Ente (per esempio l'INPS) o con una persona attraverso la posta elettronica e le chat, oppure anche chiedere un servizio, come pagare una bolletta o una ricarica telefonica.

### **A che cosa mi può servire Internet?**

A cosa serve Internet

Ci sono molte possibilità, eccone alcune:

- • cercare informazioni su ciò che ci interessa
- comunicare in pochi secondi con un'altra persona che sta anche dall'altra parte del mondo tramite posta elettronica, chat o skype
- sbrigare pratiche con alcune istituzioni pubbliche, come il Comune, l'INPS, Agenzia delle Entrate
- fare acquisti on-line
- prenotare una vacanza
- • pagare una bolletta, fare una ricarica telefonica, seguire il proprio conto bancario
- cercare lavoro, cercare casa
- comprare, vendere, pagare e anche ricevere denaro
- ascoltare musica e vedere film
- • far conoscere i propri prodotti o il proprio lavoro tramite il proprio sito

Cosa sono le pagine Web

Per navigare sul web abbiamo innanzitutto bisogno di usare un particolare programma il Browser Web

Il browser è un programma essenziale per poter accedere alle

informazioni presenti su Internet.

Questo programma permette di visualizzare i dati presenti nella rete Internet: immagini, testi, audio e video.

Più precisamente il browser è un visualizzatore di pagine che consente:

- • di individuare la pagina su Internet
- • di visualizzare in maniera ordinata le informazioni
- • di passare in modo rapido da una pagina all'altra secondo le nostre preferenze.

Internet è una rete costituita da un altissimo numero di computer: i computer possono essere PC (computer normali, come quello che stai usando) oppure Server (computer particolari che consentono di unire più computer e che contengono le banche dati delle informazioni di Internet).

Ogni server può contenere numerosi siti e tantissime pagine web che qui rappresentiamo simbolicamente con tanti rettangoli colorati.

Ogni sito e ogni pagina web ha un proprio indirizzo che consente di identificarla come unica.

Se conosciamo un indirizzo Internet il browser consente di visitare esattamente quell'indirizzo.

Ogni browser ha infatti una barra degli indirizzi.

In questa casella possiamo scrivere l'indirizzo della pagina che vogliamo visitare. Premendo il tasto "invio" il browser dopo pochi istanti ci permetterà di visualizzare la pagina che stavamo cercando.

Ogni indirizzo Internet è composto da più pezzi. Esempio di indirizzo Internet

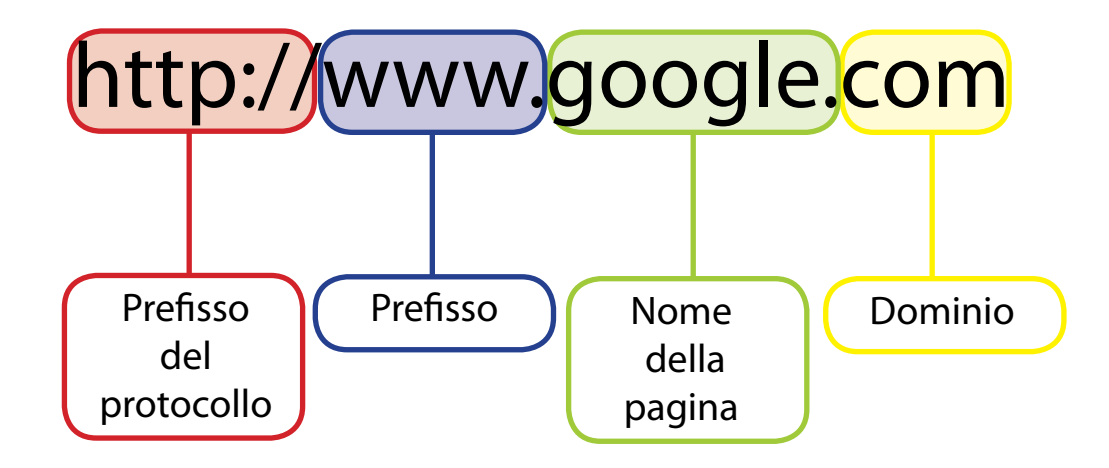

Partendo da sinistra:

- gli indirizzi sono preceduti dai caratteri http://, questi indicano il tipo di protocollo, cioè il modo in cui i computer si scambiano i dati.
- • il WWW. È un prefisso che è quasi sempre presente, indica il tipo di informazioni contenute nel sito.
- • poi vi è il nome del sito: google in questo caso .com indica il dominio: cioè il contesto di appartenenza del sito. A esempio: **.it** che significa Italia, **.com** sta per commerciale **.org** sta per organizzazione.

Tra i browser più usati ci sono:

Firefox Mozilla, Crome di Google, Safari per i computer Apple.

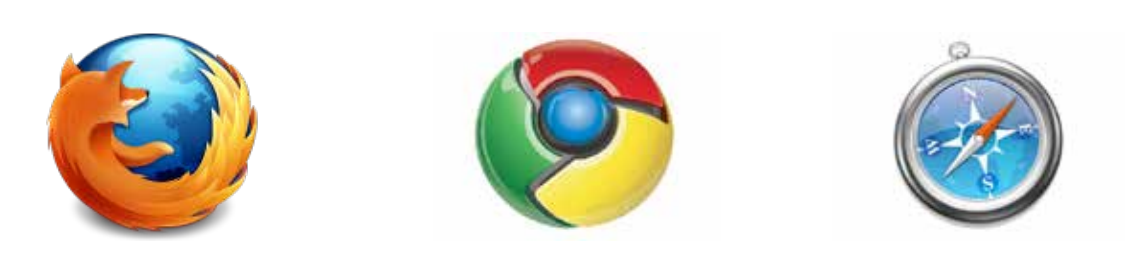

Tutti questi browser consentono anche di visualizzare contemporaneamente più pagine web.

Se conosciamo già l'indirizzo di una pagina Internet che ci interessa possiamo direttamente inserirla nella bara degli indirizzi: come nel caso di www.mondodigitale.org

Ma nel caso non conosciamo l'indirizzo?

Ci aiutano in questa direzione i motori di ricerca.

I motori di ricerca sono dei programmi particolari che si usano direttamente in Internet che ci aiutano a individuare le pagine che ci possono interessare.

Ci permettono di trovare tutte le pagine che parlano di un dato argomento, i motori di ricerca sono dei programmi che conoscono più o meno tutte le pagine presenti in Internet.

A ogni pagina associano una o più parole chiave che descrivono il contenuto di ogni singola pagina.

In questo modo se noi abbiamo un interesse particolare, come ad esempio cercare informazioni meteo, meteo sarà la nostra parola chiave.

In questo modo il motore di ricerca ci darà tutti i siti che trattano di "meteo".

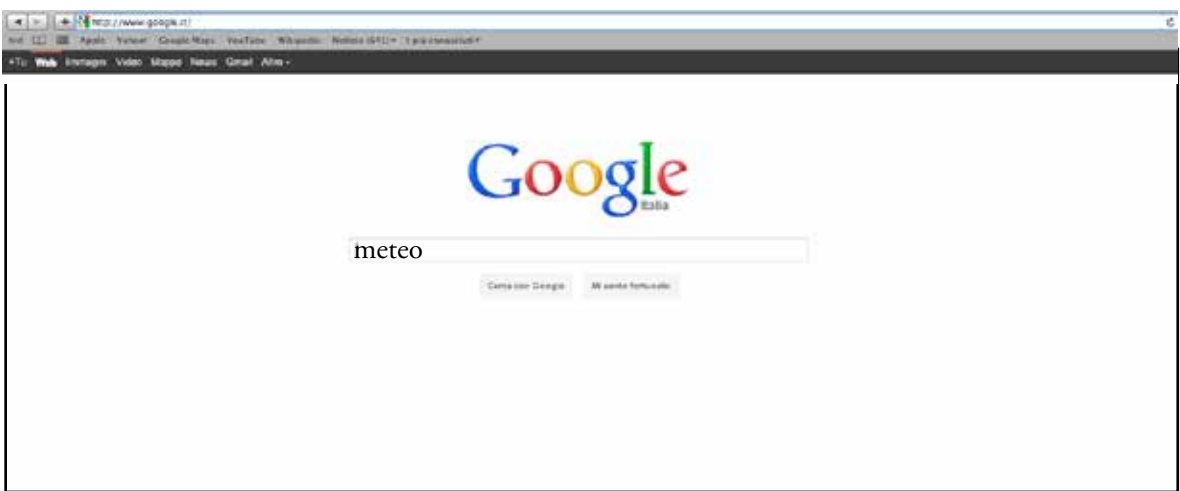

In questa barra possiamo scrivere la nostra chiave di ricerca. In questo caso scriviamo "meteo".

Con il mouse adesso clicchiamo su "cerca con Google"

Dopo pochissimi istanti ci apparirà una lista di tutte le pagine che trattano in qualche modo di previsioni meteo.

Questa seconda pagina di Google contiene molte informazioni.

Nel caso di Google l'elenco delle pagine della ricerca sono composti da un titolo e una breve descrizione del contenuto della pagina.

In questo modo possiamo scegliere la pagina che ci sembra più interessante scorrendo bene l'elenco

Una volta scelta la pagina è sufficiente cliccare con il mouse sul titolo per accedere al contenuto della pagina.

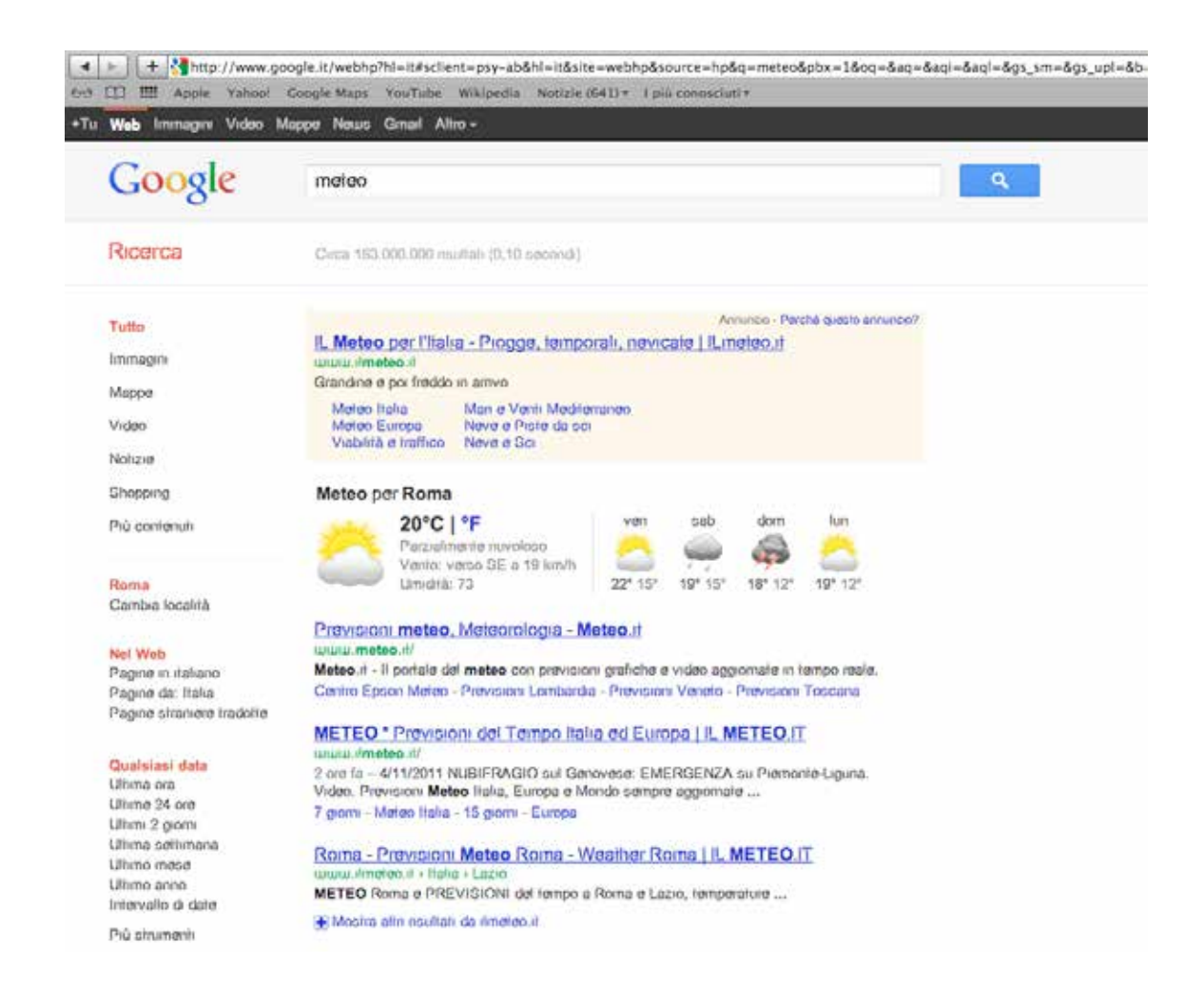

### Una volta scelto il link che vogliamo aprire ci clicchiamo sopra due volte con il tasto sinistro per entrare nel sito dedicato.

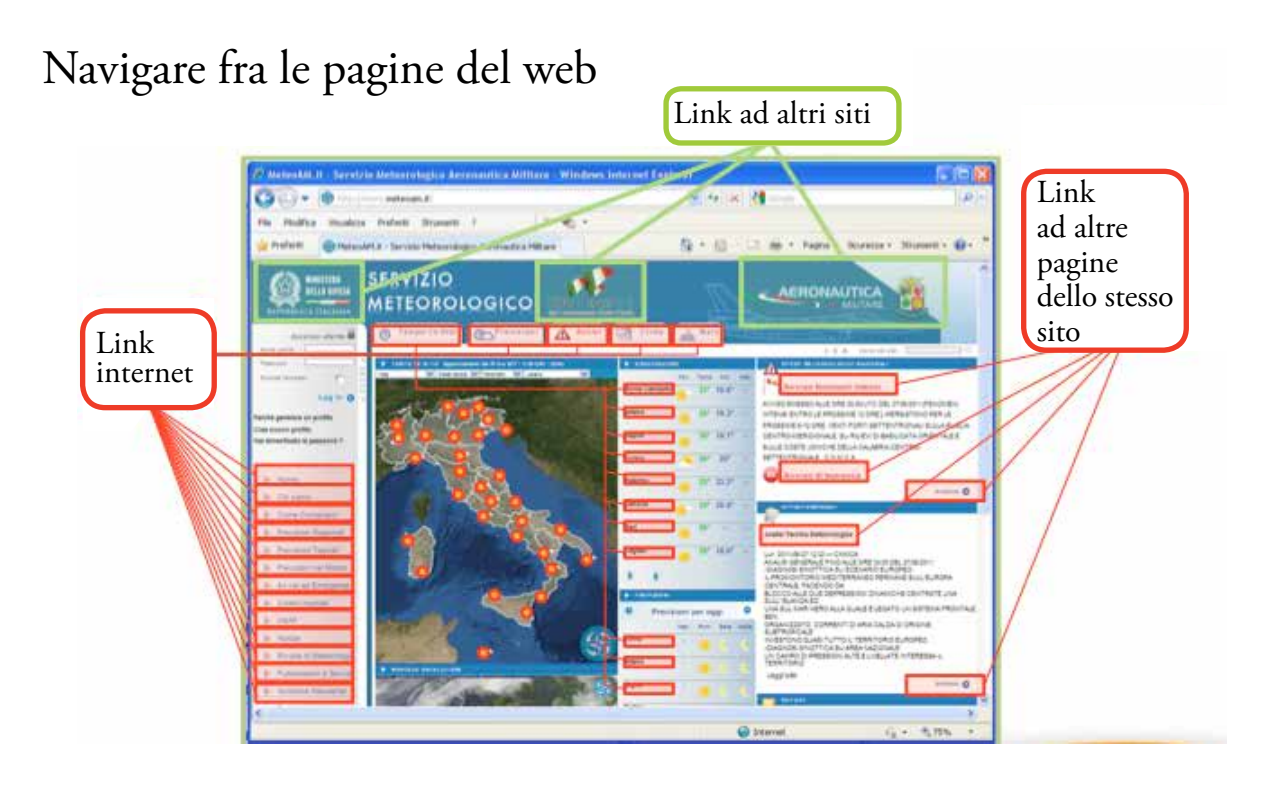

Muoviti liberamente nel sito per provare tutte le sue funzionalità e trovare le previsioni meteo della tua regione.

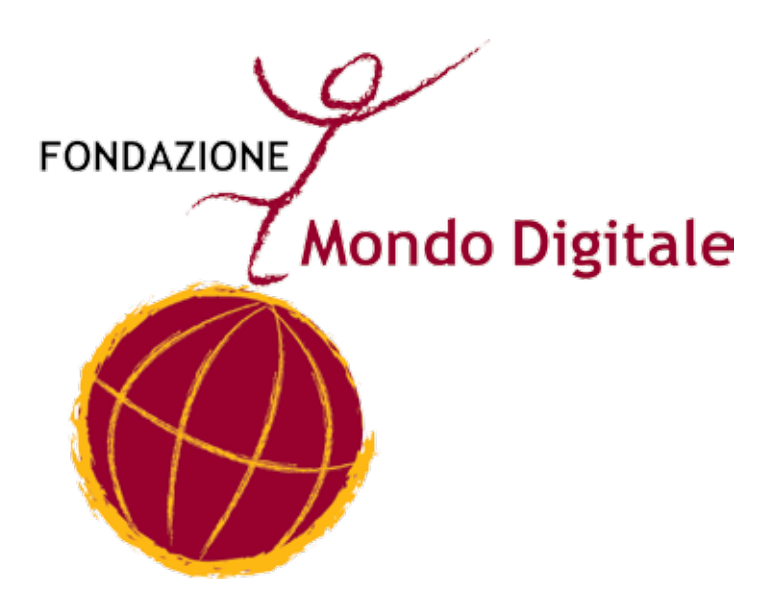

## **Capitolo 12**

# **INTERNET: MOTORI DI RICERCA**

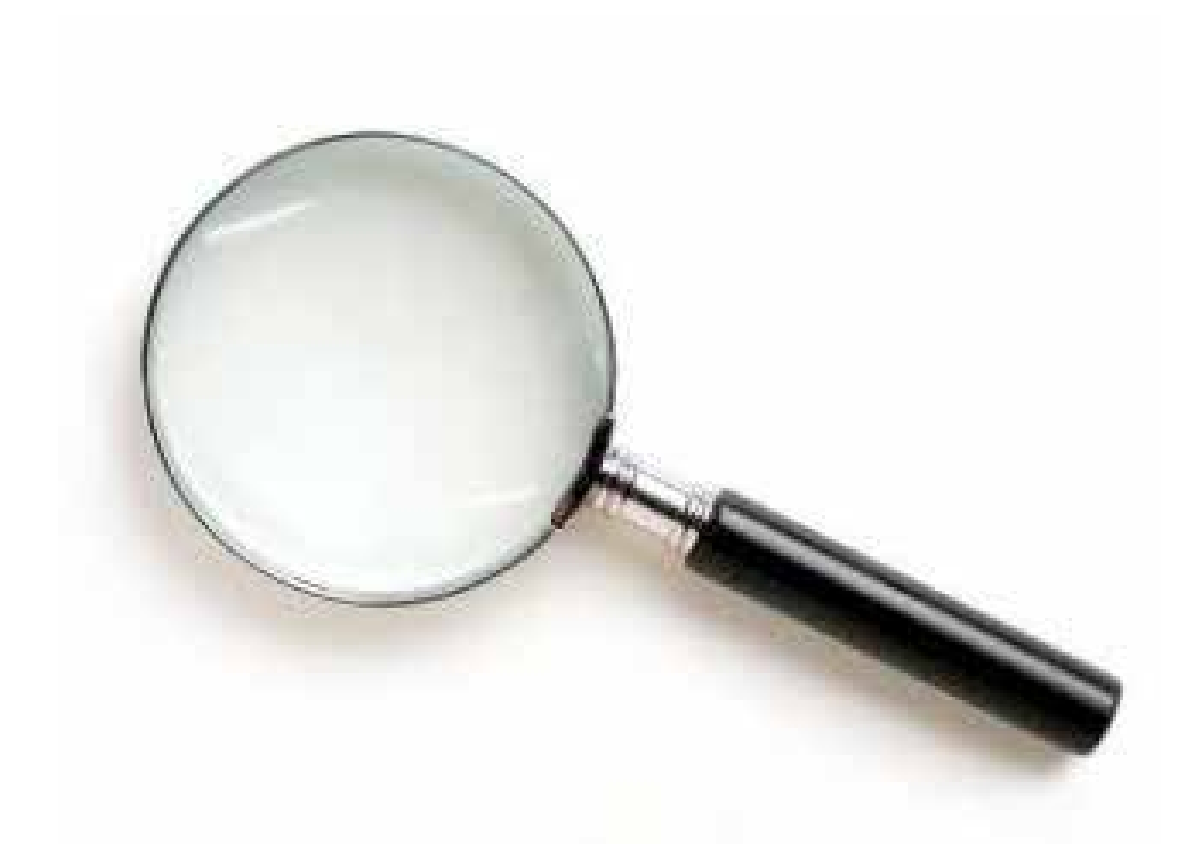

Un **motore di ricerca** Internet è un sito Internet che permette di cercare in tutti i siti Internet del mondo come se fossero un unico grande libro.

Il motore di ricerca è utile quando non sai quale sito contiene una informazione che cerchi oppure quando cerchi informazioni su siti diversi da quelli che conosci.

Un motore di ricerca fornisce l'elenco delle pagine Internet che contengono una parola o una frase.

Perciò il risultato di una ricerca è un elenco di link a pagine Internet.

Per aiutarti a capire sùbito quali sono le pagine che ti sono utili,

accanto al link il motore di ricerca mette un breve estratto del testo della pagina trovata, prendendo le parole che si trovano vicino alle parole che hai cercato.

In alcuni casi i motori di ricerca permettono di cercare anche le immagini (disegni, fotografie ecc.) su un dato argomento, scelte in base al testo delle pagine che le contengono, alle didascalie ecc. Alcuni motori di ricerca permettono di cercare anche le località e gli indirizzi sulla mappa del mondo.

Ci sono diversi motori di ricerca, ognuno con qualche particolarità. Il motore di ricerca più utilizzato nel mondo attualmente è Google.

Esempio di motore di ricerca

Per imparare a usare un motore di ricerca Internet, cominceremo con Google. Quando avrai preso dimestichezza, potrai tu stesso usare altri motori di ricerca.

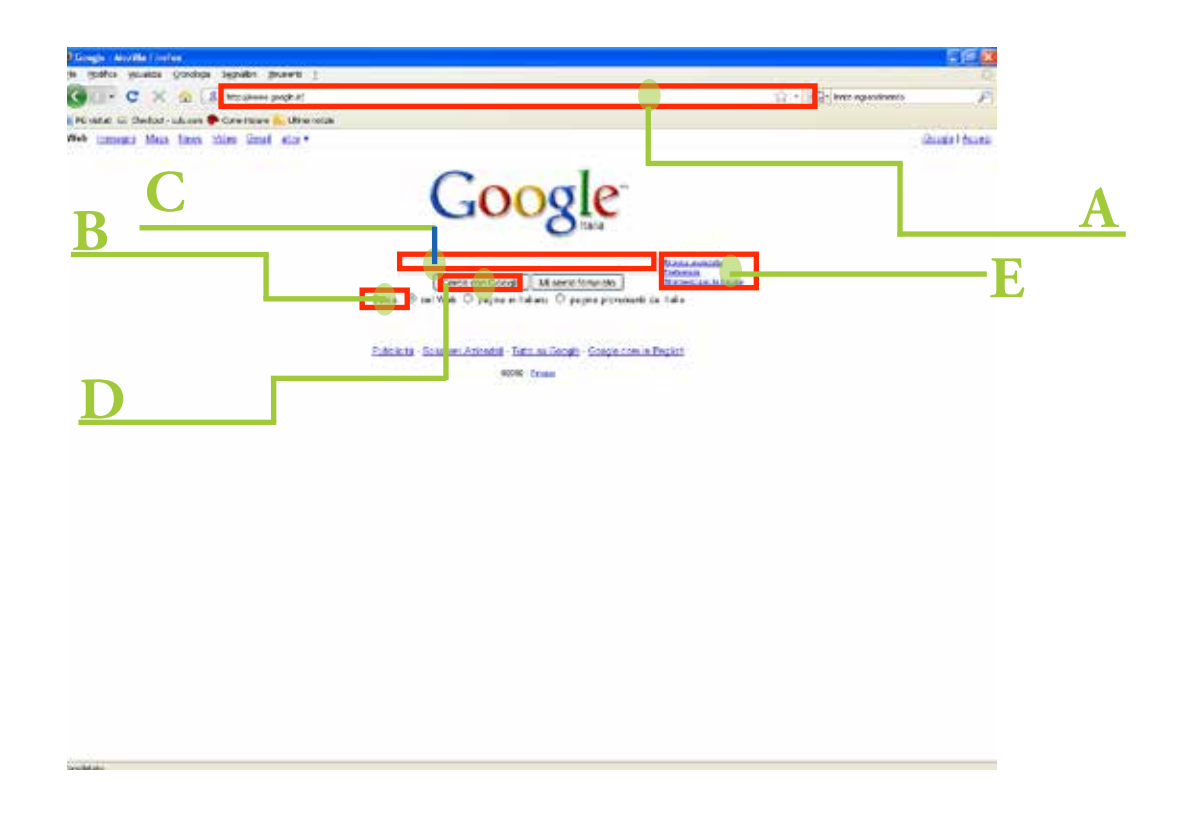

- A. Indirizzo Internet del motore di ricerca
- B. Opzioni di ricerca
- C. Area per scrivere le parole da cercare
- D. Bottone per iniziare la ricerca
- E. Strumenti per ricerche più complesse o più approfondite

Per prima cosa scrivi la parola o la frase da cercare e premi il tasto "Cerca" (si può chiamare in altri modi).

In pochissimo tempo (di solito meno di un secondo) il motore di ricerca restituisce la lista dei risultati.

Prova a cambiare la parola o la frase da cercare: per esempio metti alcune parole tra virgolette. Osserva come cambiano i risultati.

I motori di ricerca hanno anche una modalità di ricerca "avanzata", che permette di ottenere risposte più accurate.

Per usare la ricerca avanzata bisogna conoscere alcune semplici regole per scrivere le parole o frasi da cercare.

Prova a usare la ricerca avanzata di Google seguendo le istruzioni e discuti i risultati con il tutor.

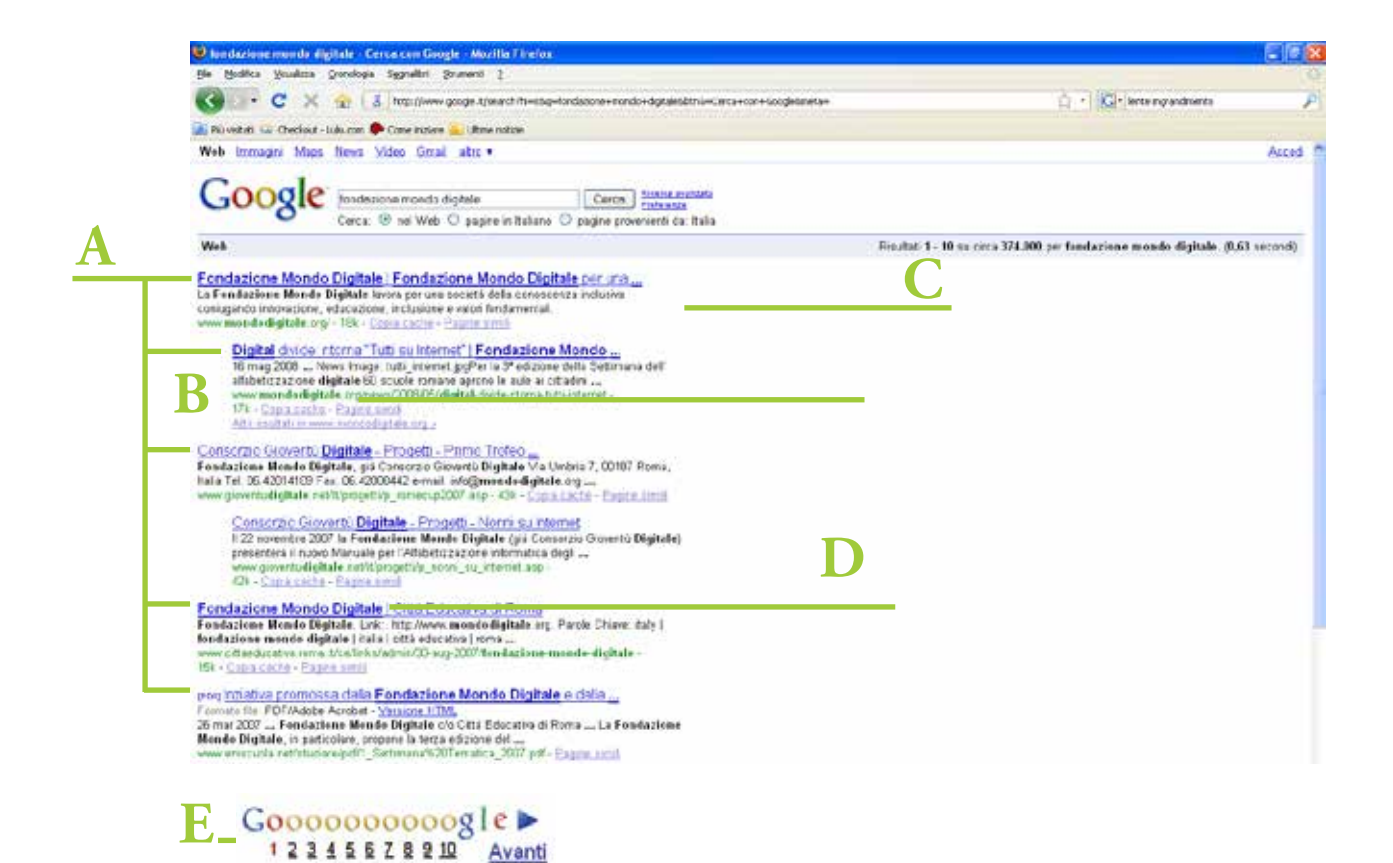

#### A. risultati della ricerca Risultati di una ricerca

- B. indirizzo della pagina Web trovata
- C. descrizione del sito
- E. nome del sito

in genere le ricerche su Internet restituiscono elenchi con migliaia di risultati. Per questo i risultati sono divisi a pagine di non più di 100 risultati ognuna. Facendo clic sul numero di pagina puoi scorrere le pagine dell'elenco dei risultati.

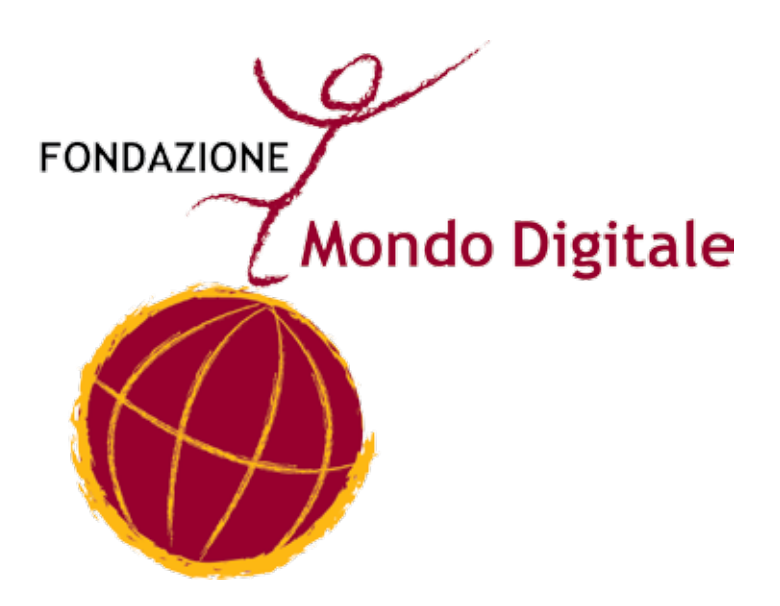

### **Capitolo 13**

# **INTERNET: LA POSTA ELETTRONICA**

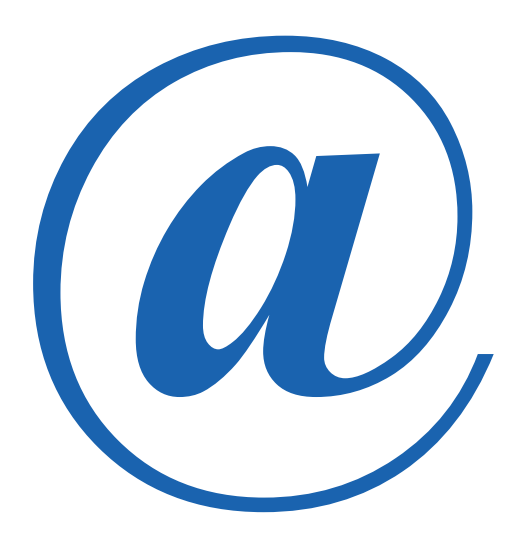

Possiamo usare Internet per la nostra corrispondenza, in modo da scrivere ai nostri amici, ma anche comunicare con le istituzioni o attività commerciali. La posta elettronica si chiama e-mail: mail in inglese significa Posta, mentre la "e" è un prefisso che significa elettronica.

Programma di posta elettronica

La posta elettronica è uno strumento che permette di mandare e ricevere messaggi attraverso il computer molto rapidamente anche tra persone molto distanti. Un mittente scrive un messaggio, e un sistema postale consegna il messaggio al destinatario. Oggi la posta elettronica è molto più usata della posta tradizionale, ecco alcuni dei motivi:

- una volta scritto il messaggio questo viene consegnato in pochi secondi
- un unico messaggio può essere inviato a molteplici destinatari
- • a ogni messaggio è possibile allegare dei documenti, come testi, immagini, video, musica, presentazioni
- • se ci dovessero essere problemi nella consegna del messaggio, immediatamente il servizio ci avverte della difficoltà del recapito per poter correggere eventuali errori
- inoltre siamo avvertiti quando il nostro messaggio viene aperto.

Anche nella posta elettronica ci sono gli indirizzi e ogni indirizzo è composto di due parti: il nome della casella postale e il nome del server di posta elettronica. Possiamo pensare al server di posta elettronica come a un ufficio postale virtuale.

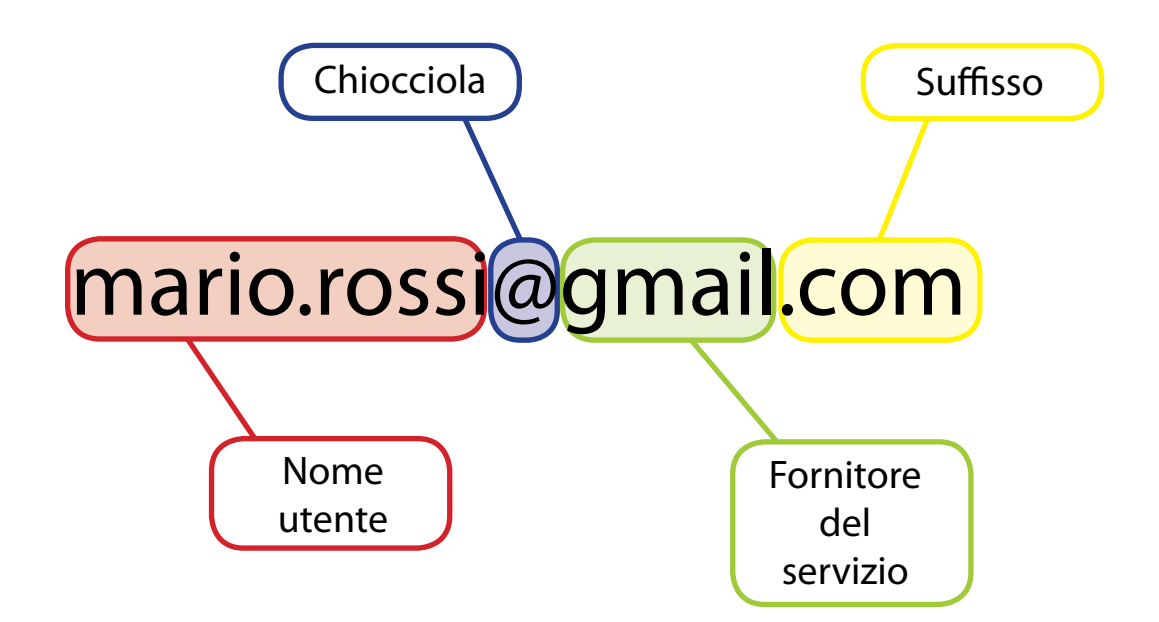

Un nome: cioè una stringa alfanumerica che può contenere lettere, numeri e anche punti e liniette.

Solitamente si utilizza il proprio nome, ma si può usare anche un soprannome o un nome di fantasia.

Dopo il nome c'è la "chiocciola" – la chiocciola è il simbolo della posta elettronica.

Dopo la chiocciola c'è il nome del servizio che ospita la nostra

casella postale.

Solitamente è il nome del "provider" ovvero del fornitore del servizio.

Dopo questo c'è sempre un punto e poi un suffisso indicante il paese in cui si trova il server del servizio (es. .it per Italia), o il tipo di organizzazione (come es. .com per commerciale).

L'indirizzo di posta elettronica indica una casella postale che serve sia per mandare che ricevere messaggi.

Per poter quindi utilizzare l'e-mail come strumento di comunicazione bisogna possedere una propria casella postale e conoscere l'indirizzo delle persone con cui vogliamo comunicare.

Di fornitori di servizi di posta elettronica ne esistono tantissimi, sia gratuiti che a pagamento.

Per creare una mail con Gmail è necessario entrare in Internet con il browser, digitare gmail cliccare su crea un account e procedere con l'iscrizione al servizio di posta, digitando tutti i dati richiesti.

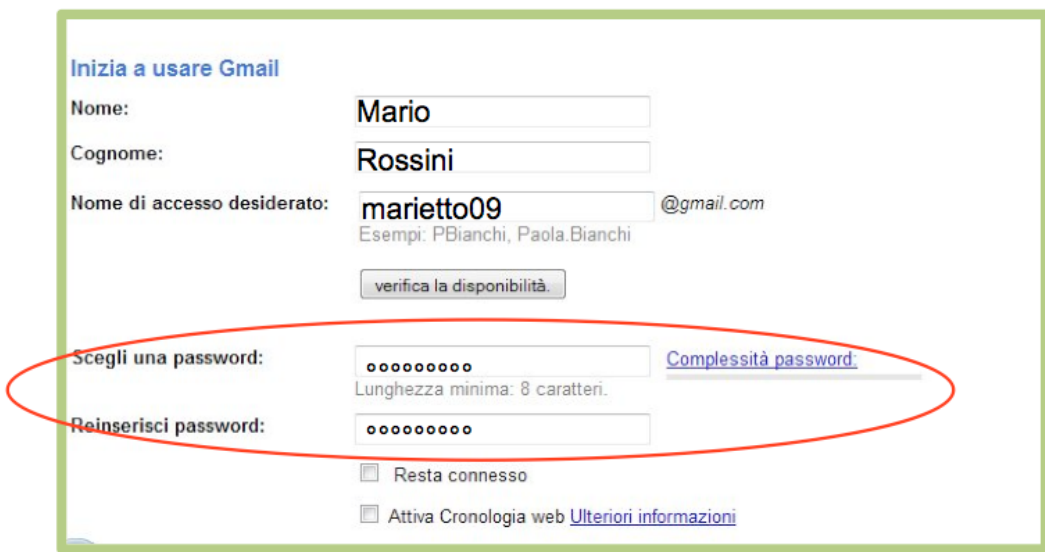

In generale comunque si consiglia di usare nomi semplici e facili da ricordare. Poi dovremo impostare la password, un codice segreto.

La password viene associata in maniera univoca all'indirizzo di posta. Sempre per sicurezza è necessario prima di completare la procedura, scrivere il codice di verifica.

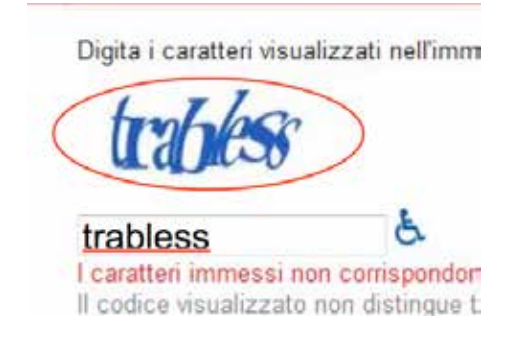

Il codice di verifica è una scritta graficamente distorta che non può essere letta da programmi. Dobbiamo scrivere le lettere presenti nella scritta in modo da identificarci come persone reali e non programmi di computer che cercano di forzare il sistema.

A questo punto il processo di iscrizione è quasi finito. Prima però sarebbe buona cosa leggere attentamente il contratto che stiamo stipulando. Per quanto gratuito, quello che ci prestiamo a chiudere è un regolare contratto tra un privato cittadino e una azienda.

Dopo aver obbligatoriamente accettato i termini di servizio, possiamo cliccare su "accetto. Crea il mio account"

Ecco fatto! Adesso abbiamo una nostra mail per inviare e ricevere messaggi.

Una volta creato il proprio account di posta elettronica, inviare e ricevere messaggi è piuttosto semplice.

Vediamo come scrivere un messaggio a un amico e come leggere

un messaggio ricevuto.

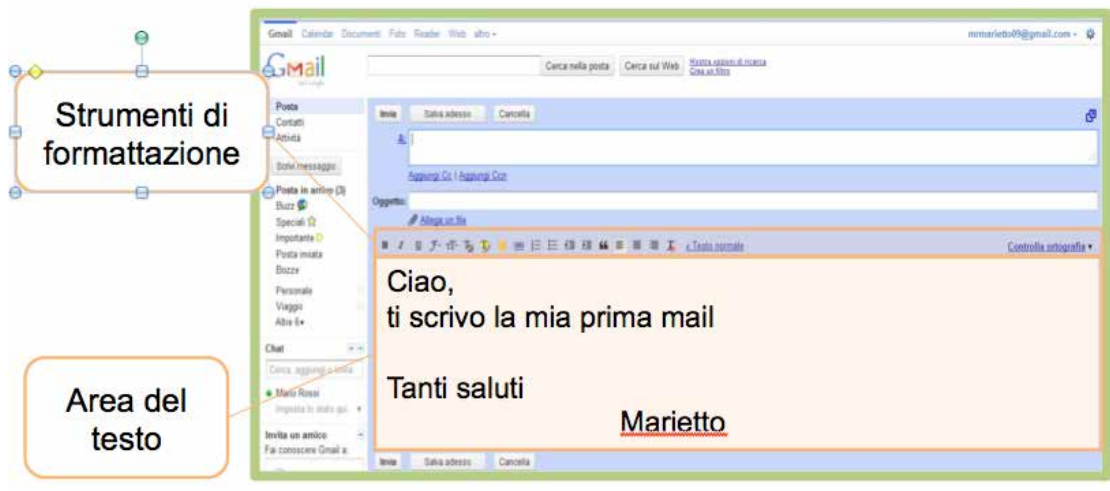

La pagina di apertura di Gmail presenta nella sua parte principale l'elenco dei messaggi ricevuti.

La prima volta che apriamo la posta troveremo alcuni messaggi di benvenuto da parte del servizio che stiamo usando.

Man mano che utilizzeremo la posta e riceveremo messaggi, questo elenco diventerà sempre più lungo.

Sulla sinistra ci sono dei link per tutte le funzioni che ci possono servire come:

- • il tasto Scrivi un messaggio
- • il link a "contatti" che porta alla nostra rubrica

Per iniziare a scrivere un messaggio, clicchiamo sul pulsante "Scrivi un messaggio".

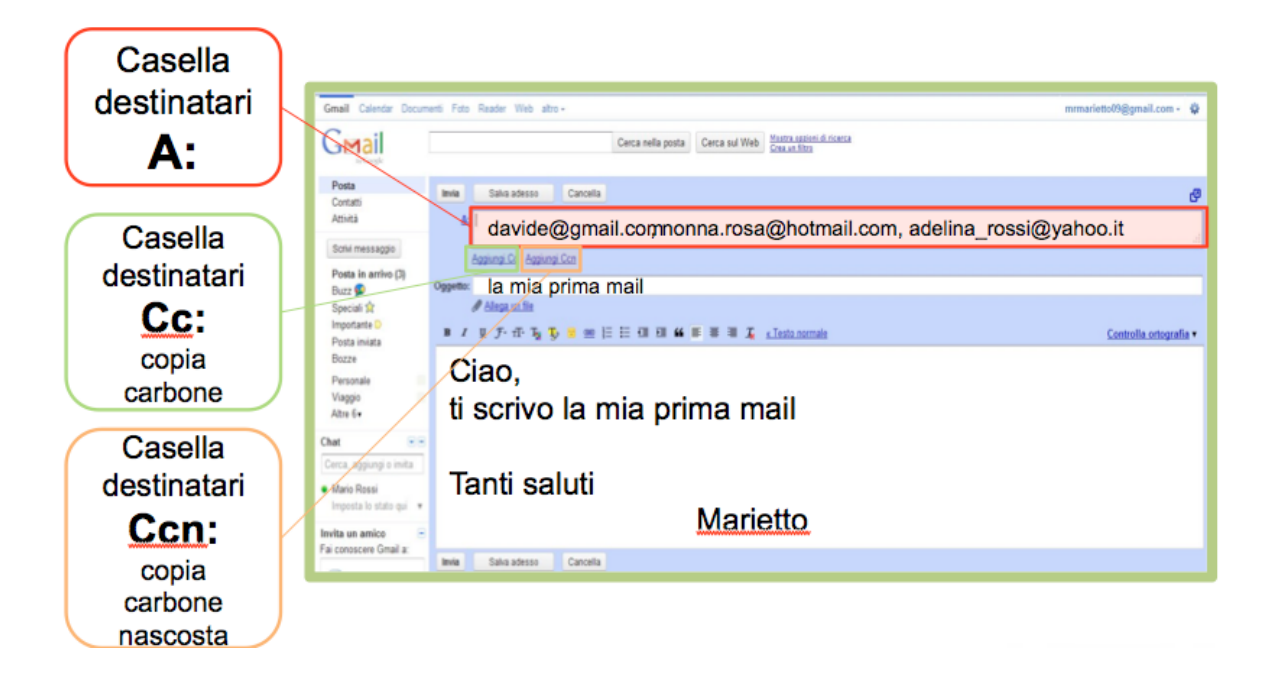

I vari campi da rimpire per spedire una e-mail sono:

- uno spazio per inserire i destinatari, uno o più di uno
- l'oggetto, cioè il titolo del messaggio
- lo spazio per scrivere il messaggio.

L'**oggetto** del messaggio è la prima cosa che chi riceve il messaggio può vedere. È bene quindi sceglierlo con attenzione. Breve e chiaro. In modo che possa essere facilmente compreso da chi riceve il messaggio.

Per inserire il destinatario è necessario inserire il suo indirizzo di posta nella casella A.

Nella stessa casella possiamo aggiungere anche più destinatari. Per farlo dovremo separare i diversi indirizzi con una virgola. Quando inseriamo gli indirizzi nella Casella A, il messaggio sarà inviato a tutti quei destinatari. Tutti coloro che ricevono il messaggio potranno vedere l'indirizzo del mittente, ma anche quello degli altri destinatari.

Per convenzione si utilizza anche la casella dei destinatari in CC "copia Carbone" quando si vuole indicare che ci sono dei destinatari inseriti affinché il messaggio arrivi per conoscenza (anche in questo caso l'indirizzo sarà visibile a tutti).

Se invece si vuole mandare un messaggio in cui gli indirizzi dei destinatari non siano visibili si può usare la Casella CCN: "copia carbone nascosta" gli indirizzi scritti in questa casella non potranno essere visti dai destinatari.

Alle volte questo spazio è indicato con la sigla BCC che fa riferimento all'espressione inglese Blind carbon copy – BCC e CNN hanno la stessa funzione.

Per inviare infine il messaggio è sufficiente cliccare sul pulsante "invia", posto in genere in alto a sinistra.

Il messaggio sarà inviato immediatamente e contemporaneamente a tutti i destinatari inseriti nel messaggio.

Una volta spedito il messaggio verrà salvato nella cartella "posta inviata", in questo modo potrete mantenere in ordine tutta la vostra corrispondenza.

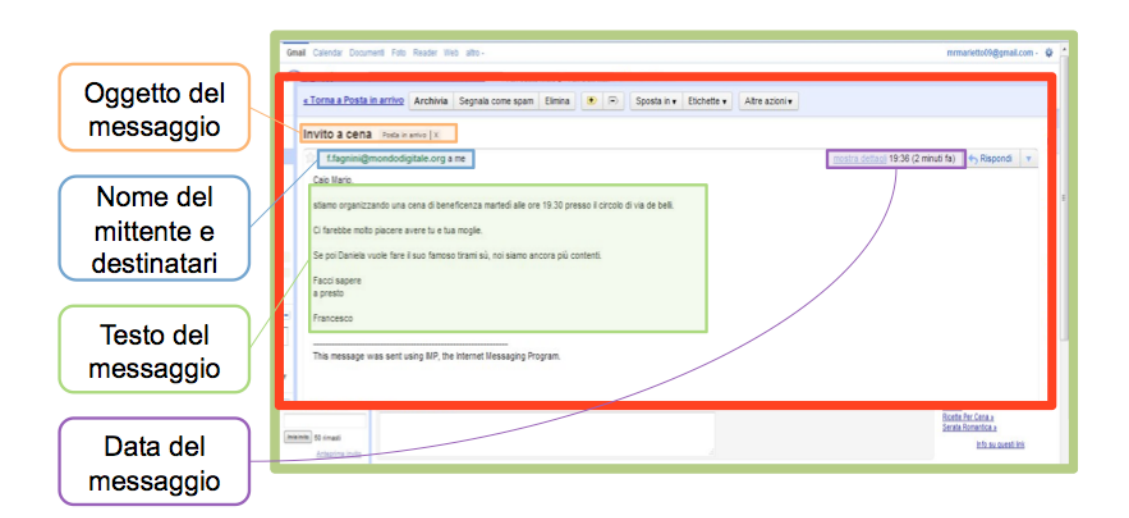

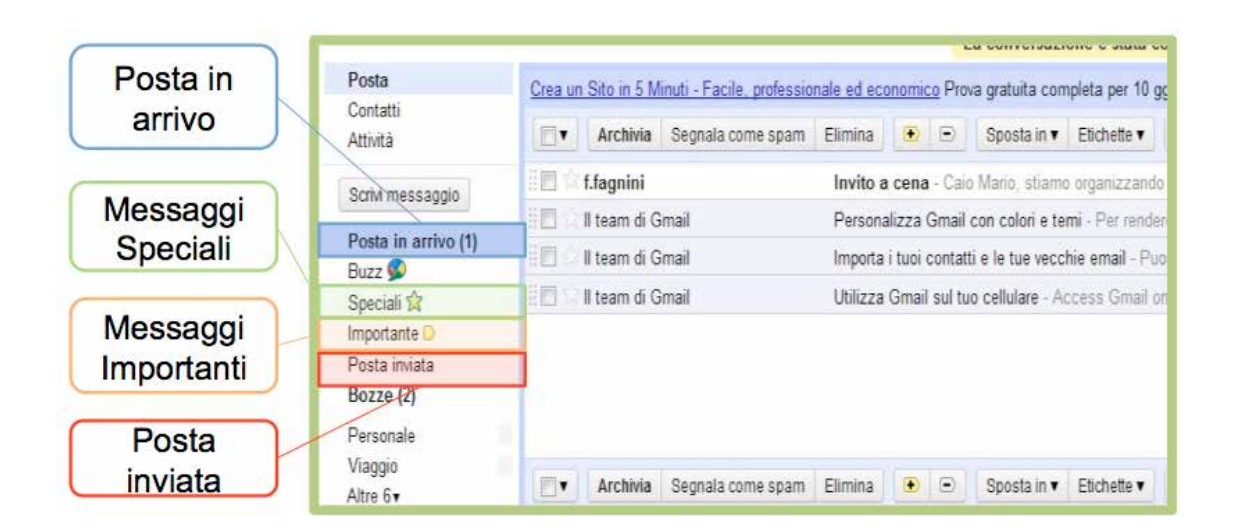

Per leggere un messaggio in arrivo è sufficiente cliccare sul testo del messaggio, in modo da accedere alla schermata di lettura. E' possibile anche ordinare i messaggi spediti o in arrivo in cartelle personalizzate come "Lavoro", "Amici","Famiglia", "Viaggio".

Per evitare di doverci ricordare a memoria tutti gli indirizzi dei nostri amici e colleghi, possiamo impostare una rubrica in modo in modo che sia semplice selezionare i destinatari.

### **ATTENZIONE**

La posta elettronica viene usata anche per fare truffe.

Possiamo ricevere messaggi come "Hai vinto" o "Controlla il tuo conto in banca".

I messaggi di questo tipo si chiamano "spam".

È pericoloso leggerli e non bisogna visitare i siti nominati nel testo di questi messaggi: alcune volte basta leggerli o fare clic su un link nel messaggio per infettare il computer con un virus.

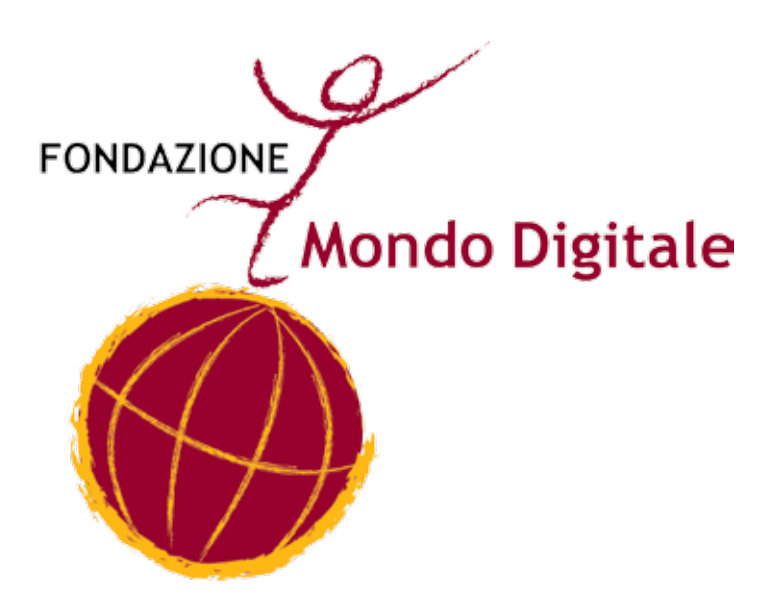

**Capitolo 14**

# **INSTALLARE - USARE UN NUOVO PROGRAMMA**
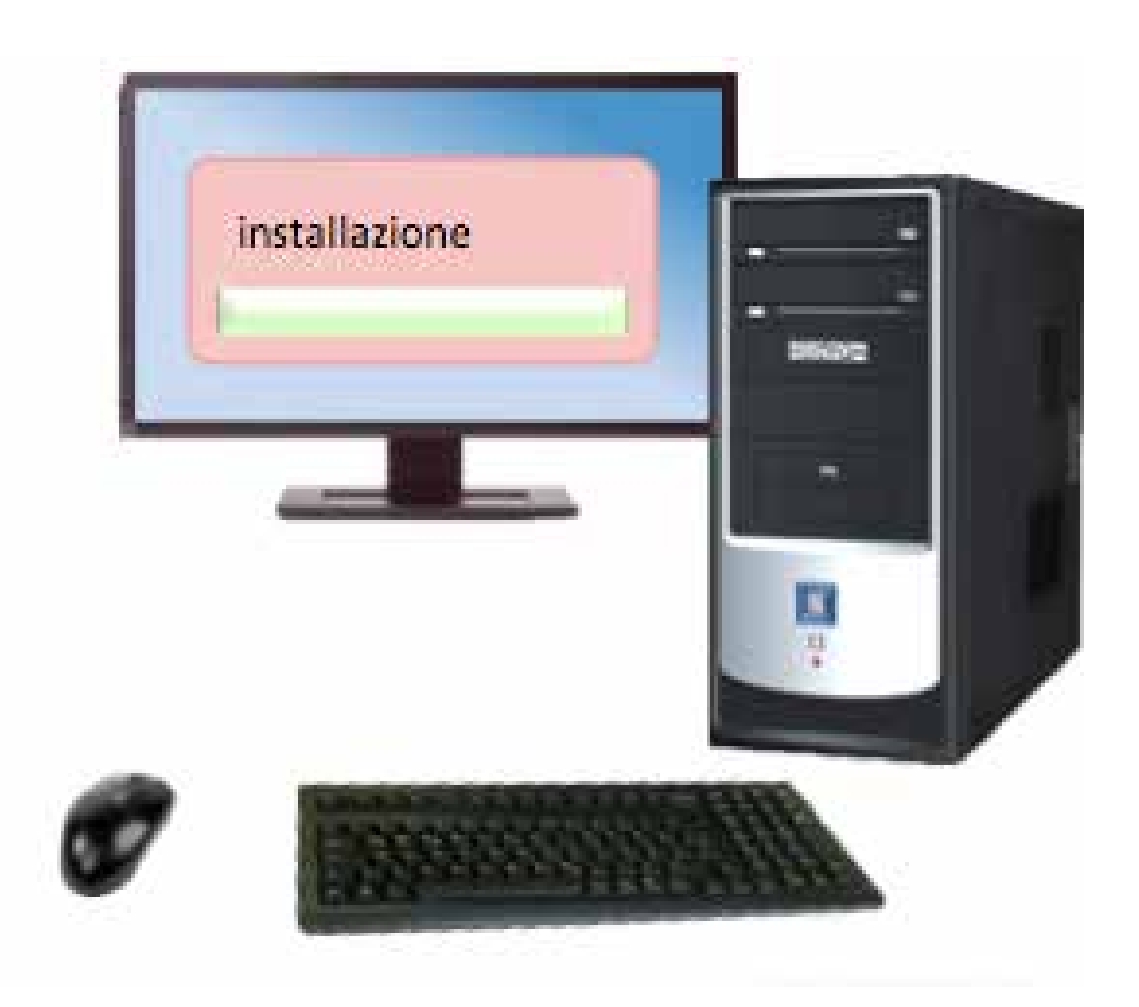

Quando acquistiamo un computer, ci viene solitamente consegnato con i principali programmi di base preinstallati, subito a nostra disposizione.

Man mano che aumentano le nostre competenze potremmo accorgerci di avere bisogno di nuovi strumenti, sarà dunque necessario installare sul nostro computer nuovi programmi, più aggiornati e che svolgono nuove funzioni.

Possiamo a esempio installare un nuovo programma tramite un CD o un DVD, ma anche pen drive e hard disk esterni, possiamo anche scaricare il programma da Internet o utilizzarlo direttamente in Internet.

Esistono programmi a pagamento, programmi totalmente gratuiti e versioni promozionali.

Scaricare un programma da Internet è il metodo oggi forse più usato per ottenere un nuovo programma da poter usare sul proprio computer.

Scaricare un programma vuol dire collegarsi al sito della casa produttrice di quel software, o a quello di un rivenditore autorizzato e scaricare i dati di installazione direttamente da Web.

Scaricare qualcosa da Internet si dice "Download".

Ciò che scarichiamo sul nostro computer è un file di installazione. Una volta salvati questi dati sul nostro computer potremo far partire il processo di installazione al termine del quale disporremo di un nuovo programma sul nostro PC.

Per poter scaricare un programma è necessario essere connessi a Internet, inoltre conviene avere una buona connessione perché il file da scaricare sul computer potrebbe avere grandi dimensioni. Una volta scaricato il file di installazione, non è più necessario essere collegati a Internet.

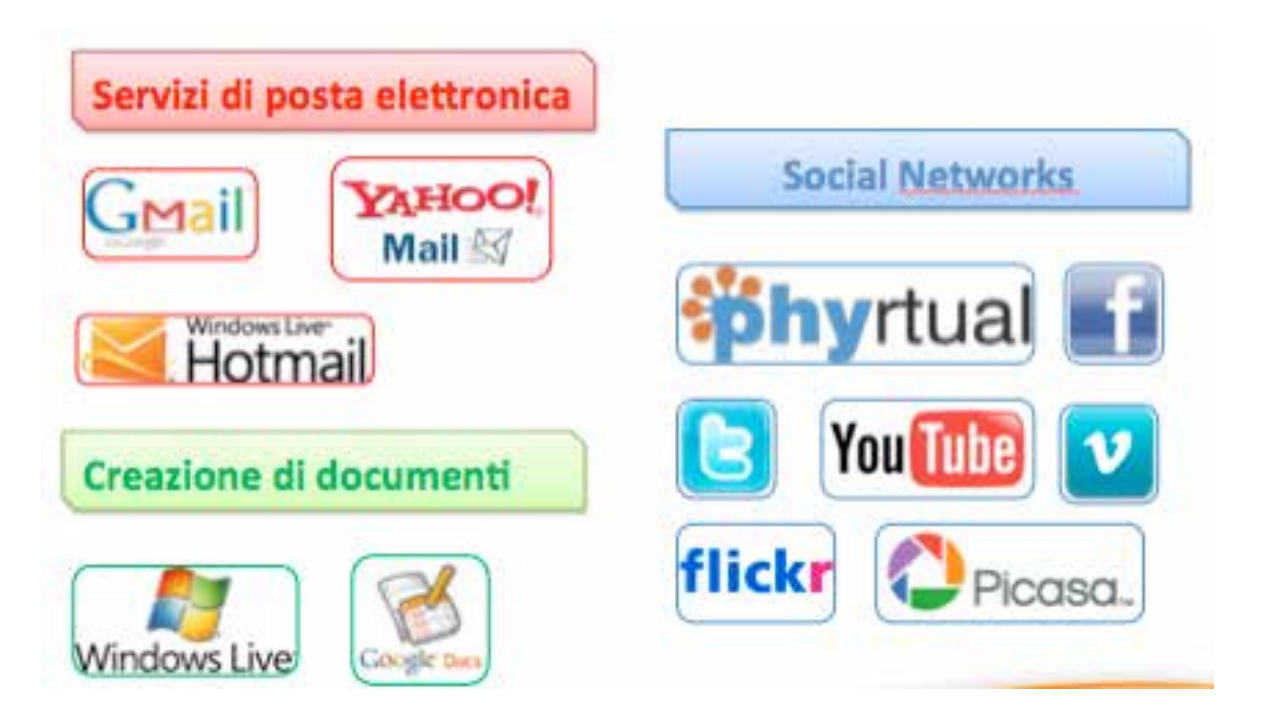

Ci sono programmi che non necessitano di essere installati sul

proprio PC, ma possono essere usati direttamente su Internet. Un esempio di questi programmi sono i servizi di posta elettronica, come Gmail, Yhaoo mail, o Hot Mail, che consentono di gestire la propria corrispondenza elettronica direttamente su Internet. Ma esistono anche servizi come Google Documents o Windows

live che consentono di utilizzare programmi simili a Word, Excel e Power Point.

Anche i social network , come ad esempio Phyrtual, Facebook o Tweetter, consentono di comunicare e mantenere i contatti con i propri amici senza la necessità di installare alcun programma sul proprio computer.

Il vantaggio di questi tipi di programmi è la loro immediata possibilità di utilizzo e aggiornamento continuo che consente di avere a disposizione sempre l'ultima versione, la migliore, a propria disposizione.

Per accedere a questi programmi è di norma necessario creare un account, ovvero registrarsi a un servizio.

Ogni volta che vogliamo utilizzare un programma on line dovremo effettuare l'accesso inserendo i nostri dati (username e password) relativi a quel programma.

Per poter usare i programmi on line è ovviamente necessario essere collegati sempre a Internet.

Un CD di installazione è infatti un disco che contiene tutti i dati necessari per avviare e far funzionare un programma.

E' sufficiente inserire il CD nel computer e seguire le procedure che appaiono sullo schermo per far sì che il programma venga installato correttamente sul nostro PC.

Una volta istallato, possiamo togliere il CD e metterlo da parte, perché per usare il programma non ne abbiamo più bisogno, potremo avviarlo direttamente sul computer.

Un CD di installazione di un programma può essere acquistato in un negozio specializzato, oppure, può essere passato da amici se la licenza d'uso lo consente.

Molte periferiche per il computer, come la stampante, lo scanner la macchina fotografica o la webcam hanno dei CD di installazione che vengono consegnati al momento dell'acquisto di questi oggetti.

Il CD di installazione è un metodo molto comodo, consente di avere un oggetto fisico su cui sono presenti tutti i dati per far funzionare un programma e consente di installare un programma anche sui computer non connessi a Internet.

Nonostante questi indubbi vantaggi, i CD di installazione vengono sempre meno utilizzati. Al loro posto si preferisce spesso procedere all'installazione di un programma direttamente da Internet.

I file di installazione, sia quelli presenti nei CD o DVD, sia quelli scaricati da Internet sono file eseguibili ovvero file che eseguono un azione all'interno del computer.

I file eseguibili sono solitamente caratterizzati dal formato ".exe" che appare dopo il nome.

Poiché questi file provocano cambiamenti nel computer, il primo passaggio è la richiesta di autorizzazione a far partire il programma.

Per far partire il programma è dunque necessario confermare cliccando su "esegui".

Dopo di ché il computer proseguirà in automatico il processo di installazione vero e proprio.

Il primo passaggio solitamente è la visione del contratto o della licenza d'uso.

Anche nel caso sia un programma gratuito è necessario leggere e approvare i termini di utilizzo del programma.

Solitamente il contratto indica chi sono gli autori e i proprietari del software e stabilisce quali usi sono consentiti.

Il passaggio successivo è la richiesta di dove installare il programma, ovvero in quale parte della memoria.

Il processo di installazione può durare pochi secondi o anche molti minuti a seconda della complessità del programma.

Al termine dell'installazione possiamo creare un'icona sul desktop e aprire direttamente il programma.

**Capitolo 15**

## **I SOCIAL NETWORK**

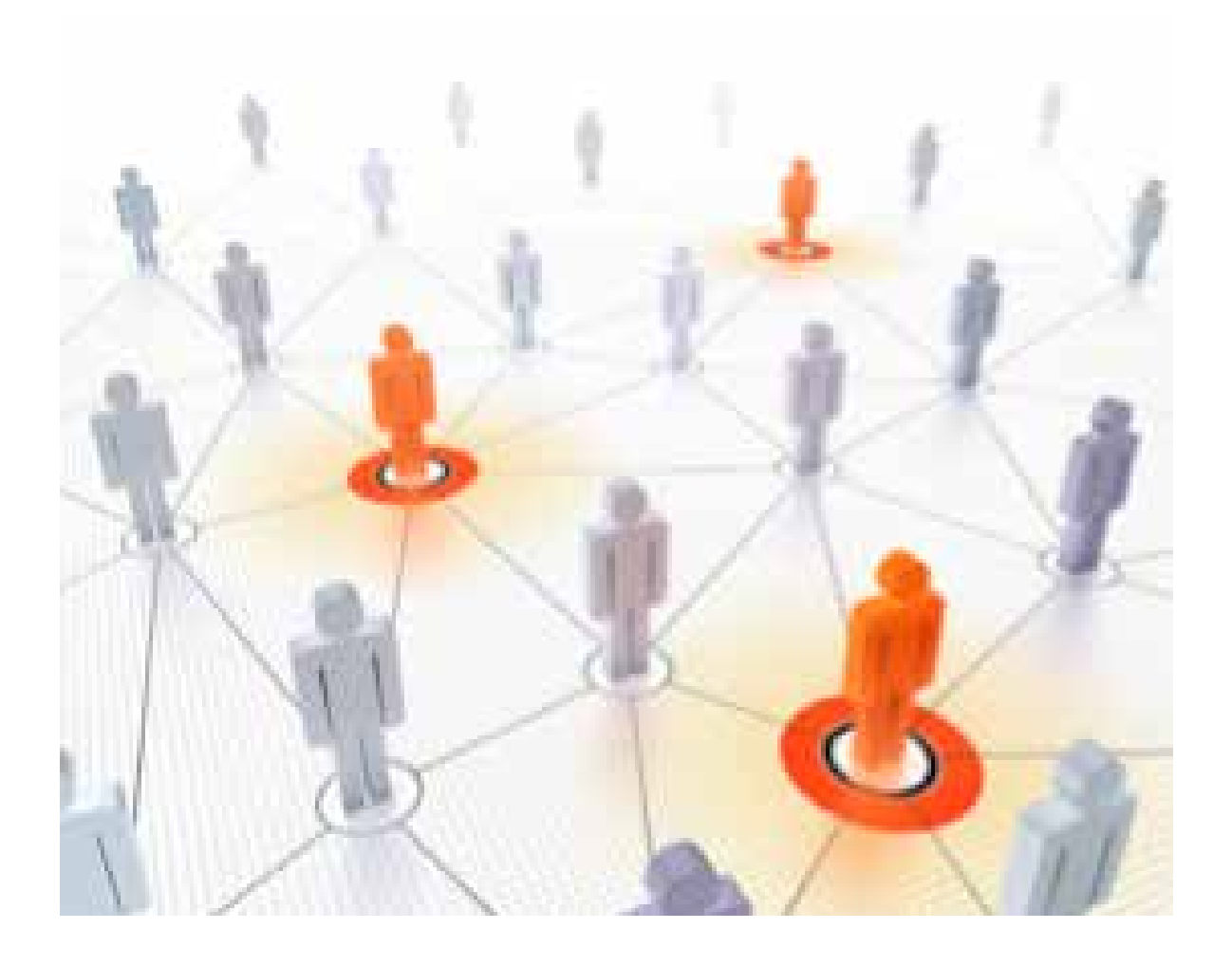

"Social Network" significa "rete sociale" e identifica una particolare classe di programmi molto recenti che consentono come caratteristica principale di creare e mantenere contatti con altre persone appartenenti a uno stesso gruppo (amici, parenti, colleghi, o persone con un interesse comune) con i quali è possibile comunicare rapidamente, ma anche scambiare contenuti come immagini, video, link sia per lavoro che per divertimento.

I social network sono dunque programmi che servono in primo luogo per creare e mantenere relazioni personali.

Sono un fenomeno molto recente, che però nel giro di pochi anni ha coinvolto milioni di persone su tutto il pianeta.

I social network sono infatti delle piattaforme web, che mettono a disposizione strumenti per la gestione on line di propri contenuti (come testi, immagini, video, audio) e soprattutto strumenti per la gestione delle relazioni tra persone (come a es. strumenti rapidi di messaggeria, chat).

Il meccanismo di funzionamento di un social network è molto semplice e rispecchia ciò che accade nella realtà quando facciamo nuove amicizie o manteniamo i nostri rapporti interpersonali.

Nella realtà fisica noi ci presentiamo alla altre persone, con il nostro nome, con la nostra immagine (il volto, i vestiti), con quello che facciamo, il nostro lavoro, le nostre passioni, con ciò che diciamo.

Fanno parte di noi anche le persone che conosciamo, i nostri amici, cioè il gruppo sociale a cui apparteniamo.

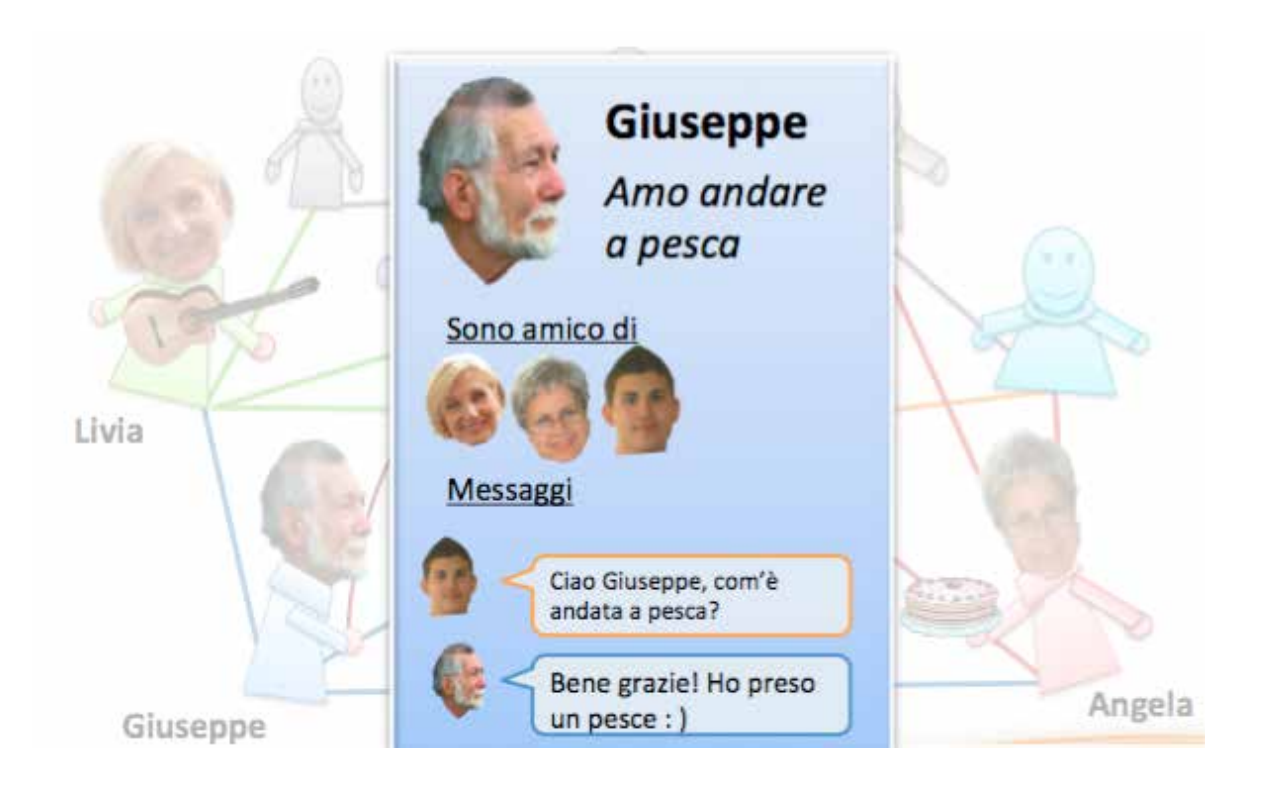

Anche i nostri amici, come noi hanno un proprio nome, un proprio volto, propri interessi e proprie amicizie, che alle volte coincidono con le nostre e altre volte no.

Questa è una rete sociale in cui le relazioni tra le persone sono simbolicamente rappresentate con delle linee di collegamento. All'interno di una stessa rete ci sono persone che conosciamo bene, come i nostri amici.

Persone che conosciamo meno bene, alcuni amici dei nostri amici, e persone che non conosciamo affatto.

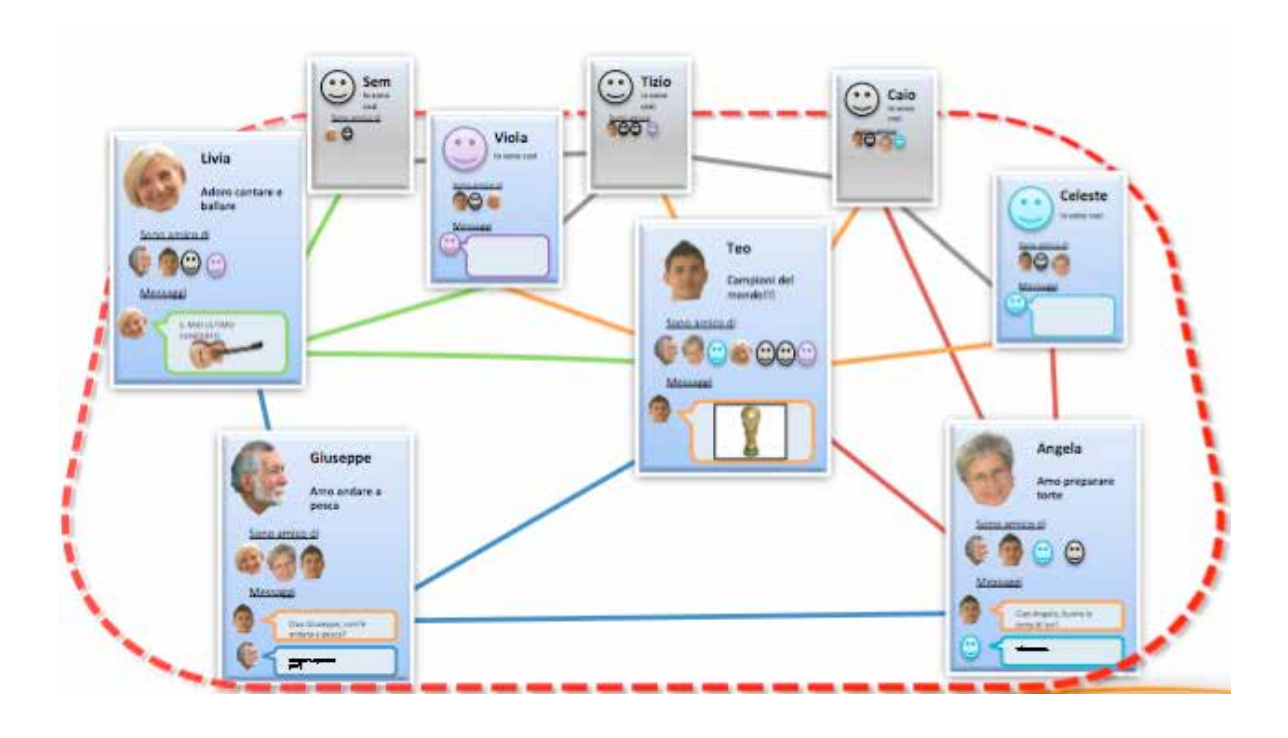

Ogni social network infatti permette di gestire un proprio profilo, cioè una sorta di pagina personale, in cui:

- inserire un proprio nome,
- inserire una propria immagine,
- inserire la descrizione dei propri interessi.

Ogni persona può avere un proprio profilo sul social network,

è quindi possibile creare relazioni con altri profili, comunicare con loro. Scambiare e condividere cose.

Attraverso la pagina del profilo possiamo presentarci e descrivere i nostri interessi.

Sarà quindi una pagina che potrà essere vista e letta dagli altri, così come noi potremo vedere quelle degli altri e scoprire i loro interessi.

Se vogliamo attraverso queste pagine potremo iniziare a comunicare e scambiare messaggi.

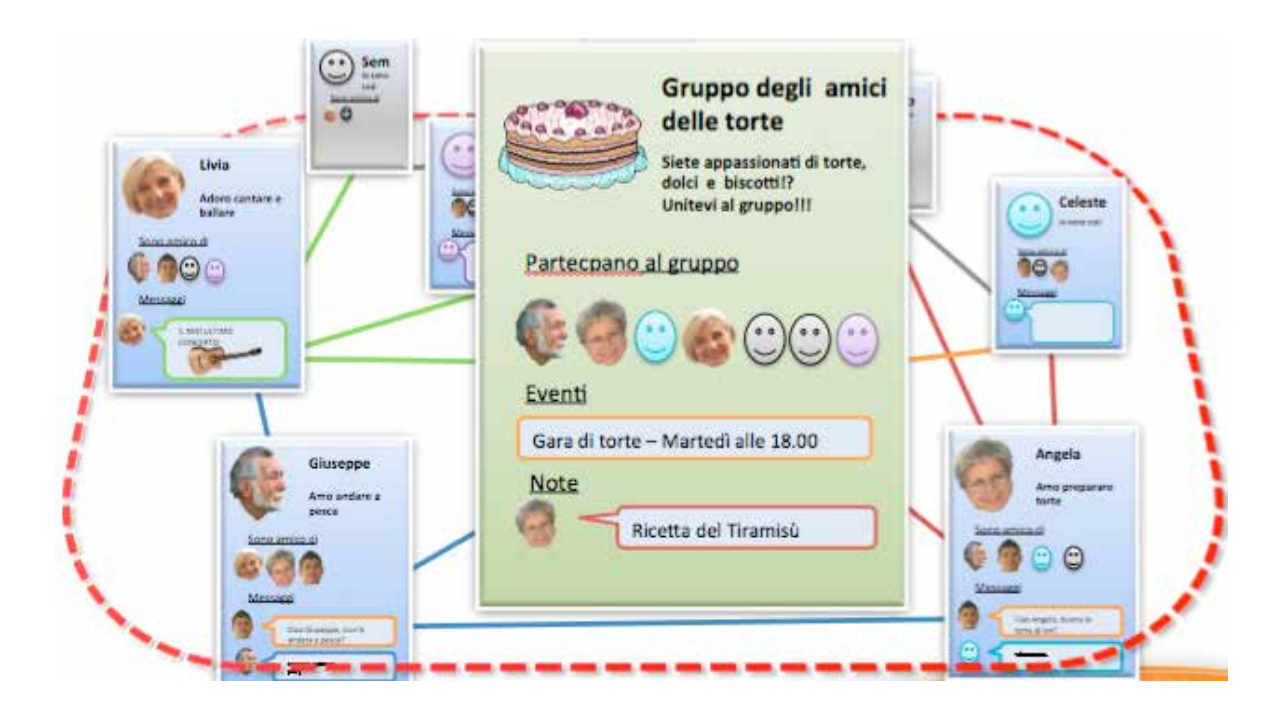

Un social network è dunque uno spazio virtuale, in cui gestire relazioni sociali.

Per quanto grande possa essere, alcuni social network contengono milioni di profili, lo spazio di un social network è uno spazio chiuso che è accessibile solo a coloro che vi sono iscritti e registrati.

I social network sono anche uno strumento per comunicare e informare in tempo reale milioni di persone.

Ci sono naturalmente anche delle differenze tra i vari social network presenti sulla rete. Ci sono quelli dedicati alle relazioni, al divertimento e alle amicizie, quelli professionali e quelli per la condivisione di contenuti multimediali.

Vediamo adesso una breve carrellata dei social network più diffusi al momento.

**Phyrtual**, il social network creato dalla Fondazione Mondo Digitale si pone scopi ulteriori a quelli del solo intrattenimento. Phyrtual è pensato per dar modo a chiunque di porre le basi per un progetto di innovazione sociale, confrontandosi con gli altri, ricercando e offrendo aiuto, sostegno e finanziamenti.

Phyrtual mette a disposizione strumenti per presentare la propria idea e il proprio progetto, condividerlo con un gruppo di persone e lavorarci assieme per far diventare un'idea virtuale in un progetto reale grazie alla condivisione e l'impegno di tutta la rete dei suoi utenti.

**Facebook**, **Twitter**, **Linkedin** sono social network centrati sulle relazioni fra persone.

Altre piattaforme centrano invece l'attenzione sui contenuti.

**YouTube, Flickr**, **My space** sono stati inventati per permettere a chiunque di utilizzare il web per pubblicare le proprie opere. YouTube è dedicato ai video e filmati, Flickr alle fotografie, My space alla musica.

Questi social network permettono innanzitutto di crearsi un proprio profilo nel quale possiamo pubblicare le nostre opere e renderle visibili: a tutti, o solo alle persone che vogliamo noi.

In più, se vogliamo possiamo, possiamo anche trovare i nostri amici, gli artisti preferiti, seguire le loro opere e diventarci amici.

#### **FACEBOOK**

E' il social network più famoso in assoluto e forse quello che conta il maggior numero di utenti iscritti. Oggi su Facebook possiamo trovare privati, ma anche aziende, associazioni, enti pubblici.

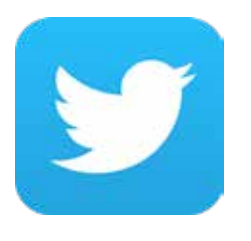

#### **TWITTER**

Devi far stare tutto in 140 caratteri, di più Twitter non permette di scrivere. Anche questo social network è usato per fare pubblicità, per informarsi e per sapere cosa accade in tutto il mondo

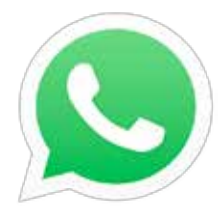

#### **WHATSAPP**

Comunque cosiderato una "rete sociale", Whatsapp è un'applicazione che si usa dai propri telefoni. Permette di inviare messaggi a singoli utenti o a gruppi sfrutando la sola connesione Internet. Non c'è dunque bisogno di un credito telefonico. Su Whatsapp è possibile inviare anche foto, video e messaggi vocali.

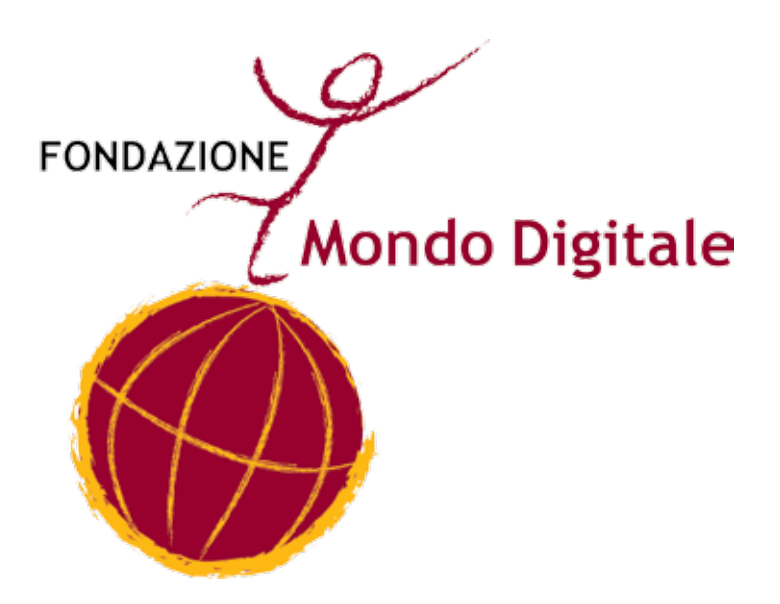

**Capitolo 16**

### **COMUNICARE TRAMITE INTERNET**

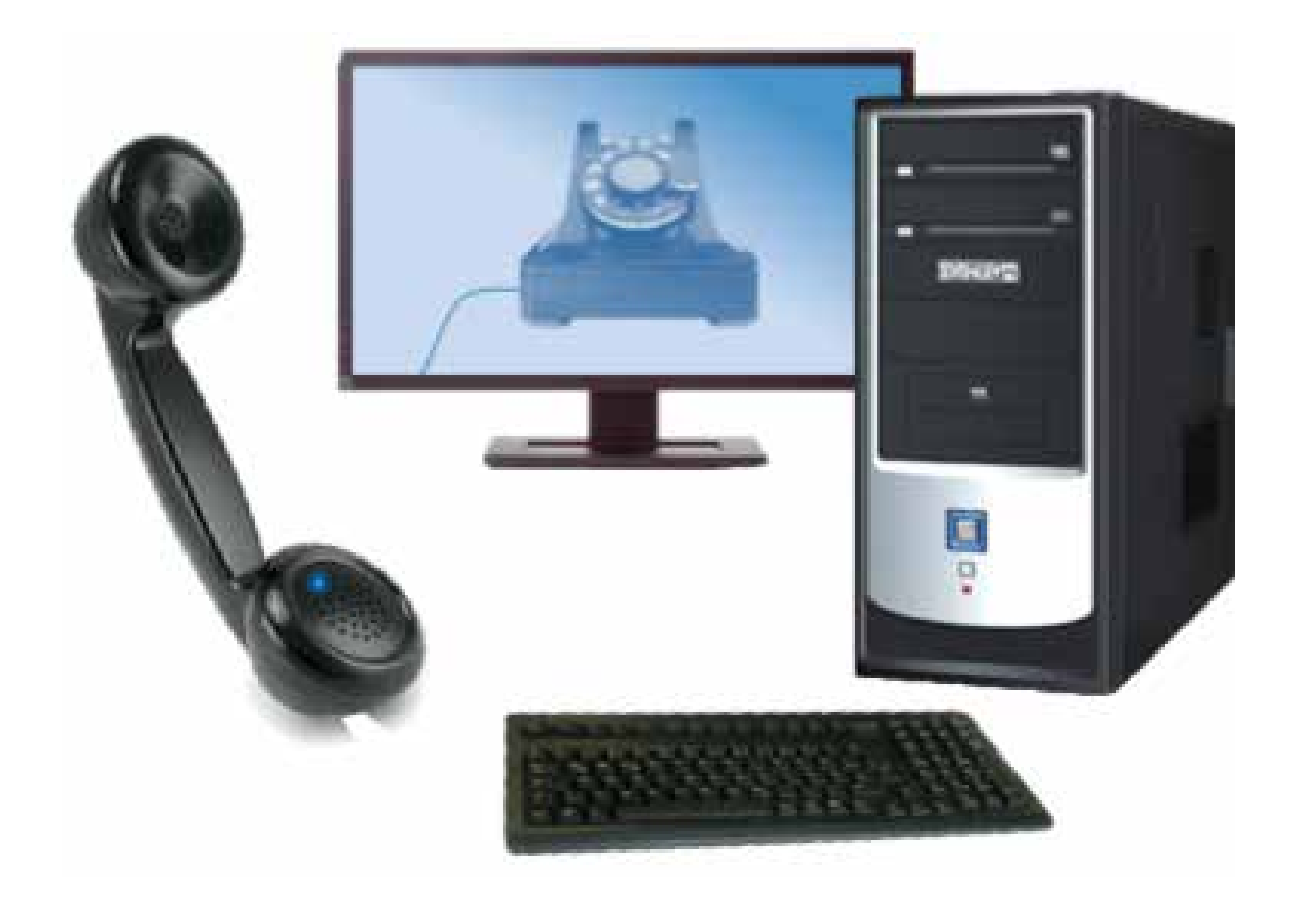

Il VoIP "Voice over Internet protocol", ovvero "Voce attraverso Internet". il sistema per usare il computer come fosse un telefono. Skype è il famoso programma che ci consente di chattare, chiamare e anche video chiamare i nostri amici, in qualsiasi parte del mondo.

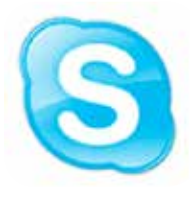

I vantaggi principali sono almeno tre:

**Primo** - è possibile comunicare in tempi rapidi inviando non solo testo ma anche la propria voce e la propria immagine.

Il VoIP "Voice over Internet protocol", ovvero "Voce attraverso Internet", il sistema per usare il computer come fosse un telefono. Skype è il famoso programma che ci consente di chattare, chiamare e anche video chiamare i nostri amici, in qualsiasi parte del mondo.

I vantaggi principali sono almeno tre:

**Primo** - è possibile comunicare in tempi rapidi inviando non solo testo ma anche la propria voce e la propria immagine

**Secondo** - a differenza del comune telefono è possibile chiamare più di una persona alla volta, realizzando quindi chiamate di gruppo, 3, 4, 5 persone assieme

**Terzo** - i servizi sono spesso gratuiti o a prezzi molto convenienti

Skype è un programma che è necessario installare sul proprio computer anche se si può usare solo stando connessi a Internet. E' un prodotto commerciale che propone molti servizi, noi presenteremo solo i servizi gratuiti liberamente fruibili da chiunque.

Possiamo trovare facilmente da dove scaricare il programma facendo ricerche su Internet oppure visitando direttamente la pagina per il download del programma sul sito www.skype.com L'istallazione può durare qualche minuto.

I nuovi utenti devono a questo punto registrarsi al servizi di Skype, compilando il modulo con i propri dati. (vedi come fare nelle video lezioni on line della Fondazione Mondo Digitale).

Se vogliamo semplicemente chattare con i nostri amici avremo bisogno solo di un computer connesso a Internet e naturalmente

di aver installato correttamente il programma.

Se vogliamo utilizzare la chiamata vocale dovremo possedere anche delle cuffie e un microfono.

Se vogliamo videochiamare dobbiamo connettere al computer anche una web cam.

La prima cosa da fare in Skype è creare una propria rubrica di contatti.

Possiamo infatti aggiungere tutte le persone che conosciamo e che hanno un proprio account su Skype.

Possiamo ricercare contatti conoscendo anche solo il nome proprio, il nome su Skype, il numero di telefono o meglio l'indirizzo e-mail.

Individuata la persona che ci interessa, la possiamo aggiungere alla nostra rubrica, inviandogli una richiesta personale per chiedere il permesso di inserirli in rubrica.

Una volta che la richiesta verrà accettata, avremo aggiunto una persona alla nostra rubrica e potremo contattarla.

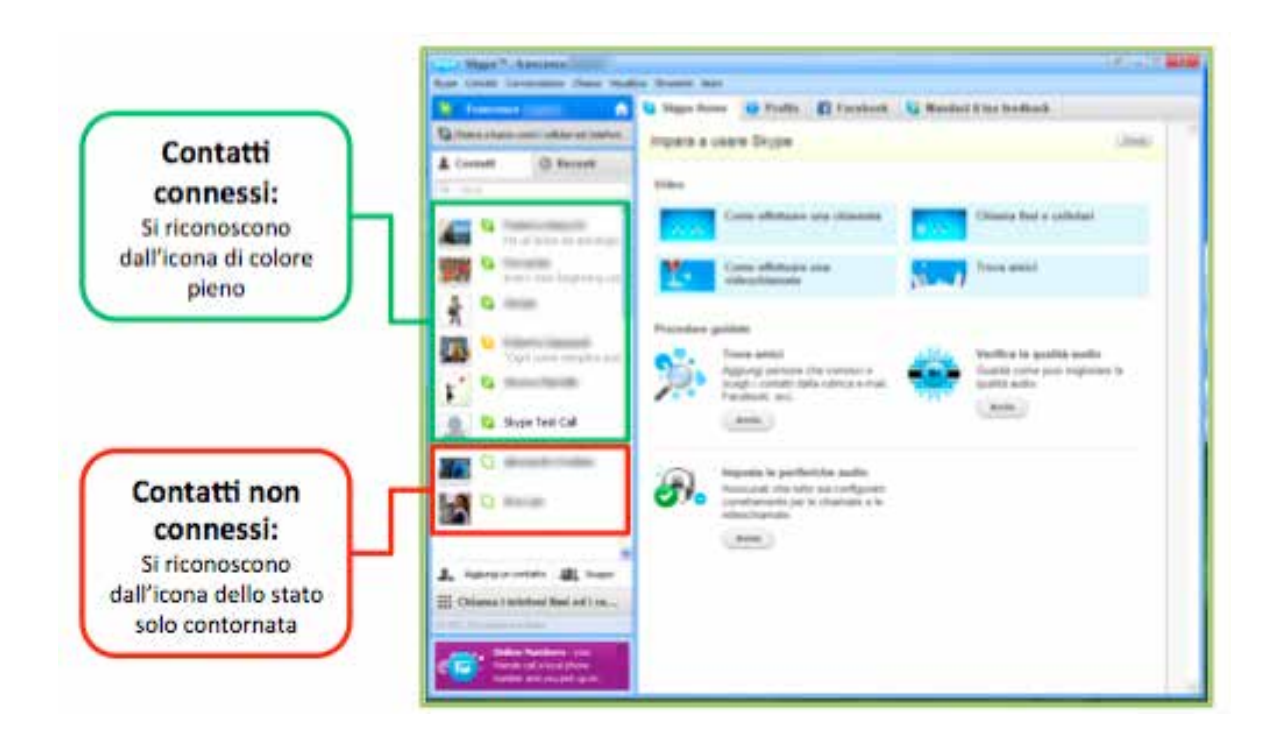

I contatti connessi, cioè le persone che stanno usando Skype nello stesso momento in cui lo usiamo noi, appaiono nelle prime posizioni.

Queste sono le persone con cui è possibile avviare sessioni di chat, chiamate e videochiamate.

Gli altri contatti sono comunque visibili ma non li potremo contattare in quel momento se non attraverso messaggi tipo posta elettronica.

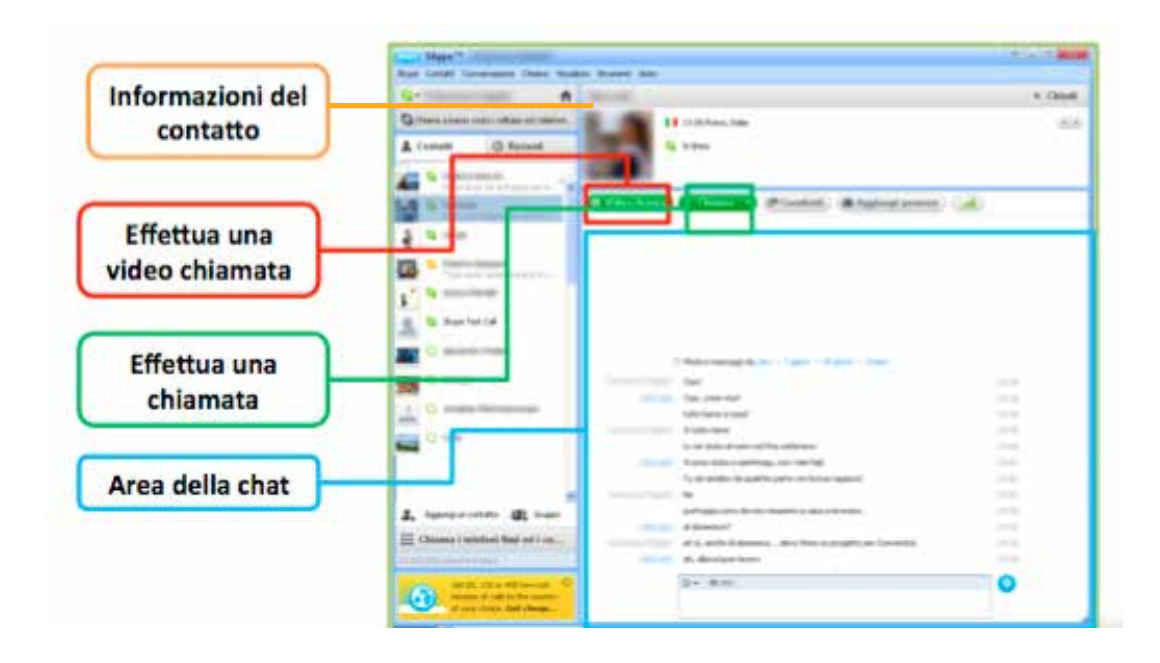

Se selezioniamo una persona dalla nostra rubrica, a destra appariranno tutte le informazioni e gli strumenti utili per comunicare con questa persona.

Le informazioni sul contatto.

Il tasto per avviare una chiamata.

Il tasto per avviare una videochiamata.

E soprattutto l'area per una sessione di chat.

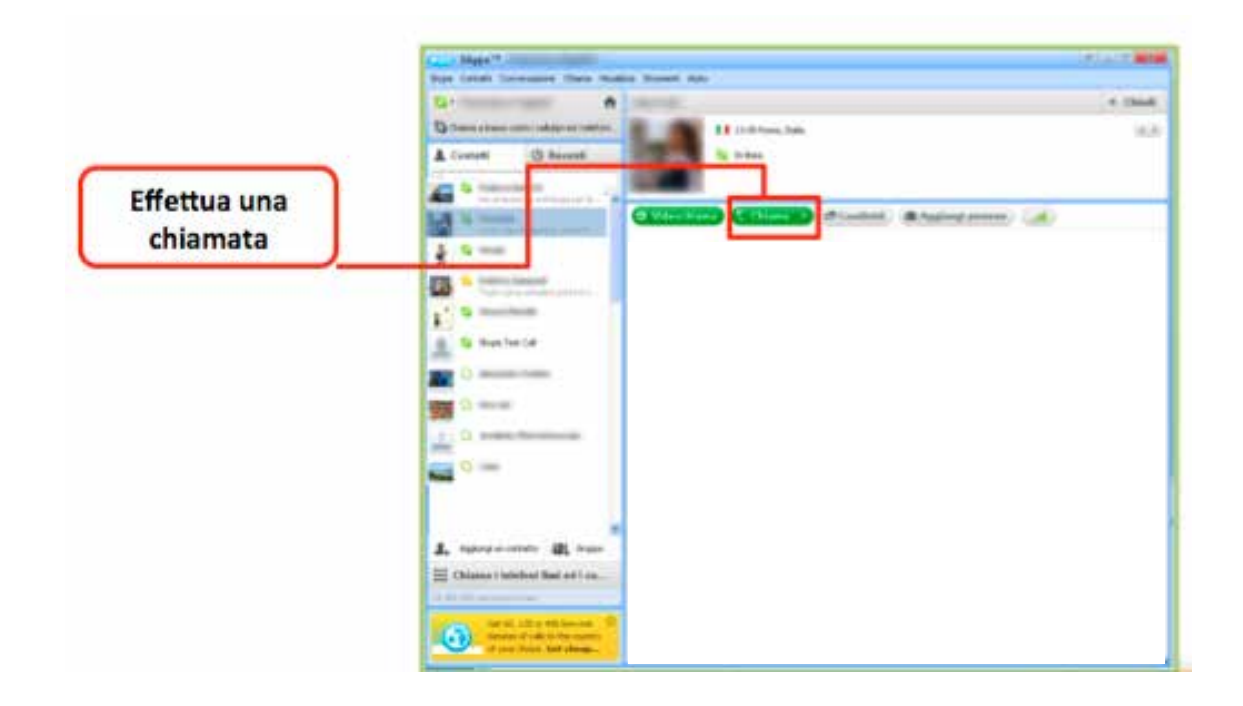

Se selezioniamo un contatto che vogliamo sentire a viva voce, possiamo cliccare sul bottone "chiama".

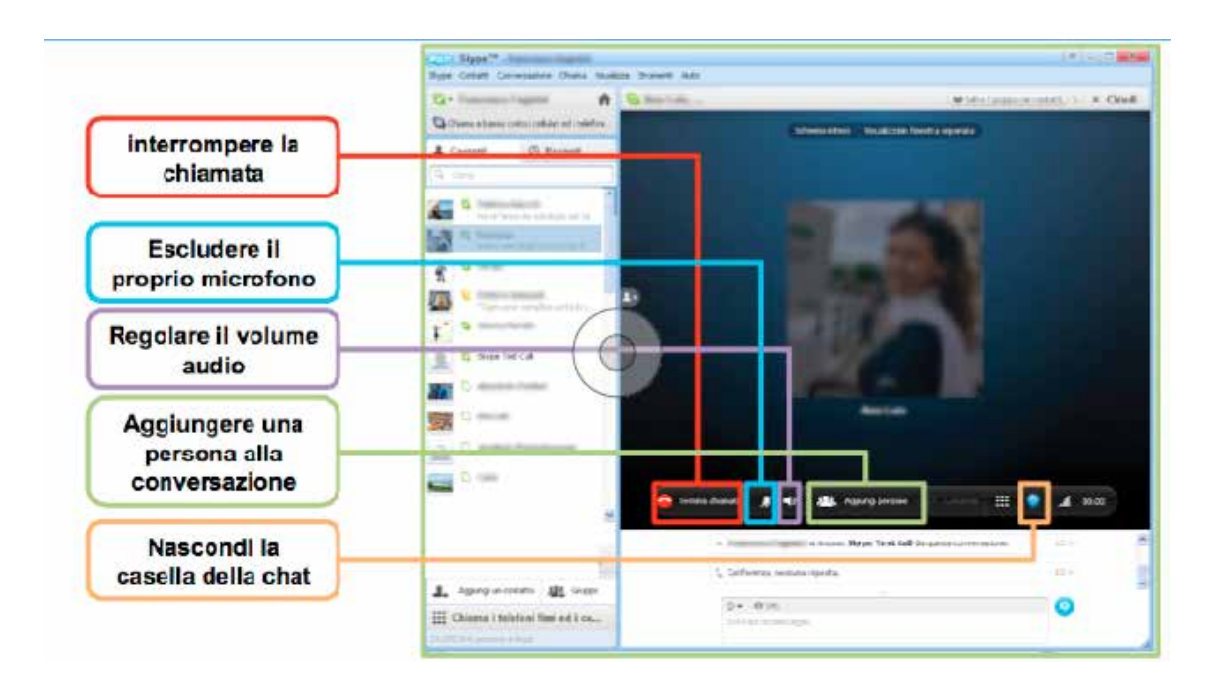

Effettuare una video chiamata è molto semplice. Basta selezionare un contatto e premere sul bottone "Video Chiama".

**Capitolo 17**

### **GIOCARE CON IL COMPUTER**

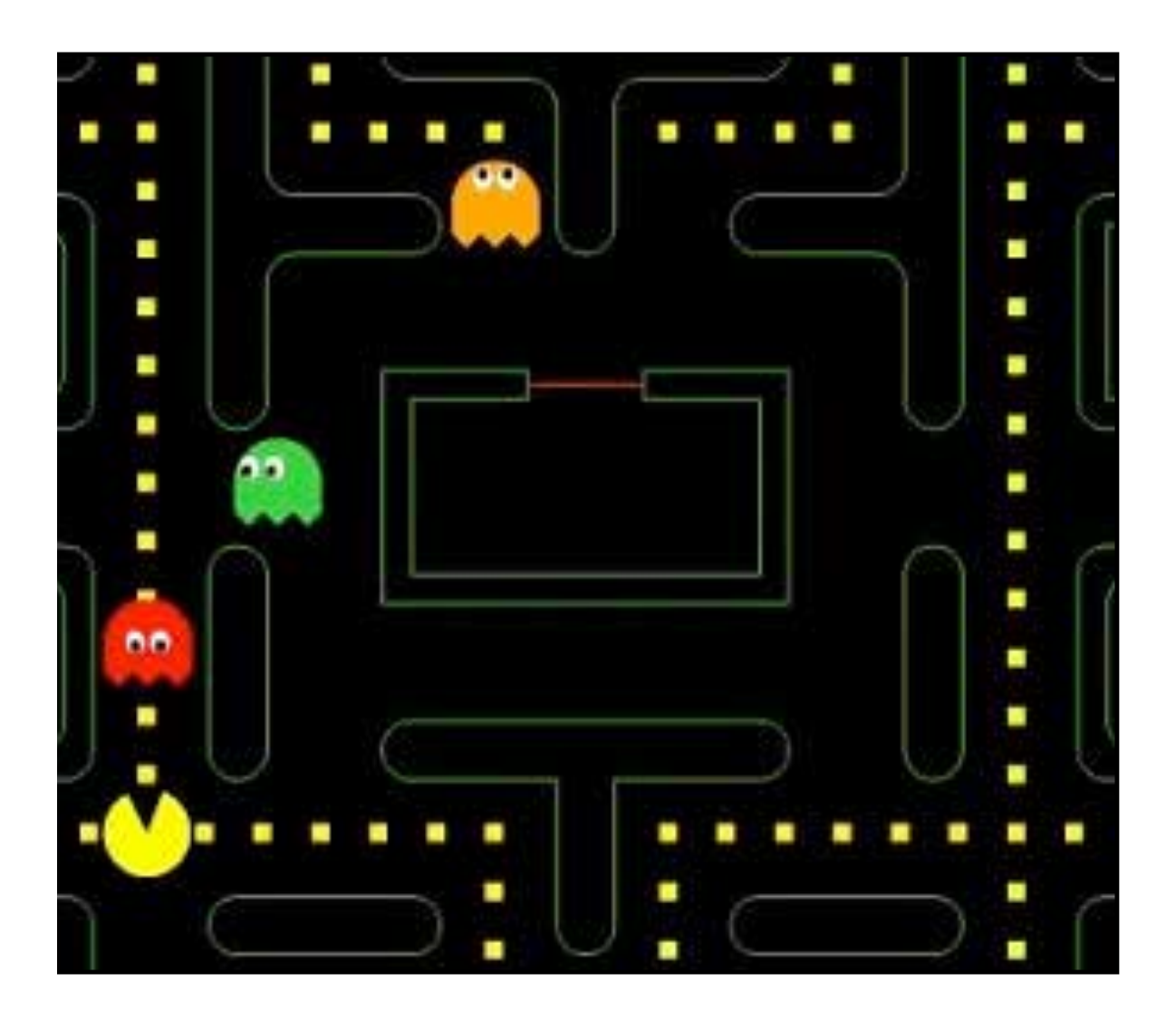

Tra i molti programmi presenti sul computer ci sono anche giochi. Infatti con il computer si può fare un solitario con le carte, giocare a scacchi contro il computer, usare un simulatore di volo e altro ancora.

Attraverso Internet è anche possibile partecipare a giochi collettivi come i giochi di ruolo.

Nei giochi di ruolo i giocatori giocano in un mondo immaginario (come un'astronave) o nella simulazione di un fatto storico (come una battaglia).

Ogni giocatore ha un personaggio (uno immaginario oppure Giulio Cesare, per esempio) e deve rispettare le particolarità di quel personaggio, definite secondo regole.

Nei computer Windows si trovano alcuni giochi da fare in solitario: filetto, campo fiorito, solitario di carte e altri.

Il gioco del solitario al computer è uno strumento efficace per imparare a usare la tastiera e il mouse del computer.

#### **Solitario di carte**

Il **solitario** di carte è un classico dei giochi con le carte francesi. La funzione di aiuto del gioco dà le istruzioni. Il solitario

Ecco come si presenta lo schermo durante il gioco

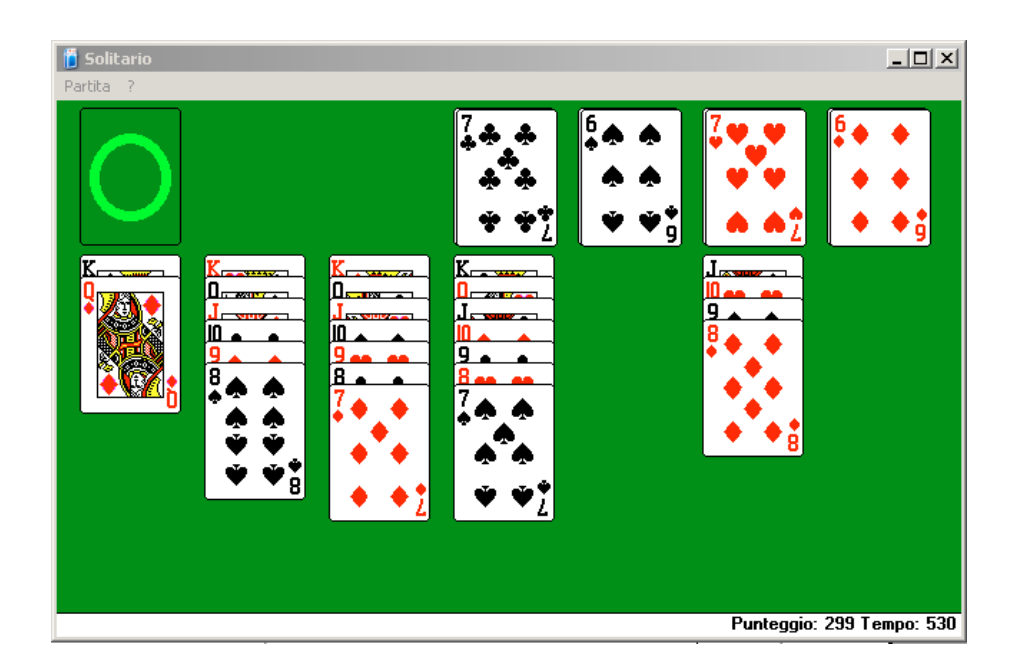

#### **Campo fiorito (detto anche campo minato)**

Il **campo fiorito** (detto anche campo minato) è un gioco che Campo Fioritorichiede maggiore concentrazione e abilità con il mouse.

Lo scopo del gioco è scoprire tutte le caselle senza mai toccare un fiore, ma i fiori sono coperti.

Si comincia cliccando su una casella: se è un fiore, hai perso. Se invece non è un fiore, compare un numero che indica quanti fiori ci sono nelle otto caselle circostanti.

Con il ragionamento sulla posizione e sul valore dei numeri si può capire dove si trovano i fiori non ancora scoperti. Oltre al ragionamento, serve molta pazienza e un po' di fortuna, ma è un solitario che appassiona.

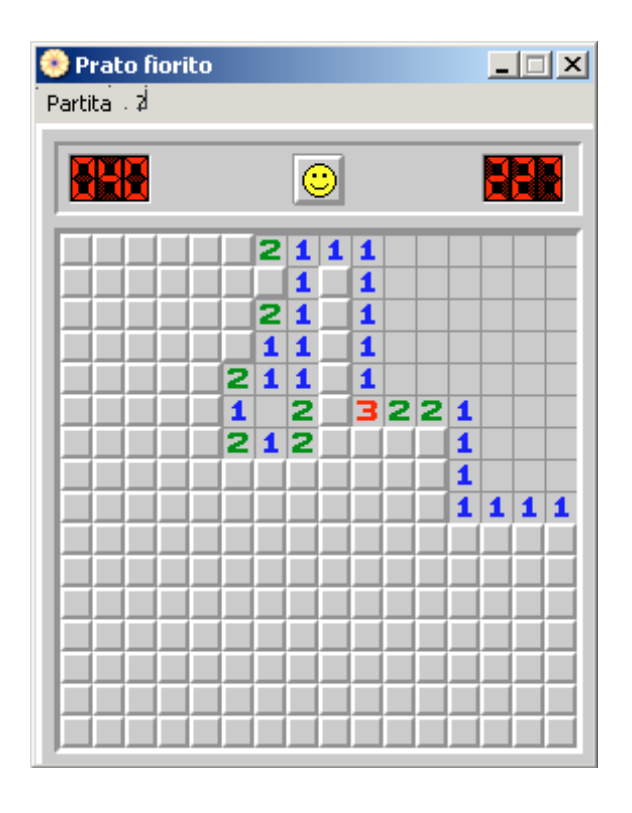

**Capitolo 18**

**CERCARE, SCARICARE, ORGANIZZARE E CONDIVIDERE LE FOTOGRAFIE DIGITALI**

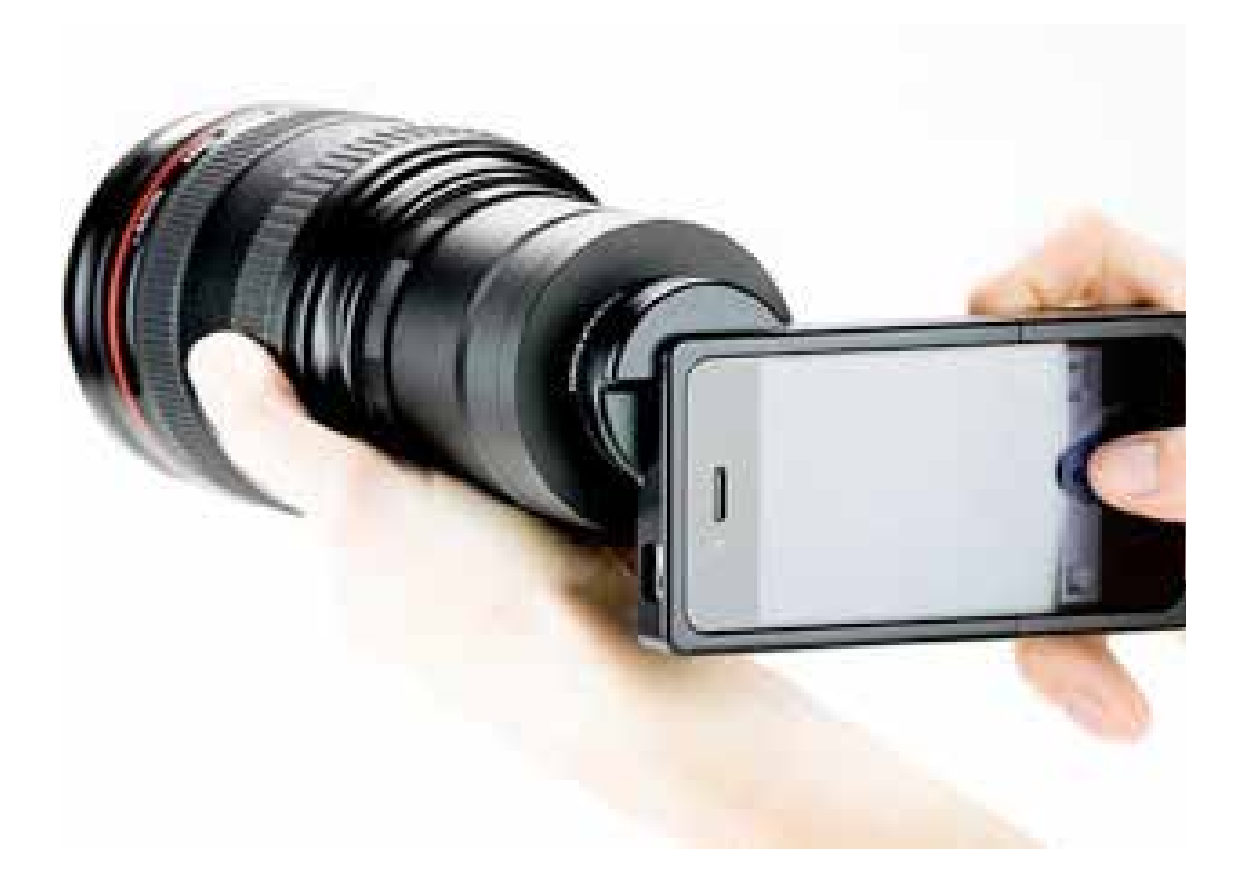

In questo capitolo impareremo a cercare immagini su Internet, a scaricare sul nostro computer le fotografie scattate con una fotocamera digitale, organizzare le foto in cartelle ben ordinate per archiviarle nel tempo e vedremo i servizi on line che ci consentono di condividere le fotografie con i nostri amici e parenti.

Internet è una libreria infinita e in continuo aggiornamento contenente documenti di qualsiasi tipo e natura; non mancano in questo elenco le immagini e le fotografie.

Navigando fra i siti presenti sul web è davvero molto facile incontrare tante belle fotografie, immagini e disegni.

Grazie ai motori di ricerca abbiamo la possibilità di cercare fotografie di tutti i tipi, da paesi esotici a vedere le opere di un famoso artista o anche qualche scatto rubato a un personaggio televisivo.

Per esempio sul motore di ricerca Google è sufficiente cliccare sulla parola immagini per impostare la ricerca sulle immagini presenti in rete.

Poi se individuiamo un'immagine che ci piace particolarmente possiamo cliccarci sopra per vederla ingrandita. Possiamo salvare questa immagine sul nostro computer, in modo da poterla archiviare modificare e rivedere anche senza essere connessi a Internet.

Per salvare l'immagine serve cliccare con il tasto destro del mouse su di essa e scegliere la voce "salva immagine con nome". Siamo liberi di scaricare tutte le foto che vogliamo, ma è bene ricordare, prima di farne uso, che queste possono essere tutelate da diritto d'autore.

Per visualizzare e salvare una serie di fotografie digitali sul proprio computer è necessario passarle dalla memoria della macchina fotografica a quella del computer.

Generalmente questo è possibile in due modi: tramite cavetto USB, tramite la scheda di memoria.

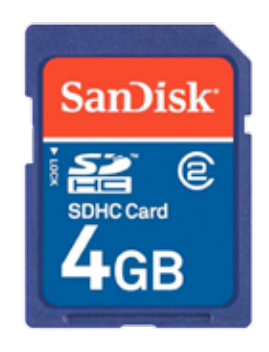

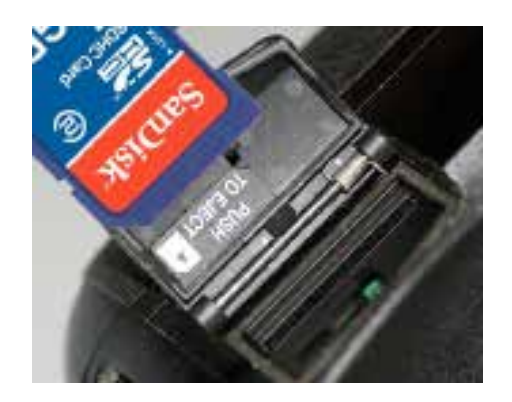

Ogni macchina fotografica digitale ha uno sportellino sotto al quale vi è una porta mini USB.

A questa porta è possibile connettere il cavetto USB che è in dotazione con tutte le macchine fotografiche digitali.

L'altro capo del cavetto USB deve invece essere connesso a una delle porte USB del nostro computer.

Le porte USB sono gli attacchi in cui si deve inserire lo spinotto del cavetto.

Fai attenzione la forma delle porte USB può essere leggermente diversa da queste mostrate in questo esempio.

Quando il cavo USB è connesso sia alla macchina fotografica che al computer il computer sarà in grado di leggere la memoria contenente tutte le fotografie scattate.

Le fotografie contenute nella memoria della macchina fotografica possono essere visualizzate sul nostro schermo. Possiamo anche: •Copiarle in una  $-30$   $-2$   $-30$ cartella, •vederle in presentazione, ·stamparle

Quasi tutte le fotocamere digitali hanno anche la possibilità di avere una scheda di memoria per potenziare, di poco o tanto a nostra scelta, le capacità di memoria della macchinetta fotografica. Questa scheda di memoria è inserita sotto un apposito sportellino, che alle volte coincide con quello della batteria.

Alcuni computer hanno modo di leggere direttamente queste schedine. Quindi è sufficiente togliere la scheda dalla macchina fotografica e inserirlo nella fessura di lettura della scheda di memoria del computer.

A questo punto la procedura ci guida nella creazione di una cartella che contenga tutte o una parte delle fotografie scattate.

Una volta selezionate le foto e nominata la cartella il programma di acquisizione procederà al salvataggio delle foto sul computer. Una banda colorata ci indica il tempo di svolgimento di questa azione, che può variare dai pochi secondi ad alcuni minuti a seconda del numero delle fotografie che stiamo copiando.

Dopo qualche istante il processo si concluderà e potremo dunque visualizzare la cartella con le nostre fotografie.

Quando abbiamo una cartella piena di immagini sul nostro computer possiamo facilmente organizzarle per tipo, argomento e per data.

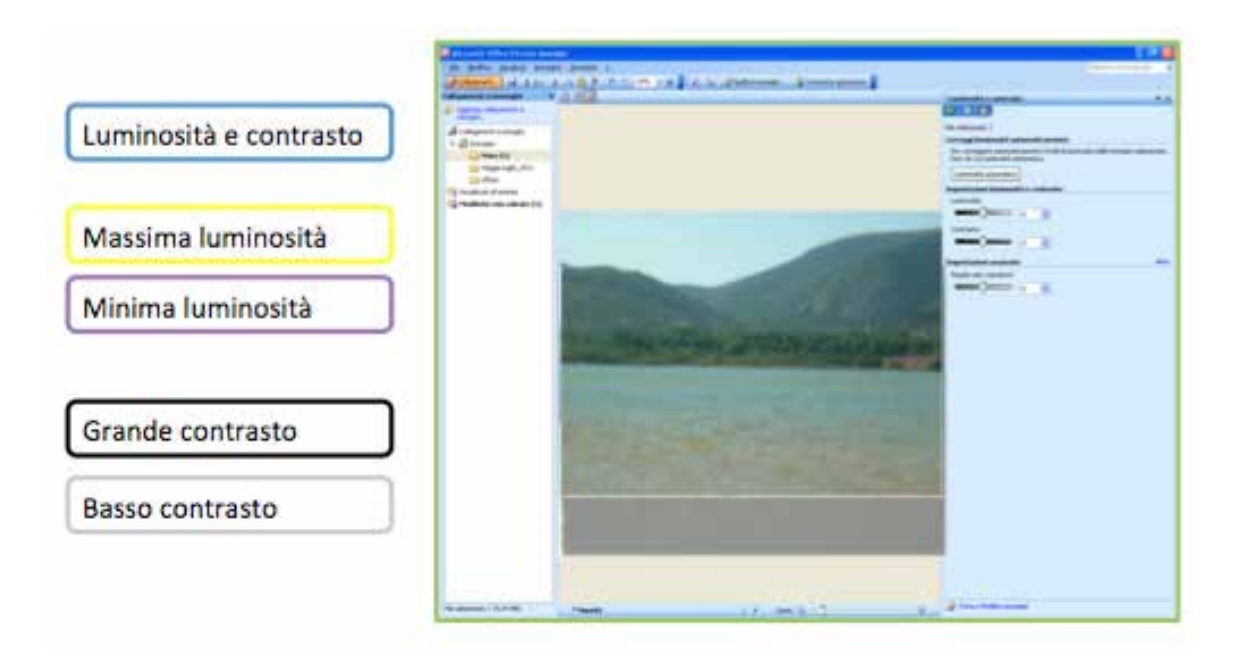

Microsoft Office Picture Manager è un software di gestione delle immagini facile da usare che oltre a permettere di gestire facilmente gli album fotografici permette di effettuare piccole e rapide correzioni e miglioramenti alle immagini e alle foto scattate.

Potremo in modo molto semplice e rapido: regolare la luminosità e il contrasto della fotografia, regolare l'intensità la tonalità e la saturazione dei colori, ruotare e capovolgere l'immagine, correggere il fastidioso effetto degli occhi rossi causato dai flash fotografici.

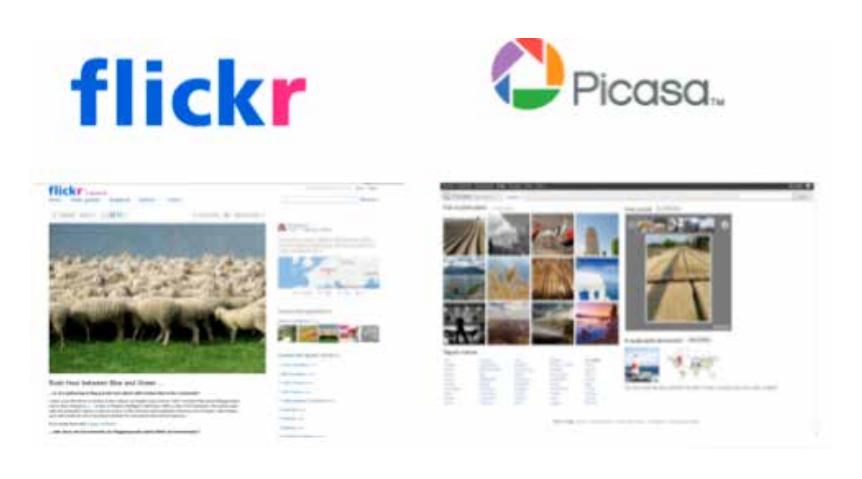

#### **Condividere le foto**

Un modo è spedirle via mail.

Un altro modo per condividere le proprie fotografie è quello di utilizzare servizi on line per la gestione di album fotografici.

Fra questi i più famosi sono Flickr, un social network dedicato agli amanti delle fotografie e Picasa, il servizio di archiviazione delle immagini on line gestito da Google.

Sfruttando questi servizi è possibile trasferire tutte le proprie foto sul web in luoghi che sono però privati .

In questo modo si creano delle copie delle proprie fotografie accessibili da qualsiasi computer perché non più nella memoria di un singolo computer, ma in quella di un computer esterno

(chiamato "Server") sempre collegato ad Internet.

In secondo luogo è inoltre possibile indicare un gruppo di persone che possono visualizzare i propri album, tutte o solo una parte, così da permettere solo a chi vogliamo noi di vedere le fotografie anche da casa propria.

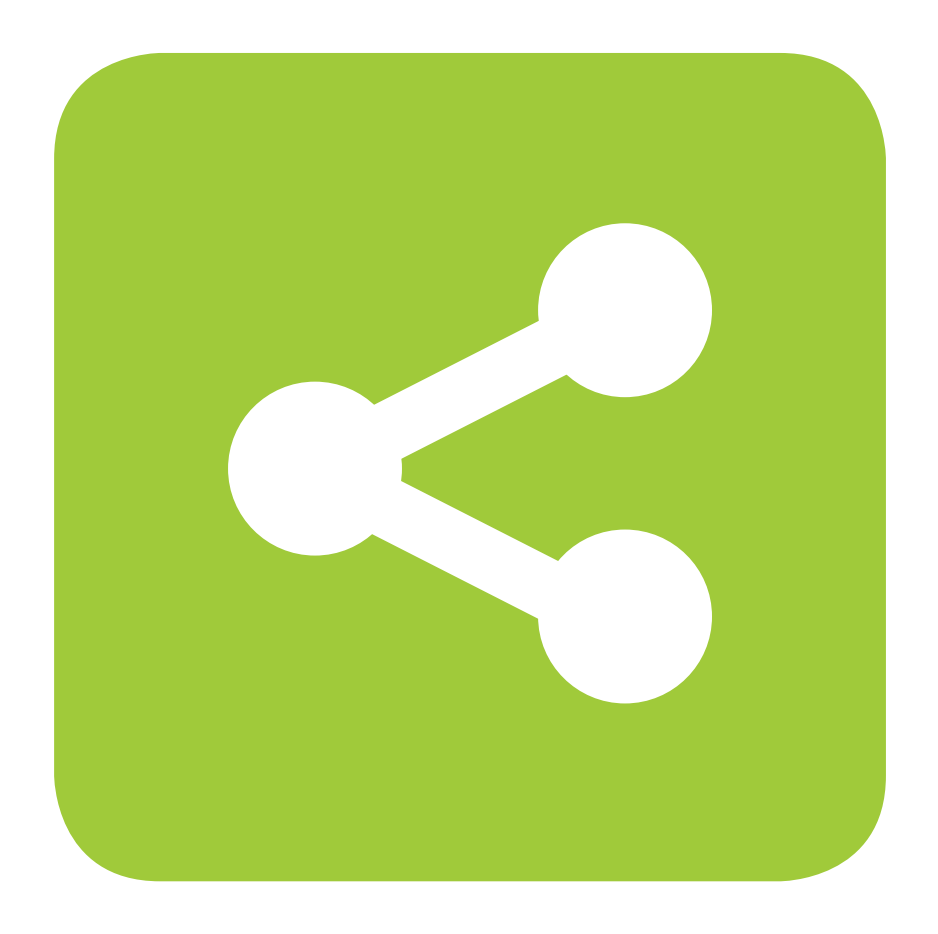

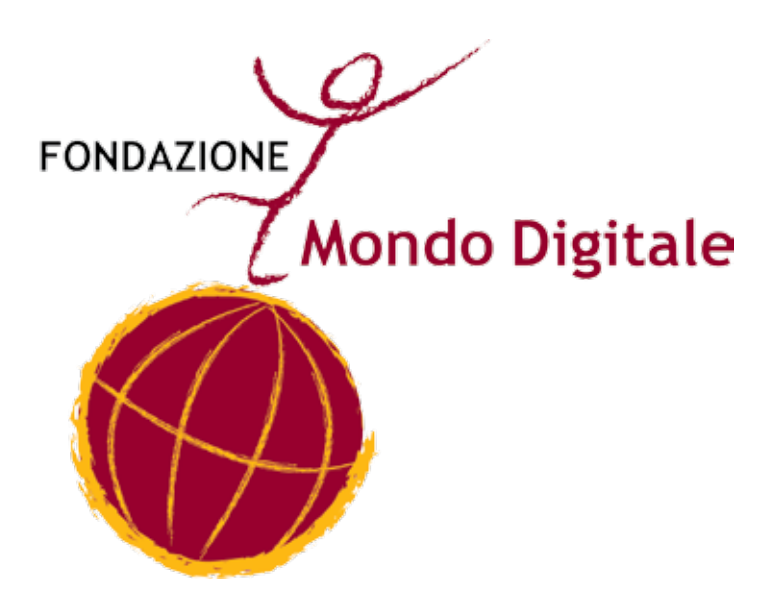

### **Capitolo 19**

# **VIDEOLEZIONI**

Ogni unità didattica di questa guida può essere integrata con le video lezioni on line della Fondazione Mondo Digitale.

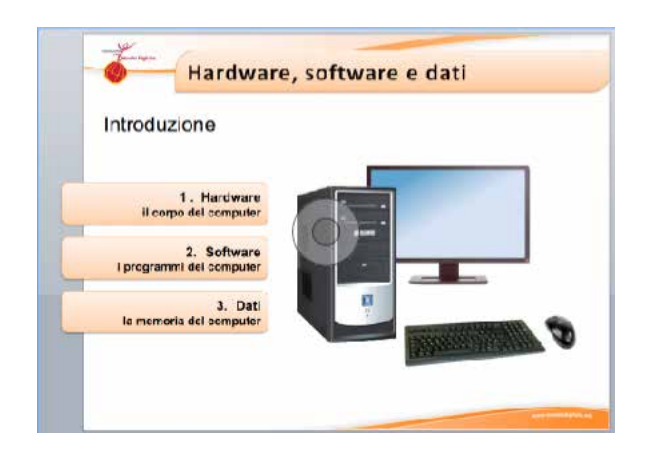

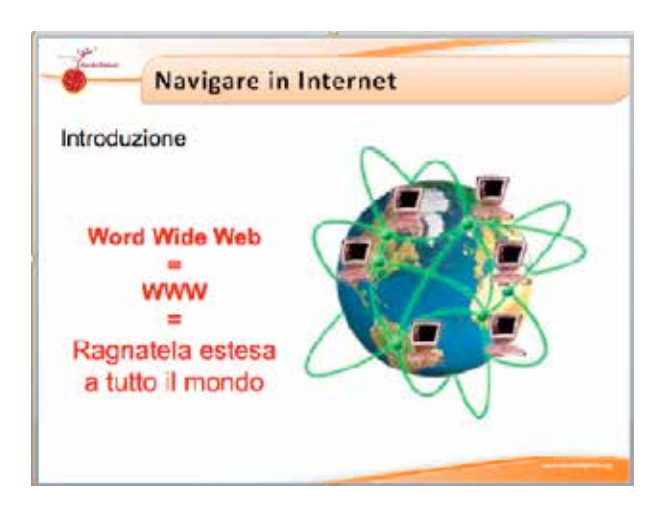

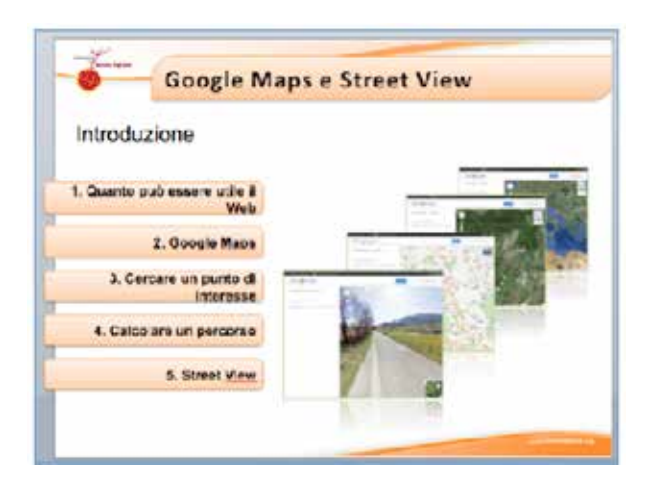

**Capitolo 20**

# **GLOSSARIO**

#### **Backup (leggi "becap")**

Vedi "Copia di riserva"

#### **Copia di riserva**

I dati che utilizziamo con il computer vengono conservati in memorie permanenti, cioè in memorie che conservano i dati anche quando sono spente.

Il disco fisso del computer, le memorie USB, i CD-ROM e i DVD sono esempi di memorie permanenti.

Quando capita che questi strumenti si guastano – e purtroppo non è raro che capiti – i dati che essi contengono vanno perduti.

Per esempio, basta che un CD-ROM o un DVD si graffi o che rimanga troppo tempo al sole per renderlo illeggibile.

Perciò è bene registrare i dati più importanti anche su un altro supporto oltre al disco fisso del computer, per esempio: un altro disco fisso nel computer, un disco fisso esterno, una seconda copia del CD-ROM - DVD ecc.

Esempio: se hai una macchina fotografica digitale e registri nel disco fisso del computer le fotografie, basta un guasto del disco fisso per perdere senza rimedio tutte le fotografie. Ma se hai una copia di riserva delle fotografie (per esempio su CD-ROM), basterà recuperarle dalla copia di riserva.

Naturalmente le copie di riserva bisogna conservarle con cura. Bisogna anche ricordare che le memorie deperiscono da sole dopo alcuni anni anche se non si usano. Perciò i dati più importanti devono essere copiati su un supporto nuovo dopo alcuni anni.

#### **Disco fisso**

Il disco fisso del computer (detto anche semplicemente *disco*) è la memoria permanente del computer.

La memoria permanente è la parte del computer dove sono registrati in modo stabile i documenti e i programmi.

Il computer infatti ha due tipi di memoria: la memoria di funzionamento (detta anche memoria RAM) e la memoria permanente.

La memoria di funzionamento conserva i dati e i programmi solo quando il computer è acceso.

La memoria permanente, invece, conserva i dati e i programmi anche quando il computer è spento. Per questo i dati e i programmi devono essere conservati nella memoria permanente.

Quando accendiamo il computer, una funzione automatica legge dal disco fisso i programmi principali e prima di spegnere il computer dobbiamo registrare nel disco fisso (si dice "salvare") i dati che abbiamo creato o modificato: testi, fotografie, disegni ecc. Il disco fisso può contenere moltissimi dati (documenti, fotografie ecc.) e programmi. I dati e i programmi si chiamano file (leggi "fail") e sono organizzati in cartelle.

Il disco fisso del computer non deve mai essere completamente
pieno. Infatti il computer usa una parte del disco fisso per alcune funzioni interne e se il disco fisso è pieno, il computer funziona male.

Il disco fisso contiene molte migliaia di file ed è per questo che è organizzato in cartelle. Dividendo i dati in cartelle possiamo ritrovare facilmente ciò che ci serve.

Per esempio possiamo mettere le fotografie nella cartella "Fotografie" e dentro la cartella "Fotografie" possiamo creare una cartella per anno.

Così per vedere le fotografie dell'anno 2011 basterà aprire la cartella "2011" della cartella "Fotografie". Più brevemente si può scrivere: "Fotografie\2011".

Per tenere bene in ordine il disco fisso basta usare in modo ordinato le cartelle.

Il disco fisso è un elemento molto delicato e può capitare che si guasti.

Quando si guasta il disco fisso, i dati che contiene (i programmi, i tuoi documenti ecc.) si perdono.

Perciò è necessario mantenere una copia di riserva dei dati più importanti.(vedi la voce "Copia di riserva")

## **File (leggi "fail")**

Un file è un insieme di informazioni registrate con un nome nel disco del computer o su un altro supporto, come la chiavetta USB.

Un file può contenere un programma, un documento, una fotografia ecc.

Per distinguere i file secondo il contenuto, il computer le icone.

# **Hard disk (leggi "ard disk")**

Vedi "Disco fisso"

### **Hardware (leggi "arduer")**

L'hardware è la parte materiale del computer: la tastiera, il monitor, i fili ecc.

Si usa questo termine per distinguere la parte materiale del computer dai programmi (il software), i quali invece non hanno nulla di materiale perché sono dati registrati nella memoria del computer.

### **Icona**

Le icone nel computer sono piccole illustrazioni associate ai file. Le icone aiutano a capire che cosa contiene il file. Per esempio i documenti di Word hanno una icona, le fotografie un'altra, il programma Word una diverse e così via.

Guarda sul desktop del computer: ci sono diverse icone.

## **Memoria USB**

La memoria USB è un oggetto simile a una piccola penna o a uno spinotto, che si infila in una presa particolare del computer, detta presa USB. Questo tipo di memoria si può chiamare anche "penna USB" o "pen drive" (leggi "pen draiv")

La memoria USB è molto usata soprattutto perché contiene moltissimi dati: in una sola memoria USB si può registrare il contenuto di centinaia di dischetti.

Per usare questo tipo di memoria basta infilarla nella presa USB del computer e usarne il contenuto e lo spazio disponibile come se fosse un altro disco del computer.

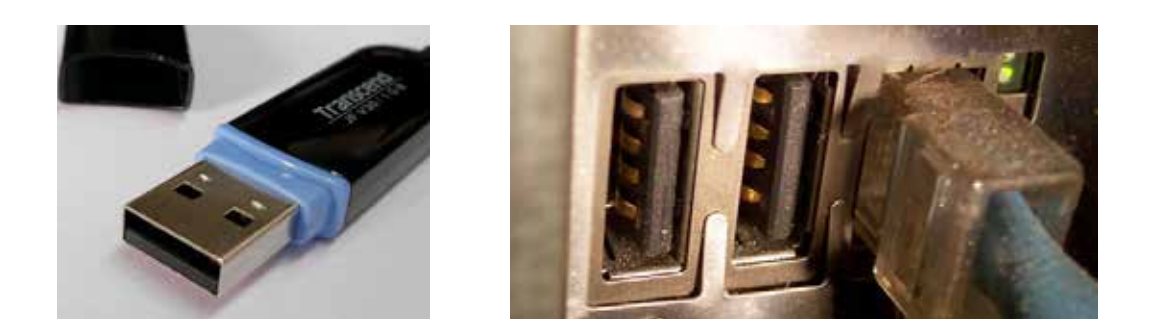

## **Modem (leggi "modem")**

Il modem è uno strumento che permette di collegarsi a Internet e alla posta elettronica attraverso la normale presa del telefono.

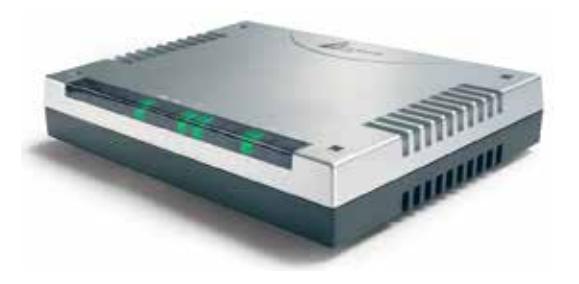

In alcuni computer il modem è interno.

### **Open source (leggi "open surs")**

Open source indica un tipo di programmi che hanno la caratteristica di essere gratuiti.

Il più famoso programma open source è nato in Europa ed è il sistema operativo Linux.

I programmi open source sono creati da gruppi di persone che collaborano attraverso Internet e che condividono con altri il loro lavoro.

I programmi open source sono molti e in molti casi sono di qualità almeno pari agli equivalenti programmi a pagamento.

In alcuni casi, tuttavia, per installare i programmi open source bisogna saper usare bene il computer.

La gran parte delle università, molti Enti pubblici e molte imprese utilizzano programmi open source.

Per avere maggiori informazioni basta cercare su Interne "open source" con un motore di ricerca.

**Pen drive (leggi "pen draiv")** Vedi "Memoria USB"

**Penna USB** Vedi "Memoria USB"

# **Programma (di computer)**

Un programma di computer è un particolare file (vedi) che fa svolgere al computer stesso alcune funzioni specifiche.

Per esempio il programma Word è un file che fa svolgere al computer le funzioni che servono a scrivere un testo, a fare le tabelle ecc.

In effetti i computer sono utili proprio perché ci sono i programmi. Il sistema operativo è il programma principale di ogni computer.

## **Scanner (leggi "scanner")**

Lo scanner è un apparecchio collegato al computer che realizza fotografie digitali molto accurate di fogli: documenti, fotografie, disegni ecc.

Quando si usa su fogli che contengono testi stampati, si può usare insieme a un programma che trasforma la fotografia digitale del foglio stampato in un documento per il programma di scrittura. Questo tipo di programmi si chiama OCR.

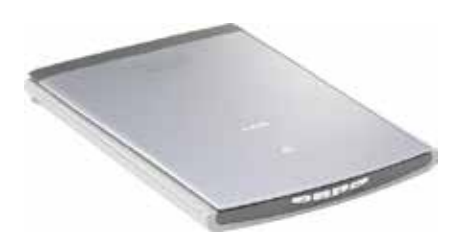

### **Sistema operativo**

Il sistema operativo è il programma principale che fa funzionare gli altri programmi e governa le funzioni essenziali: l'uso della tastiera, l'uso del mouse ecc. Il sistema operativo che utilizziamo in questo corso è Microsoft Windows.

## **Software (leggi "softuer")**

Il software è l'insieme dei programmi che fanno funzionare il computer e che svolgono i compiti che ci interessano, come il programma per scrivere testi, il programma per disegnare ecc. In effetti ciò che rende utile un computer è innanzi tutto il software che esso contiene.

Per aggiungere un programma al computer bisogna installarlo, cioè trasferirlo dall'esterno del computer (da un CD-ROM o da Internet) all'interno del computer, seguendo una procedura guidata: infatti se un programma non è installato correttamente, non funziona o funziona male.

Alcuni programmi sono gratuiti e si possono installare liberamente. Sono i programmi "open source" (leggi "open surs"): il sistema operativo Linux, il programma Write ecc. Altri programmi sono a pagamento e bisogna comprarli prima installarli: Windows, Word, Excel ecc.

### **ATTENZIONE**

 secondo la legge, usare un programma a pagamento senza averlo comprato è un reato: è come rubare.

#### **SPAM**

SPAM è la posta elettronica di pubblicità che viene inviata senza che sia richiesto.

Lo SPAM è una forma molto fastidiosa di pubblicità perché fa spercare tempo nei collegamenti Internet e ci costringe a cancellare molti messaggi.

Molti messaggi di pubblicità per posta elettronica sono truffe: ci annunciano che abbiamo vinto alla lotteria o che un parente sconosciuto ci ha lasciato un'eredità o che una farmacia offre sconti incredibili.

In realtà lo scopo di questi messaggi è convincerci a visitare un sito o a installare un programma. E la truffa è assicurata perché in questo modo un meccanismo nascosto installa sul nostro computer un programma che permette al truffatore di usare il nostro computer a distanza. Con questo trucco i truffatori possono fare molte cose, come per esempio mandare a nostro nome messaggi di SPAM alle persone con le quali siamo in contatto tramite la posta elettronica.

Per difendersi dallo SPAM non bisogna mai leggere i messaggi che hanno mittente o oggetto che non conosciamo e, soprattutto, non bisogna installare programmi che arrivano per posta elettronica se non conosciamo bene il programma e la persona che ce lo ha spedito.

## **Virus**

Un virus del computer (anche semplicemente virus) è un programma nascosto che modifica il funzionamento del computer. Alcuni virus distruggono o confondono i dati, altri rubano informazioni riservate per scopi commerciali (mandarti pubblicità) o per compiere truffe di ogni genere.

Un virus entra nel computer attraverso i dati e i programmi: una chiavetta USB, un dischetto, un programma scaricato da Internet.

Proteggere il computer dai virus non è difficile ma richiede alcune fondamentali accortezze:

- • installare un programma antivirus e tenerlo aggiornato seguendo le istruzioni del programma stesso.
- • scaricare da Internet solo materiale che si trova in siti ben noti.
- • non fare mai clic sui link che si trovano nei messaggi pubblicitari di posta elettronica.
- • non inserire mai nel computer dischetti o chiavette USB che non conosciamo.

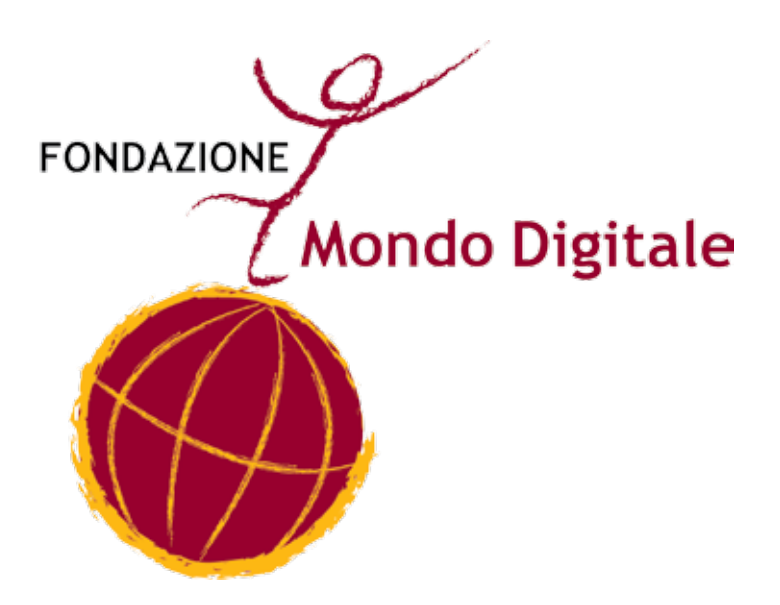